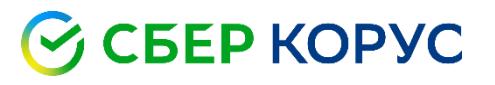

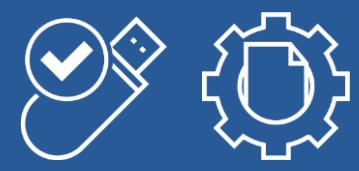

# Руководство пользователя

## SFERAConnector 22.0.0

Версия 22.0.0.580

КОРУС Консалтинг СНГ

[www.esphere.ru](http://www.esphere.ru/) 8 800 100-8-812

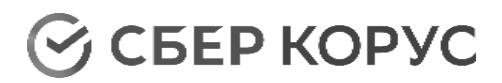

## **ОГЛАВЛЕНИЕ**

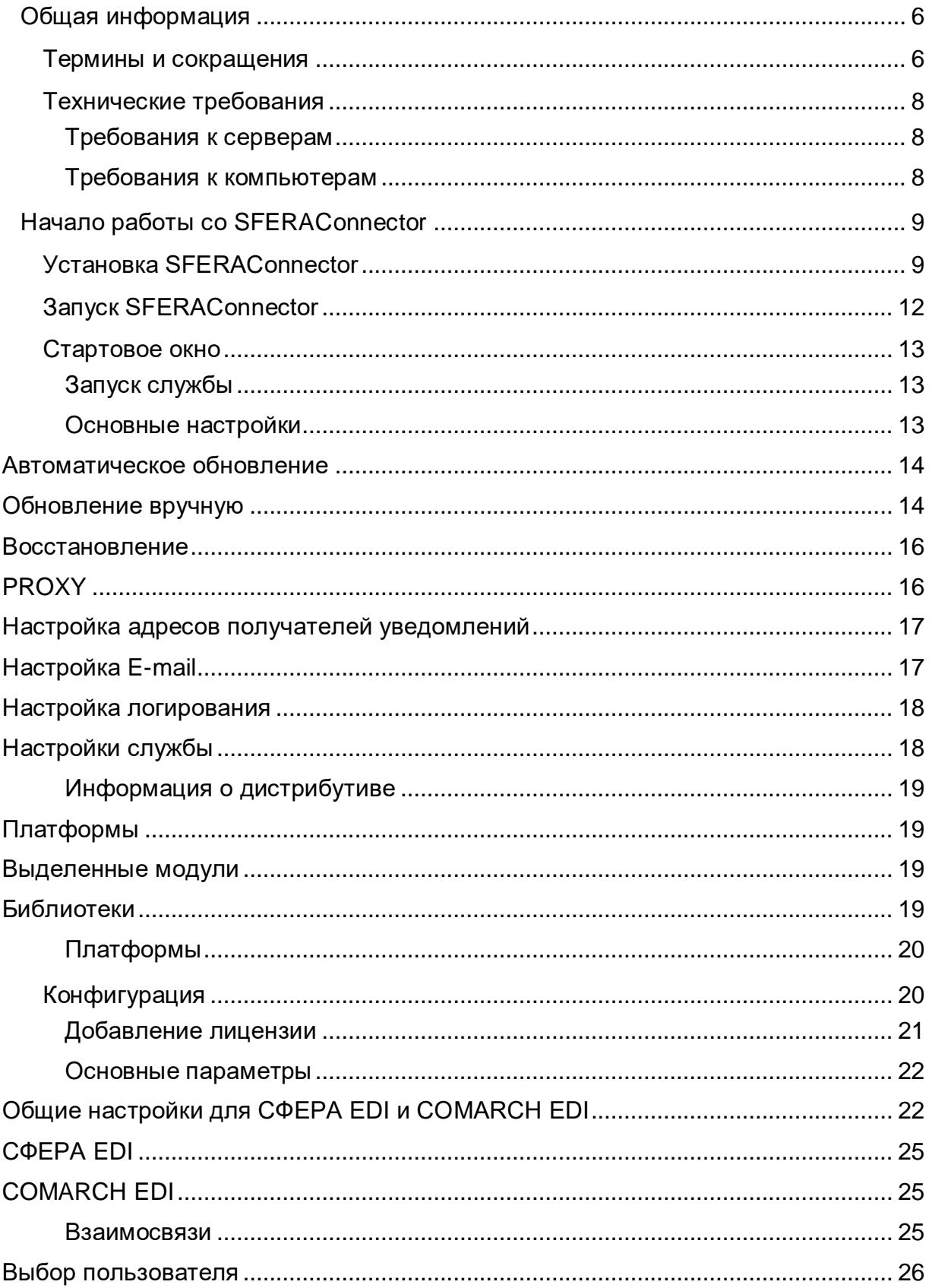

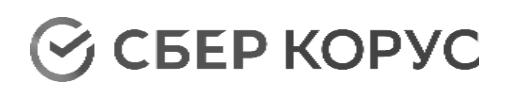

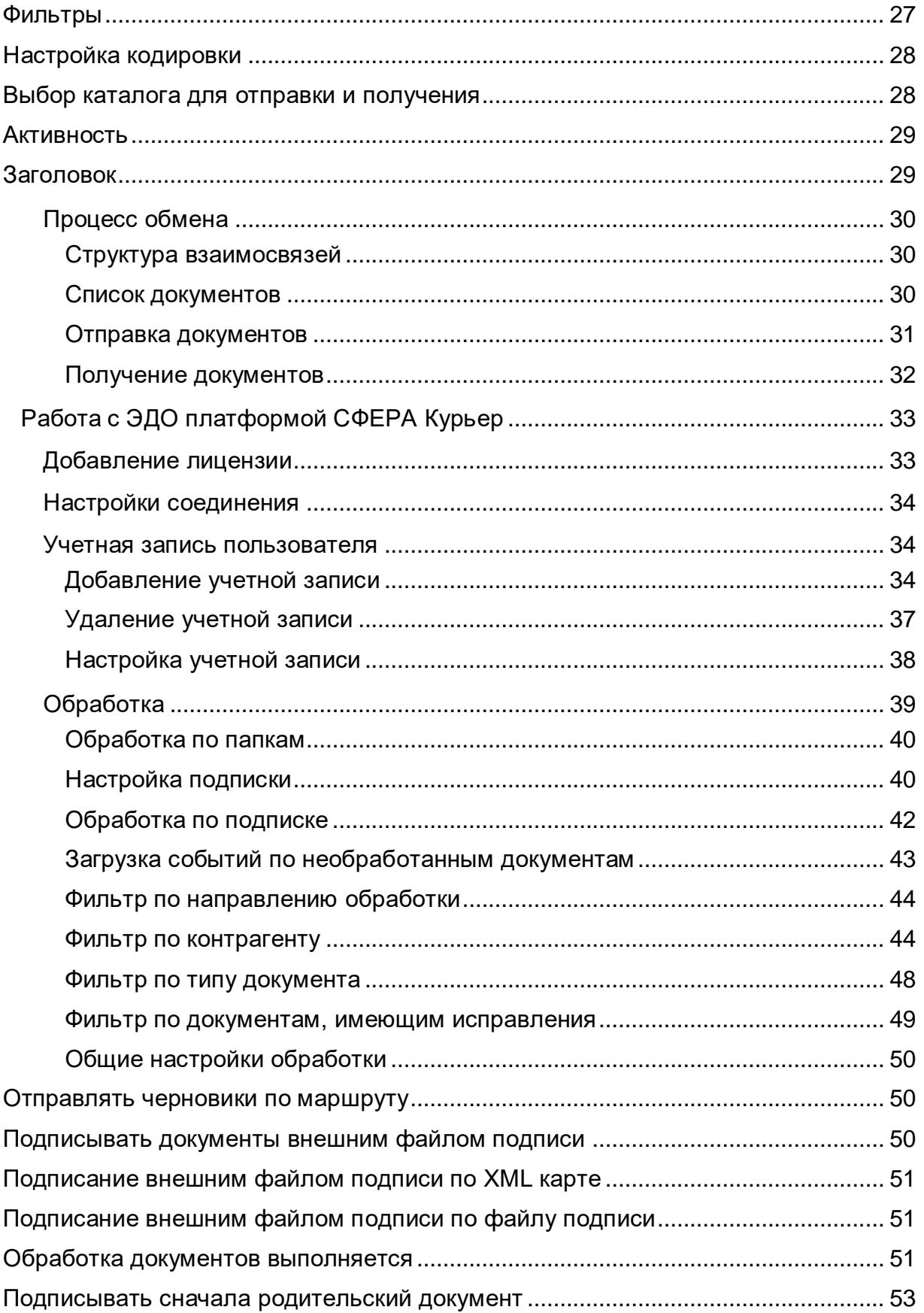

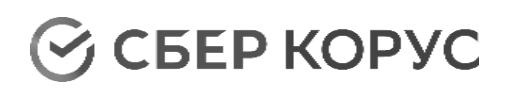

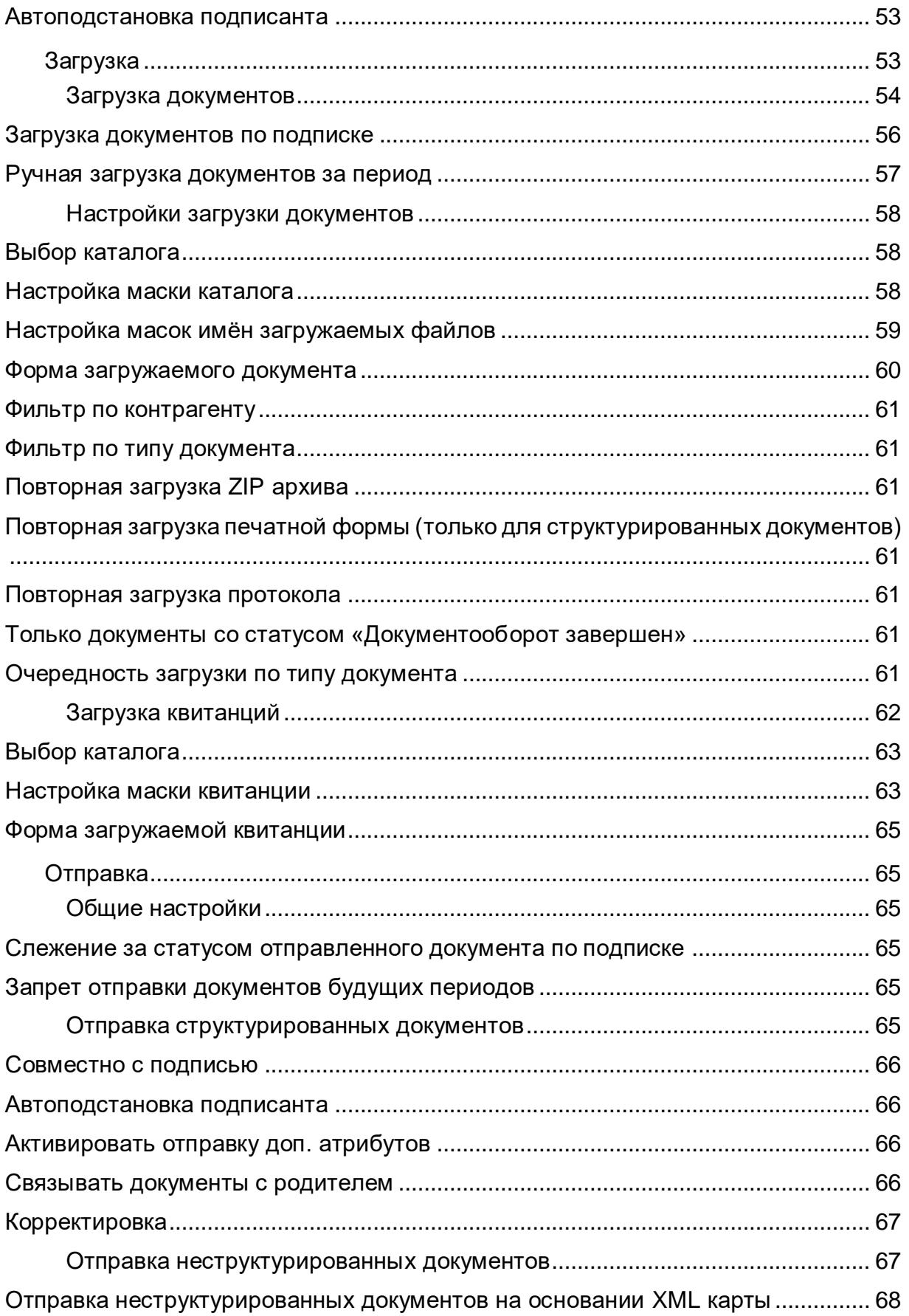

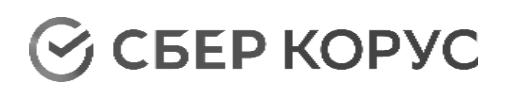

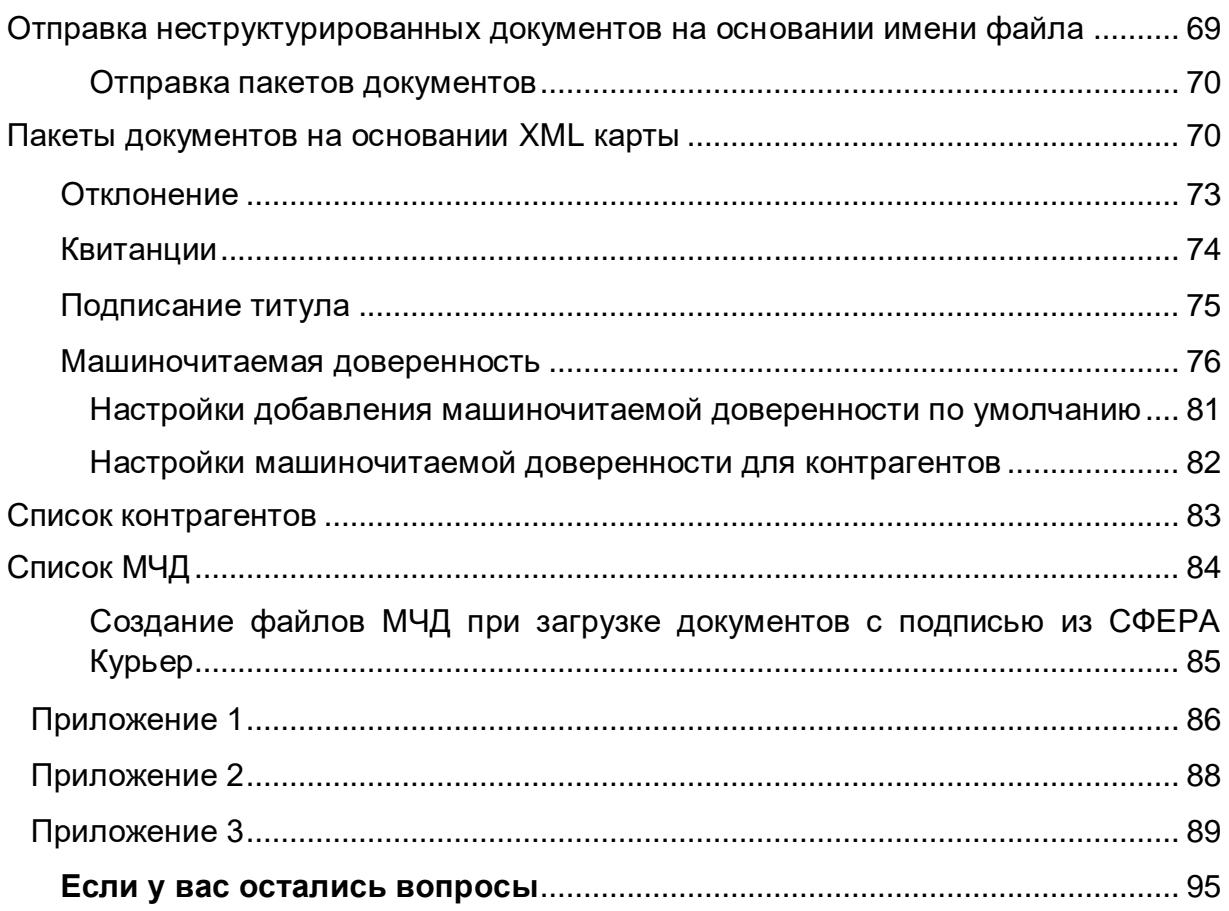

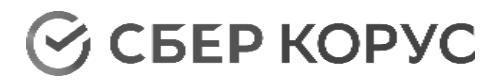

## <span id="page-5-0"></span>Общая информация

Термины и сокращения

<span id="page-5-1"></span>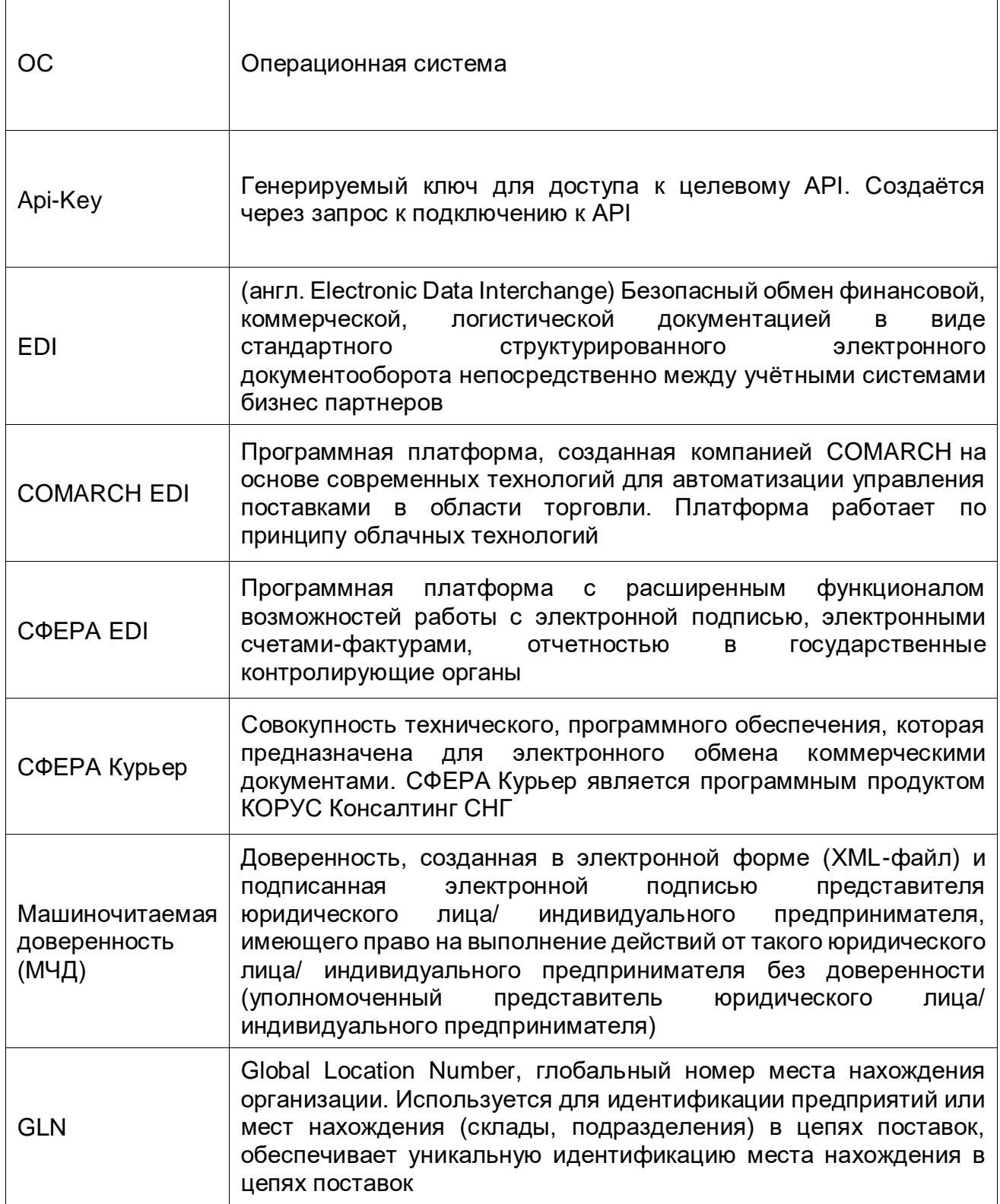

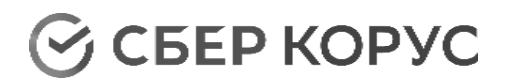

 $\overline{\phantom{a}}$ 

 $\overline{\phantom{a}}$ 

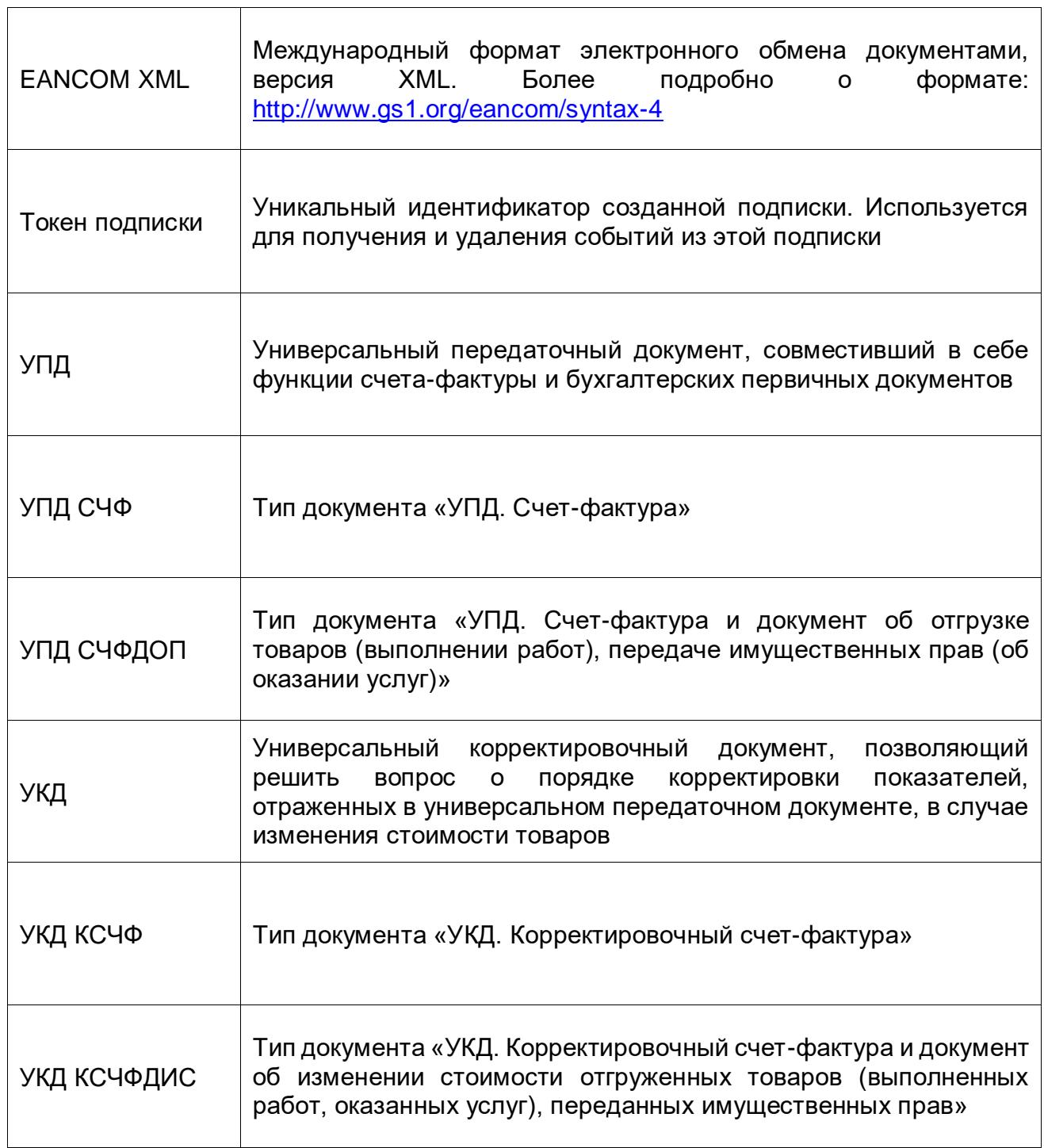

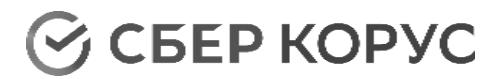

## <span id="page-7-0"></span>Технические требования

## **Требования к серверам**

<span id="page-7-1"></span>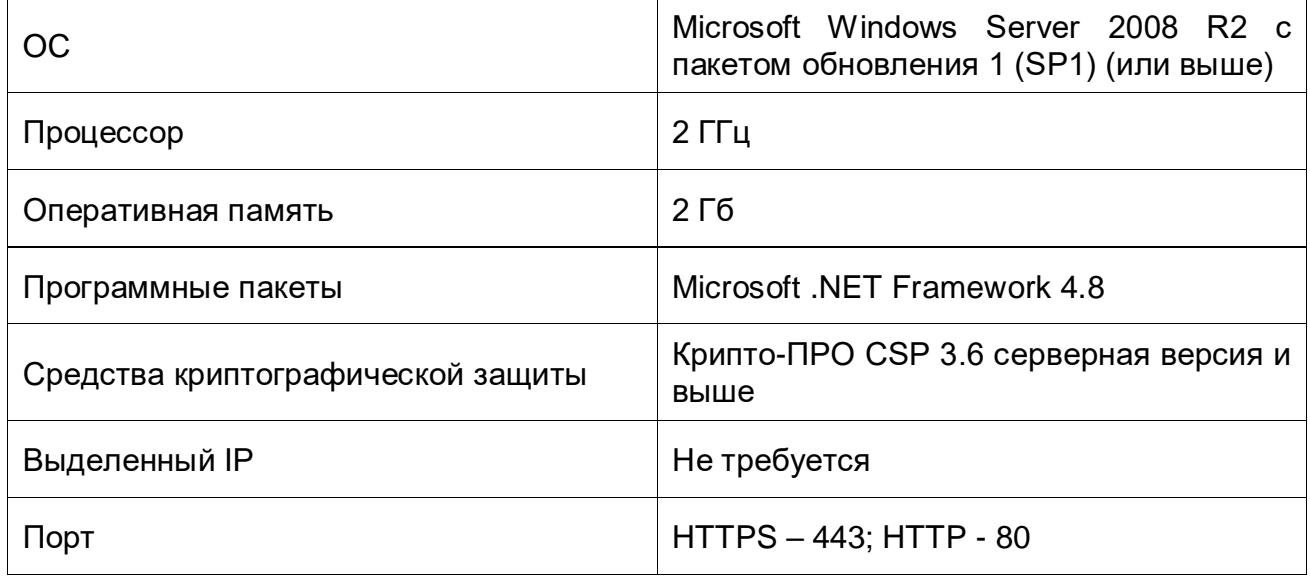

## **Требования к компьютерам**

<span id="page-7-2"></span>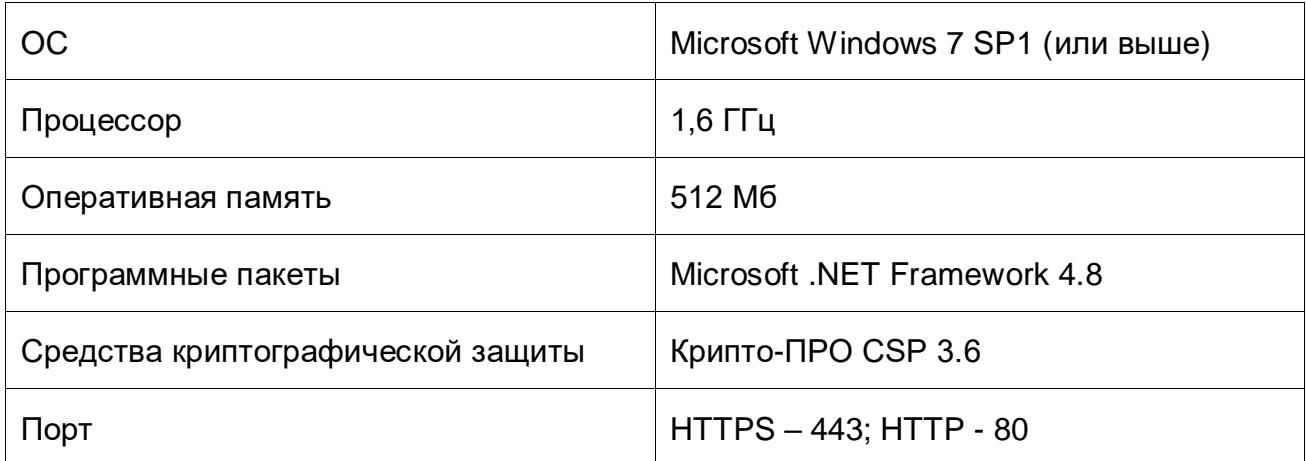

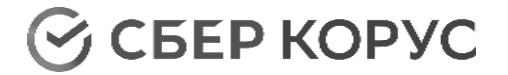

## <span id="page-8-0"></span>Начало работы со SFERAConnector

## Установка SFERAConnector

<span id="page-8-1"></span>Установка дистрибутива SFERAConnector производится под пользователем с правами администратора системы.

Запустите установочный файл SFERAConnector и следуйте этапам установки приложения.

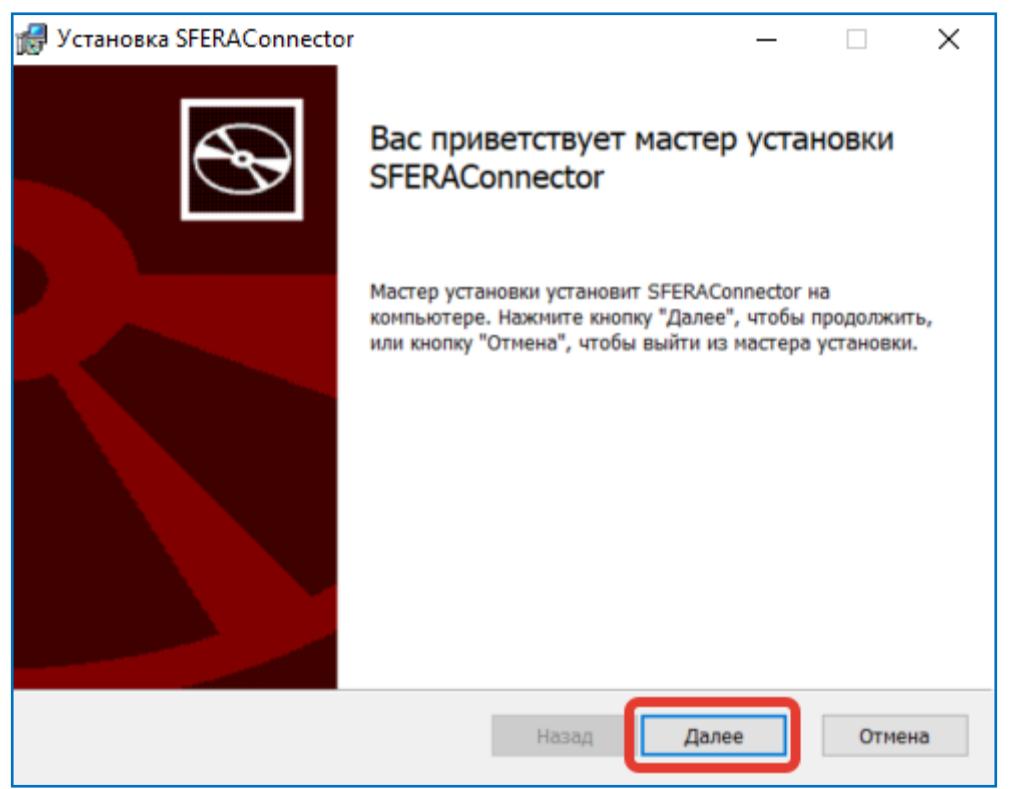

Если приложение было установлено ранее, мастер установки предложит удалить предыдущую версию перед установкой новой версии. В этом случае отмените установку и удалите старую версию вручную.

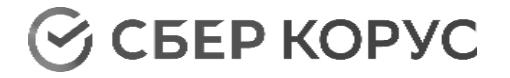

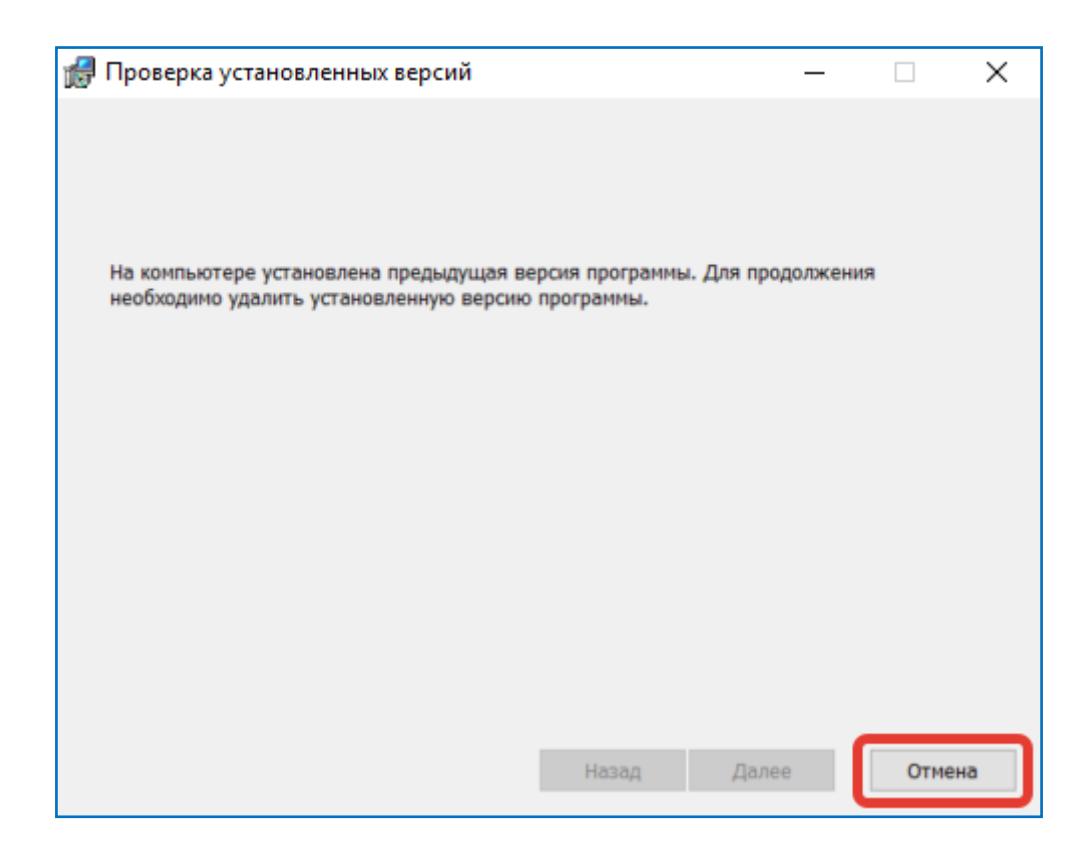

По умолчанию, мастер установки предлагает установить приложение в каталог «C:\SFERAConnector\...». При необходимости каталог можно изменить.

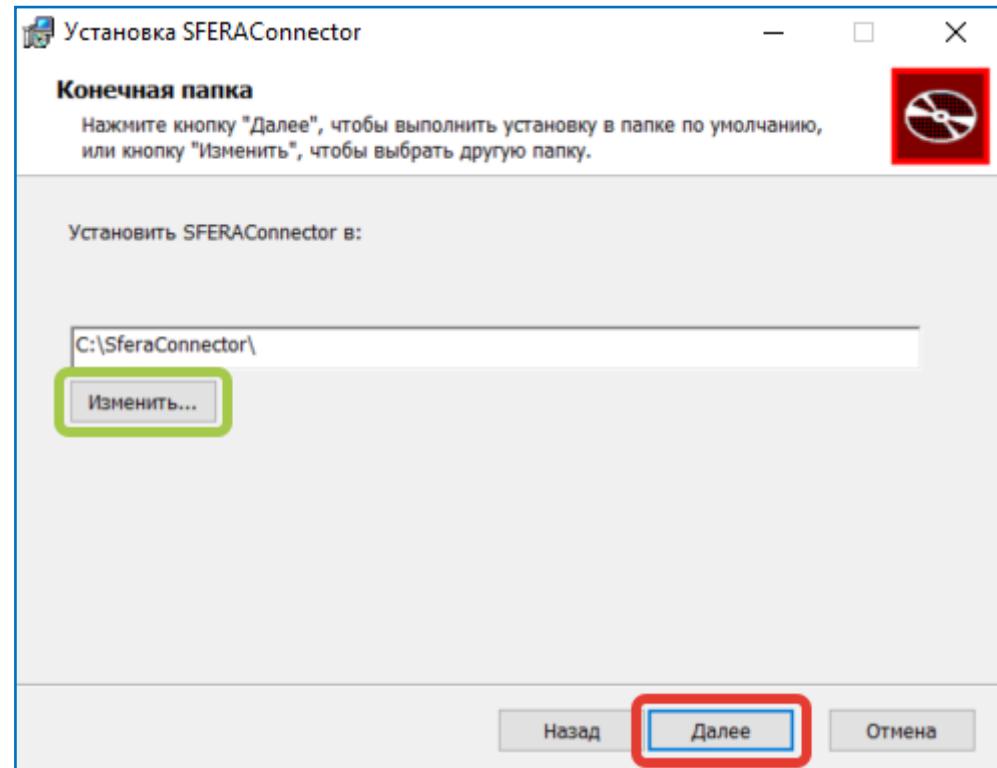

При создании учетной записи укажите параметры пользователя компьютера с правами администратора, под которым будет работать служба. Изменение настроек, запуск и остановку службы можно будет осуществить только от лица пользователя,

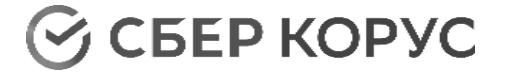

#### указанного при установке.

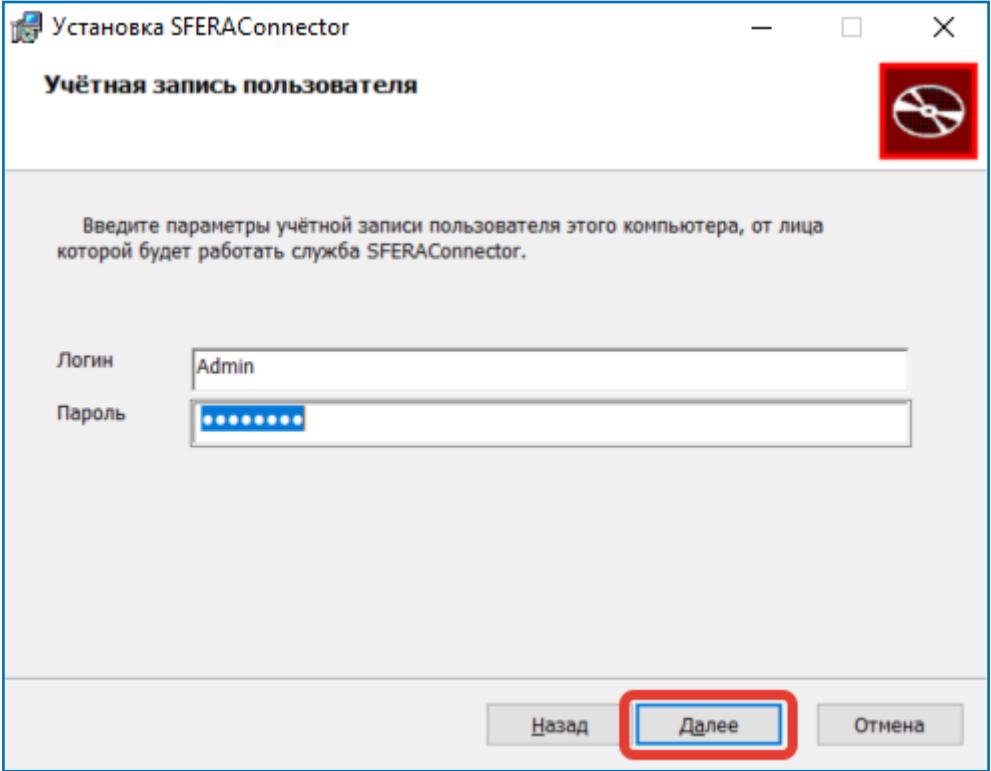

После нажатия кнопки **«Установить»** система произведет установку ПО SFERAConnector.

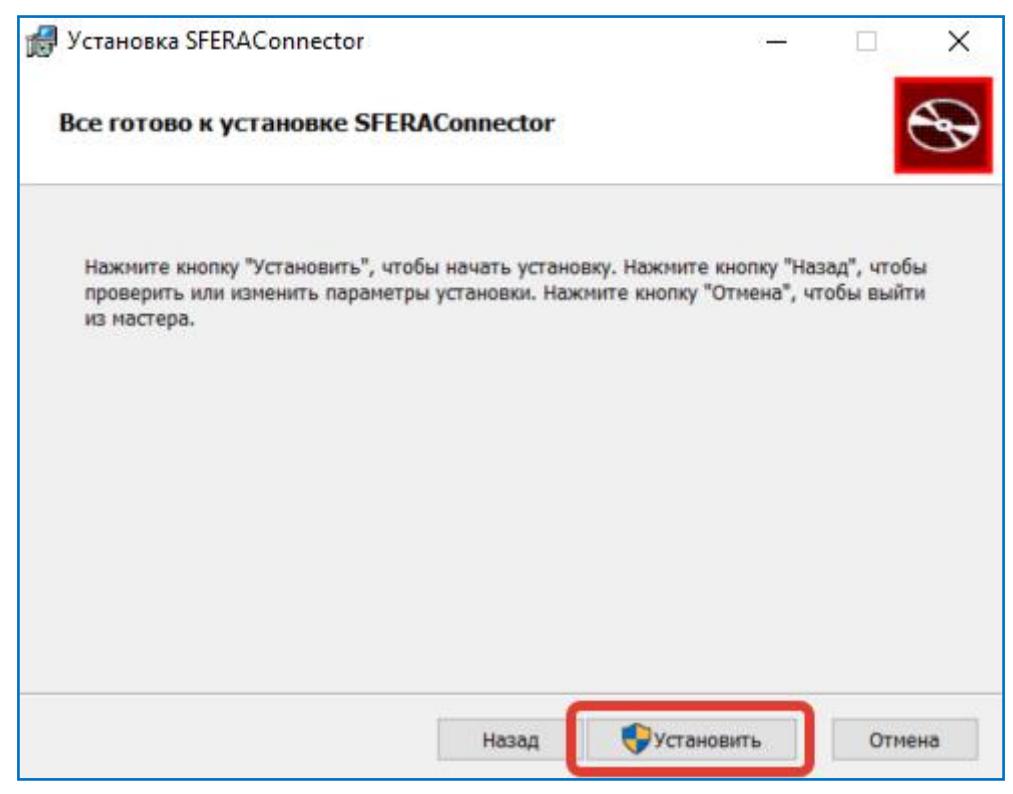

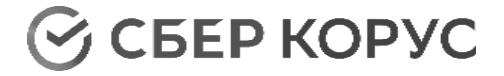

## После нажатия кнопки **«Готово»** установка будет завершена.

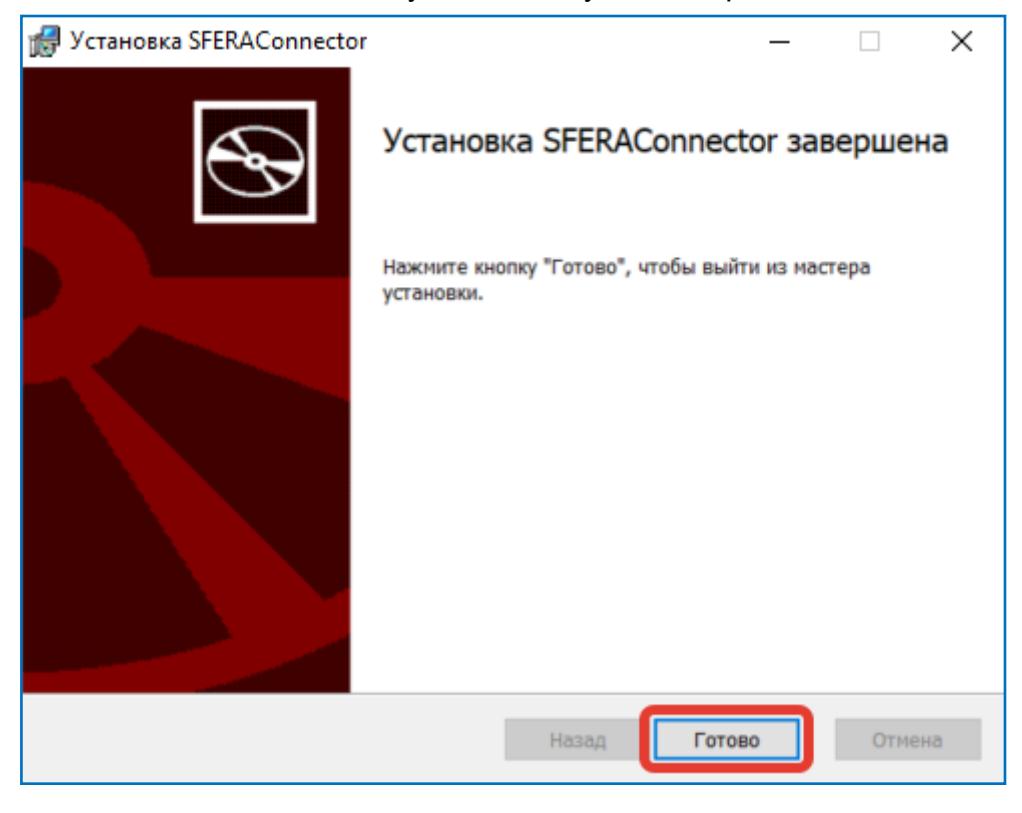

## Запуск SFERAConnector

<span id="page-11-0"></span>Для запуска SFERAConnector откройте папку SFERAConnector, в строке Connector.UI.exe нажмите правую кнопку «мыши» и выберите «**Запуск от имени администратора**».

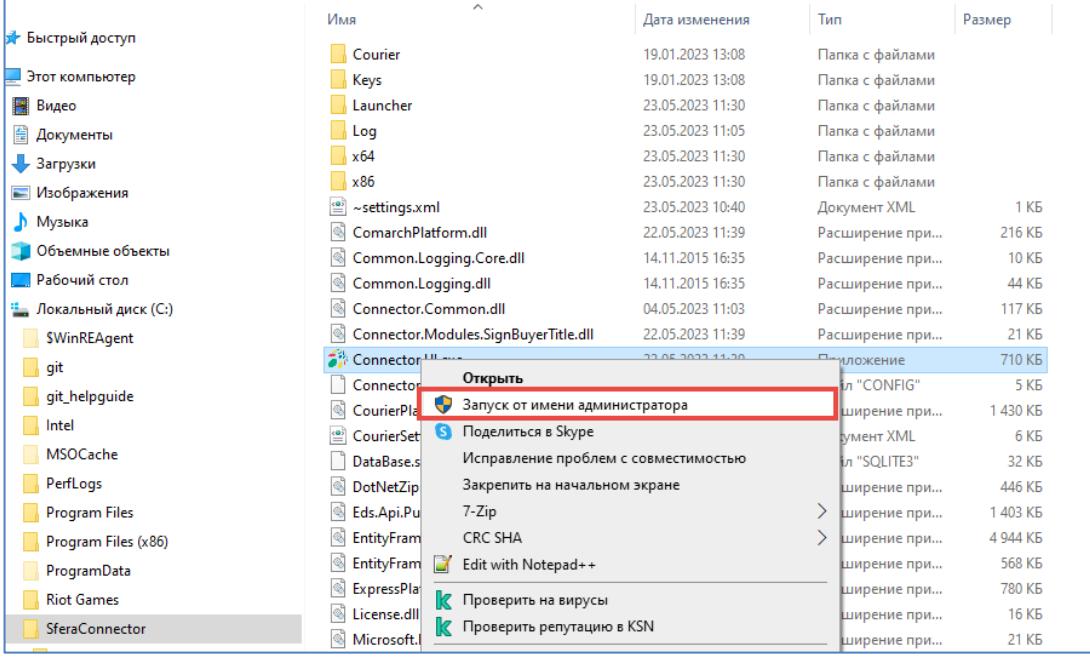

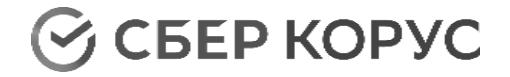

## Стартовое окно

<span id="page-12-0"></span>Стартовое окно содержит элементы управления и настройки SFERAConnector и дает возможность перехода к настройкам работы с платформами.

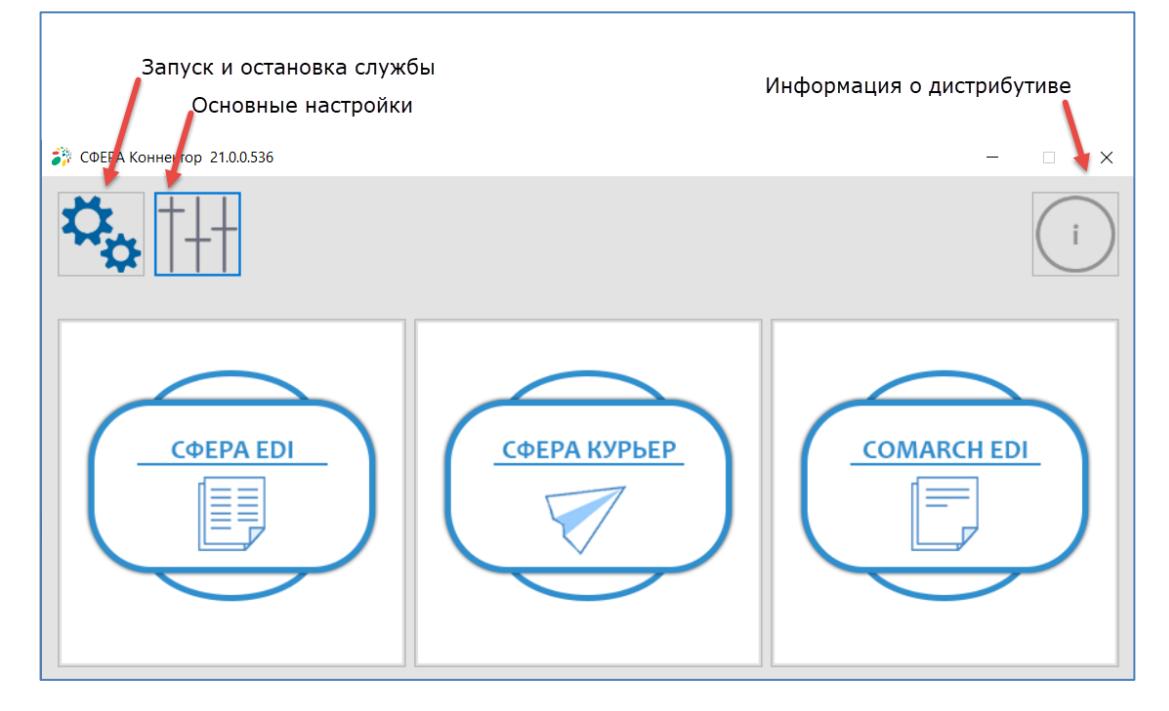

## **Запуск службы**

<span id="page-12-1"></span>Нажмите на иконку «Запустить службу» для запуска или остановки работы службы. Запуск и остановка возможны только под пользователем, обладающим правами администратора. При работающей службе иконка голубая, при остановленной – серая.

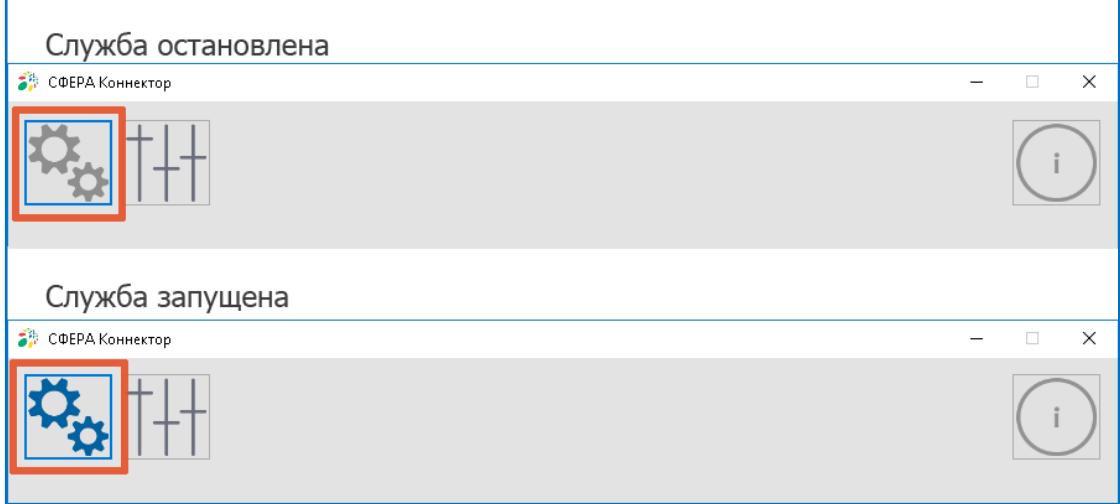

<span id="page-12-2"></span>**Основные настройки**

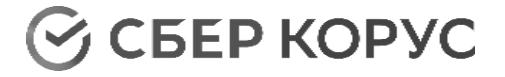

Для перехода на форму настроек нажмите на иконку  $\overline{\mathbb{H}}$  «Настройки».

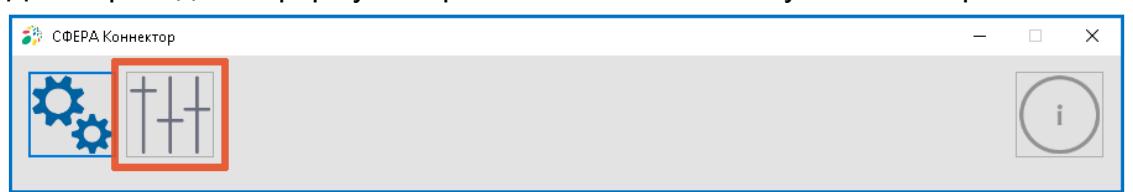

### <span id="page-13-0"></span>*Автоматическое обновление*

При активированном «Автообновлении» SFERAConnector будет обновлен автоматически, при появлении новой версии на сервере обновлений.

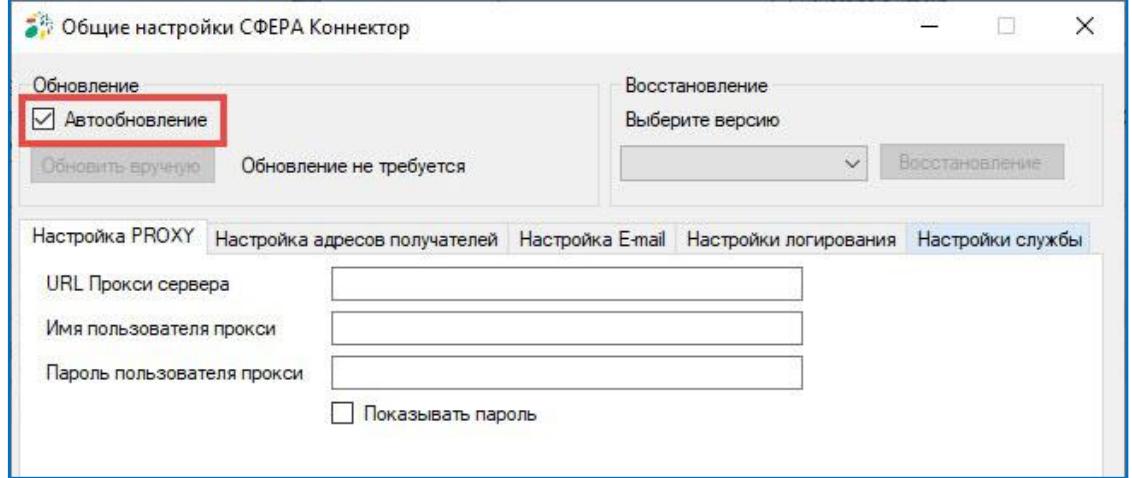

#### <span id="page-13-1"></span>*Обновление вручную*

При деактивированном «Автообновлении» доступно обновление вручную, в случае, если на сервере обновлений будет размещена новая версия SFERAConnector.

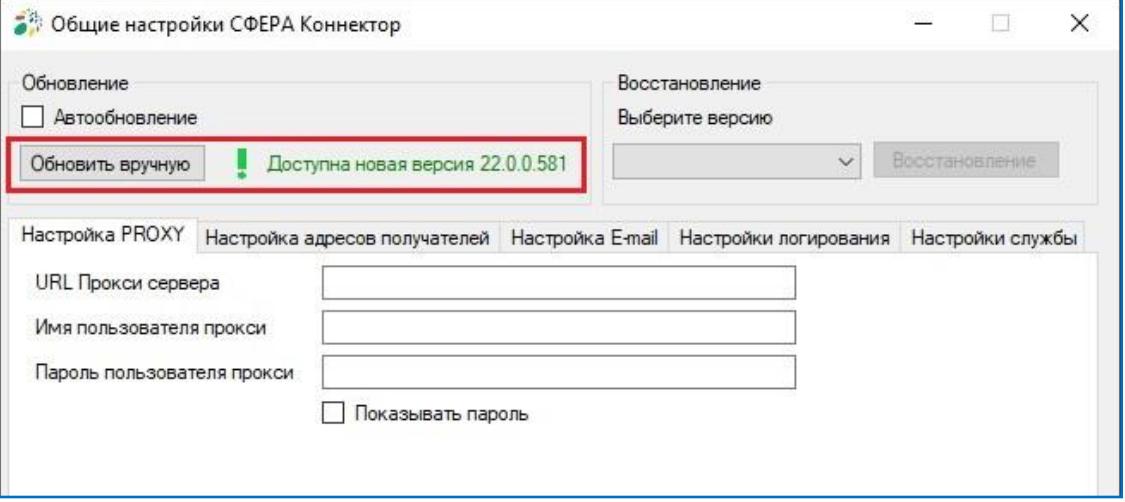

После нажатия кнопки **«Обновить вручную»** произойдет автоматическая остановка службы, загрузка обновленных файлов с сервера обновлений и обновление файлов программы.

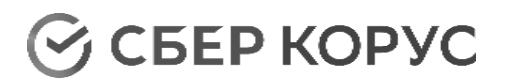

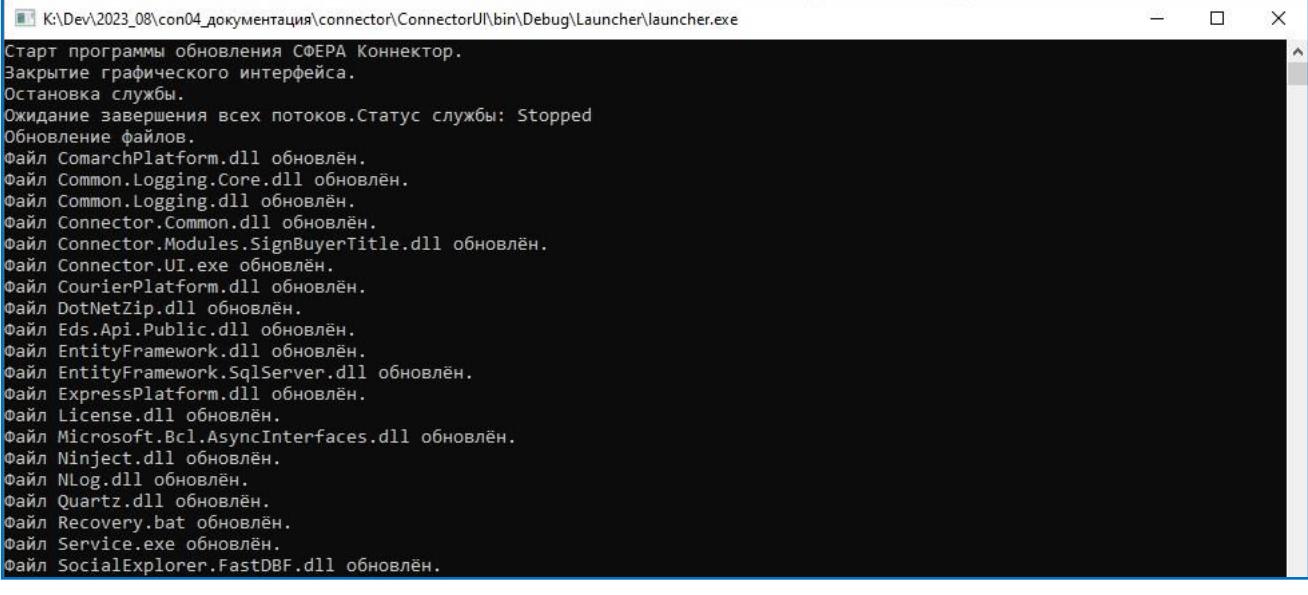

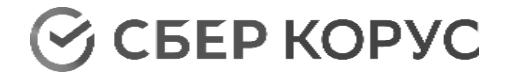

### <span id="page-15-0"></span>*Восстановление*

После обновления SFERAConnector на новую версию становится доступным<br>тановление» предыдущей версии. Для восстановления выберите из «Восстановление» предыдущей версии. Для восстановления выберите из выпадающего списка версию SFERAConnector. Для восстановления доступны версии, размещенные на сервере обновлений.

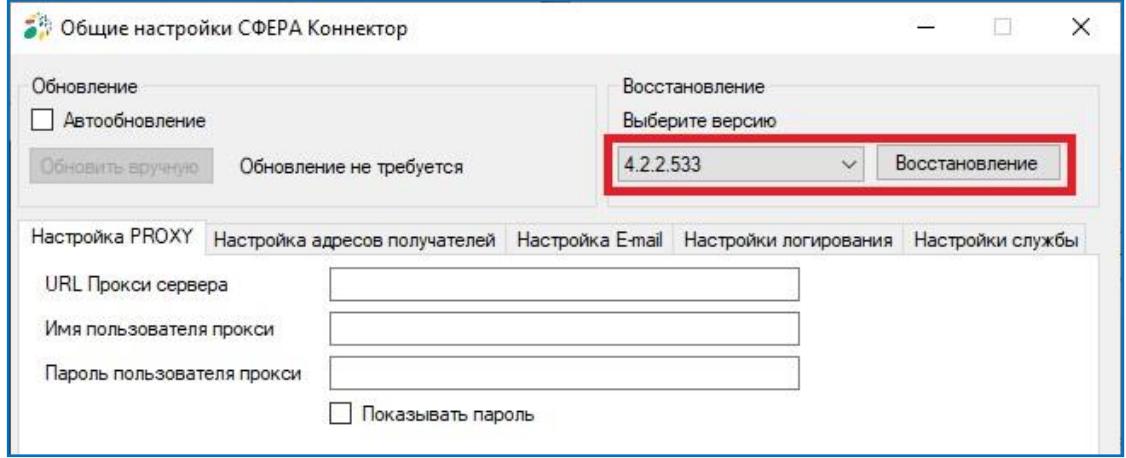

После нажатия кнопки **«Восстановление»** произойдет автоматическая остановка службы и восстановление предыдущих версий файлов программы.

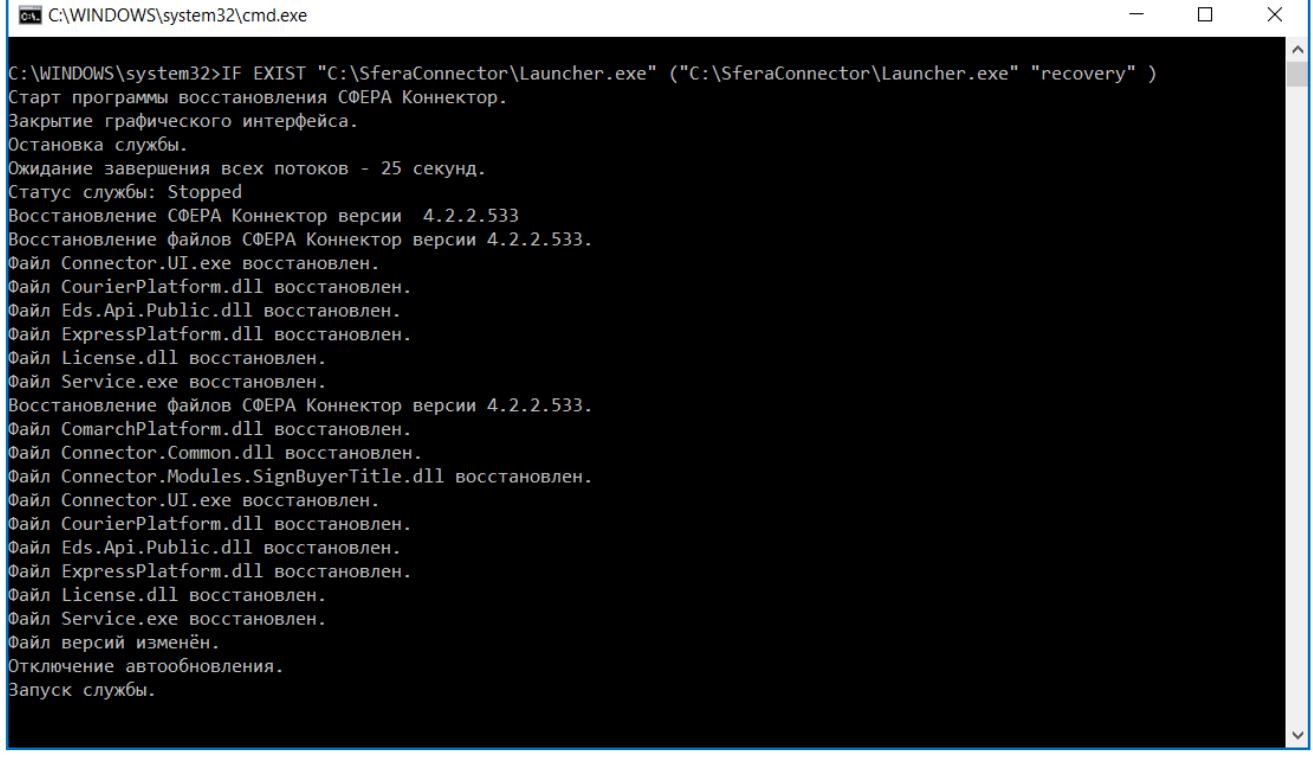

## <span id="page-15-1"></span>*PROXY*

При необходимости настройки proxy сервера в данной области укажите URL прокси сервера (например, *http://proxyhost.ru:8080*) и параметры пользователя, если требуется авторизация. Если авторизация не требуется, оставьте поля пустыми.

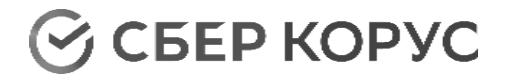

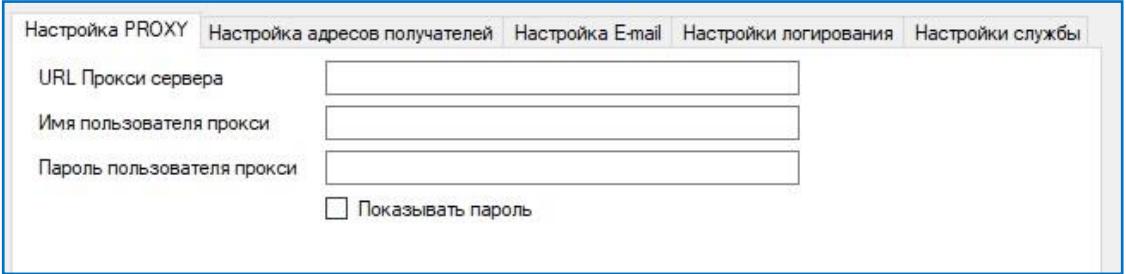

## <span id="page-16-0"></span>*Настройка адресов получателей уведомлений*

Существует возможность настройки отправки автоматических уведомлений по двум типам событий:

- «Ошибки отправки документов»;
- «Окончание срока действия лицензии».

Для получения уведомлений по данным событиям укажите почтовые адреса получателей уведомлений в соответствующих полях формы.

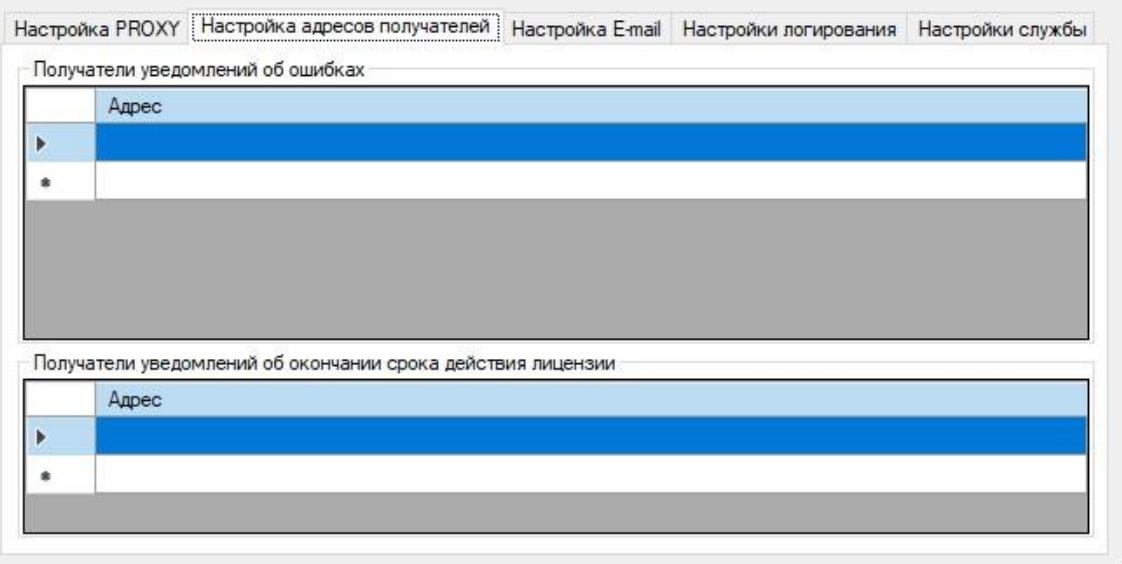

## <span id="page-16-1"></span>*Настройка E-mail*

В данной вкладке укажите:

- параметры SMTP сервера;
- $\bullet$  порт;
- данные отправителя (имя пользователя и пароль).

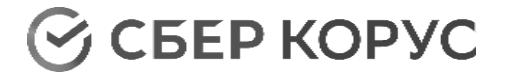

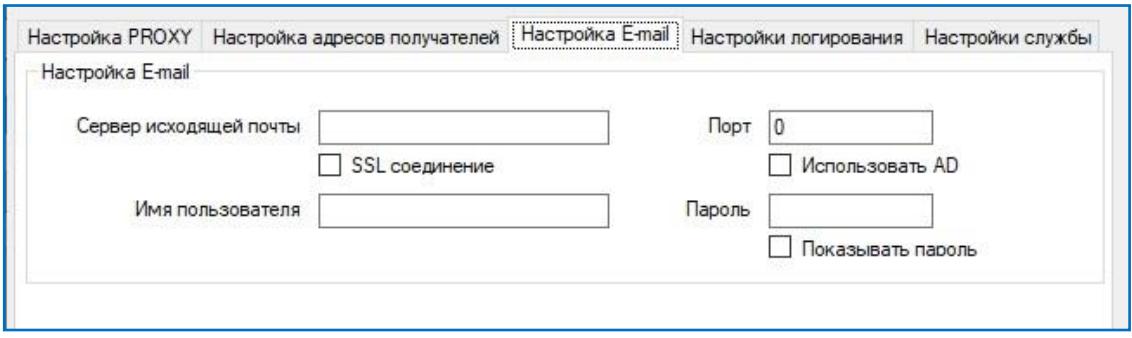

### <span id="page-17-0"></span>*Настройка логирования*

Активированный чек-бокс «Удалять старые лог-файлы» позволяет автоматически удалять логи через количество дней n+1, где n - установленное количество дней для логов, системных логов, логов с ошибками. Минимальное значение  $n = 2$ , максимальное значение  $n = 1000$ .

Активированный чек-бокс «Диагностика использования памяти» добавляет логи использования памяти Коннектором в лог-файл системы СФЕРА Курьер.

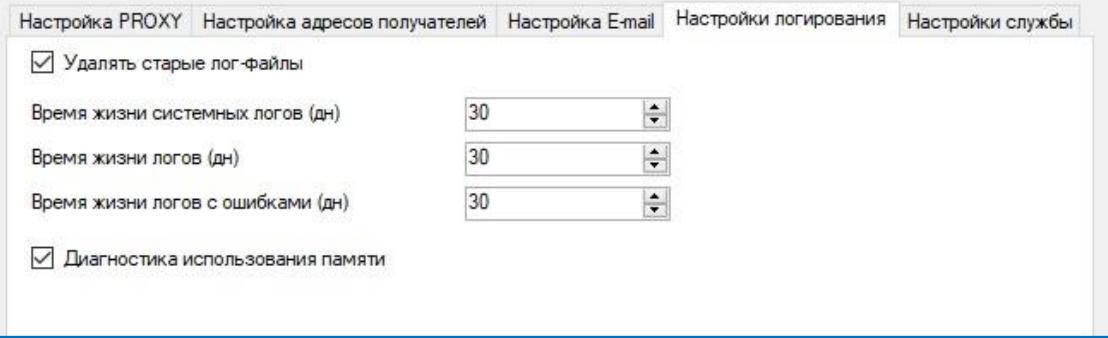

## <span id="page-17-1"></span>*Настройки службы*

Активированный чек-бокс «Перезапуск службы при сбое» позволяет автоматически перезапустить службу через интервал, указанный в поле «Интервал перезапуска службы (мин), если служба была остановлена из-за сбоя.

Активированный чек-бокс «Контроль использования памяти» позволяет остановить службу при превышении порога использования памяти, указанного в поле «Порог использования памяти (Мб)». После такой остановки служба может быть запущена вручную или автоматически при активированном чек-боксе «Перезапуск службы при сбое».

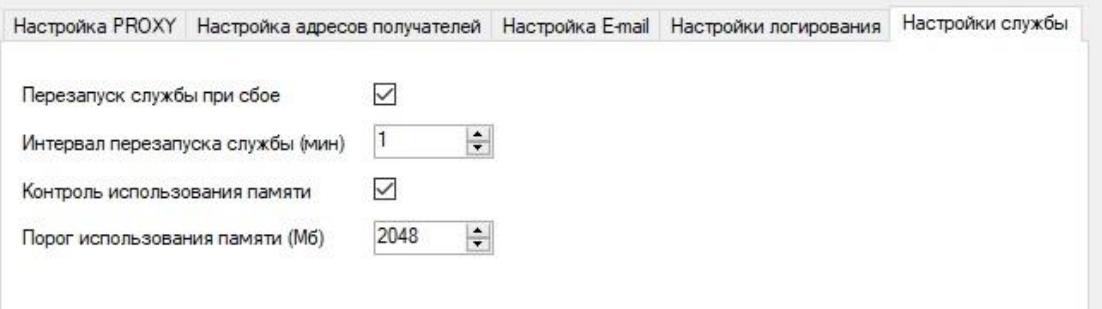

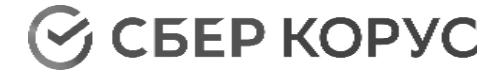

## **Информация о дистрибутиве**

## <span id="page-18-1"></span><span id="page-18-0"></span>*Платформы*

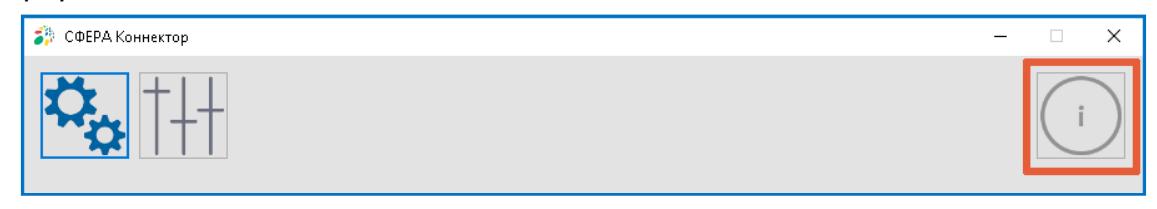

На данной вкладке указана версия основных платформ программы SFERAConnector:

- ExpressPlatform Платформа для работы с системой СФЕРА EDI;
- CourierPlatform- Платформа для работы с системой СФЕРА Курьер;
- ComarchPlatform Платформа для работы с системой COMARCH EDI.

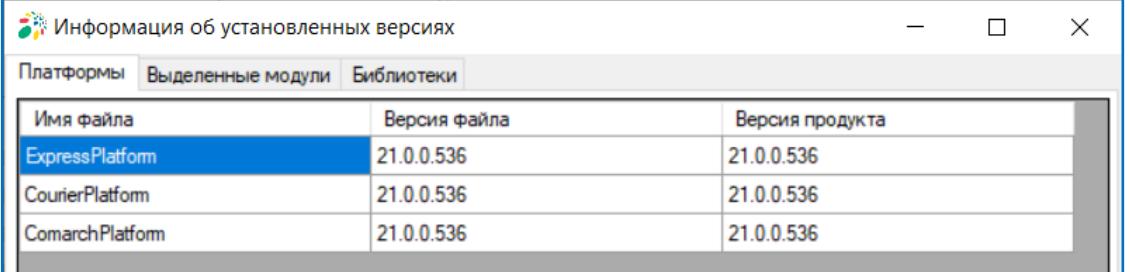

## <span id="page-18-2"></span>*Выделенные модули*

На данной вкладке указана версия модуля функции [«Подписание титула»](#page-74-0), а также версии дополнительных выделенных модулей, если есть.

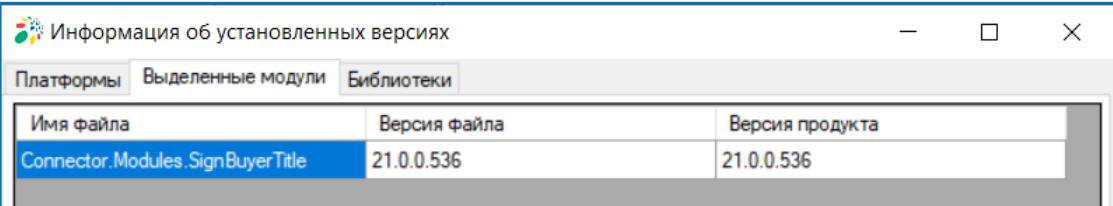

## <span id="page-18-3"></span>*Библиотеки*

На данной вкладке указаны версии всех библиотек программы.

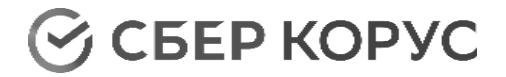

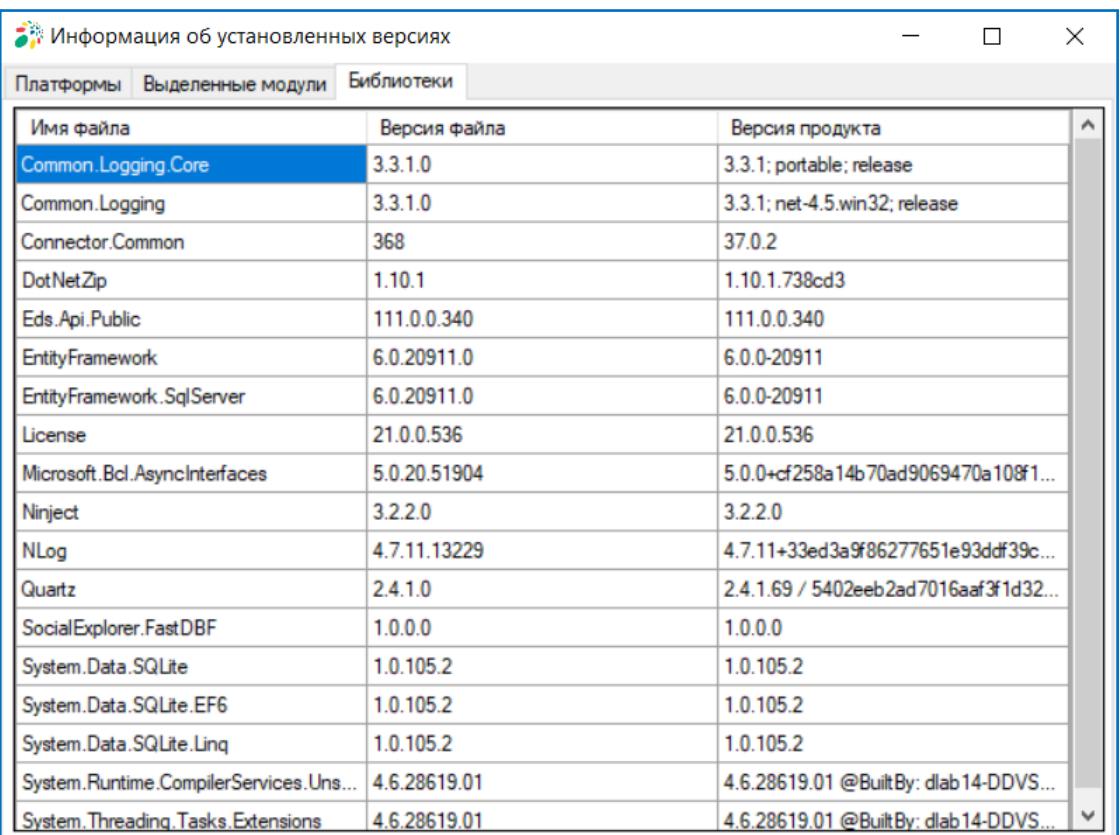

## **Платформы**

<span id="page-19-0"></span>Программа SFERAConnector предназначена для работы с EDI платформами COMARCH EDI и СФЕРА EDI и ЭДО платформой СФЕРА Курьер.

Для начала работы с требуемой платформой нажмите на соответствующую иконку.

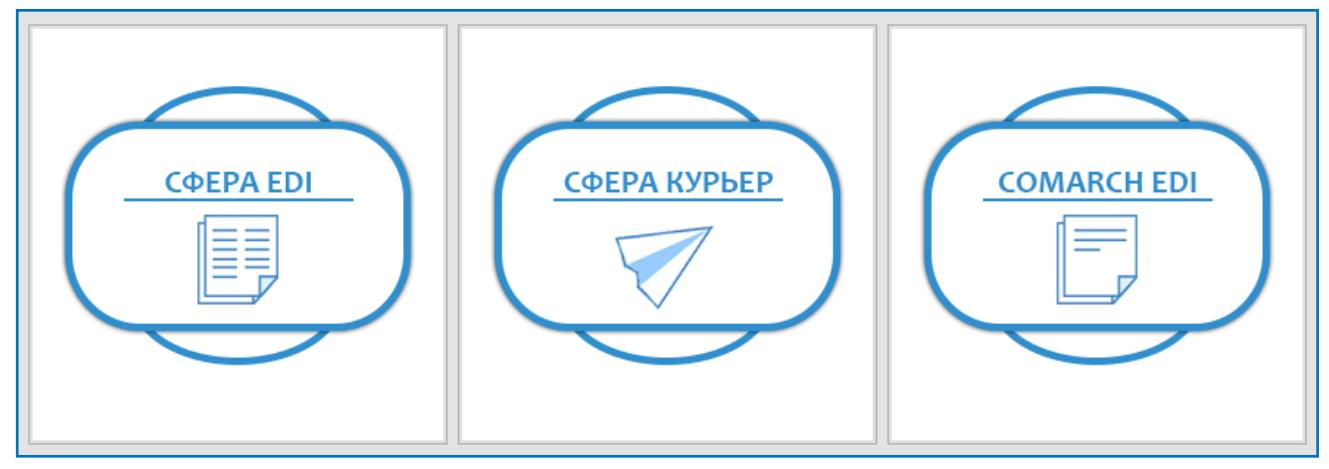

<span id="page-19-1"></span>Работа с EDI платформами СФЕРА EDI и COMARCH EDI

## Конфигурация

Для совпадающих для СФЕРА EDI и COMARCH EDI настроек раздела

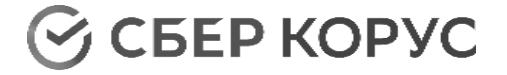

«Конфигурация» приводится единое описание.

## **Добавление лицензии**

Для начала работы с EDI платформами добавьте пользовательскую лицензию.

<span id="page-20-0"></span>Для добавления лицензии перейдите к работе с EDI платформой. Далее перейдите в раздел «Конфигурации» → «Лицензии». На данной форме нажмите кнопку **«Добавить файл лицензии»**.

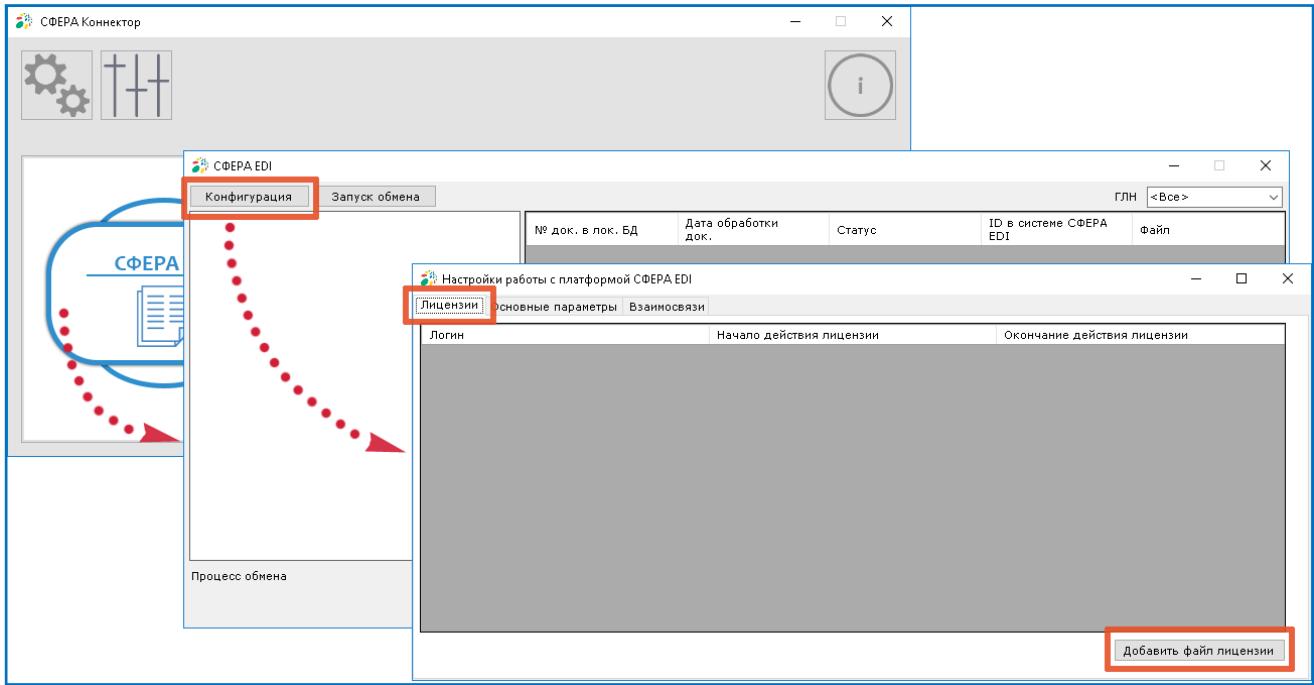

При нажатии кнопки **«Добавить файл лицензии»** откроется окно локального поиска файлов. Выберите файл лицензии.

В случае успешного добавления лицензии будет отображено соответствующее уведомление. Уведомление будет содержать информацию о логине, для которого добавлена лицензия, и периоде действия.

После закрытия информационного окна лицензия отобразится в списке на вкладке «Лицензии».

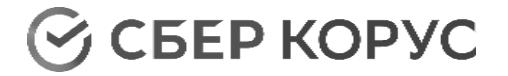

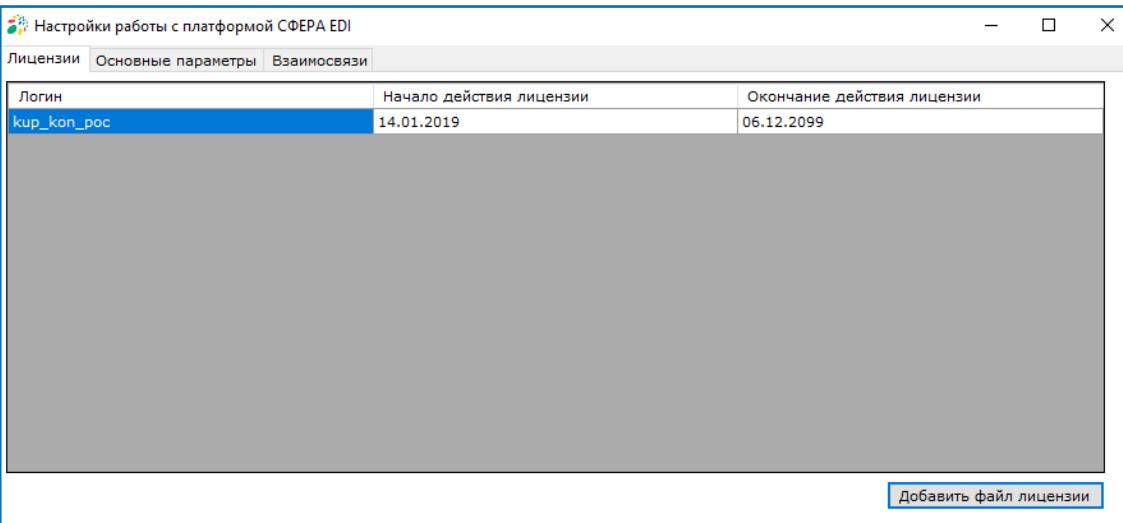

На данной вкладке также будет отображена информация о логине и периоде действия лицензии.

### **Основные параметры**

### <span id="page-21-1"></span><span id="page-21-0"></span>*Общие настройки для СФЕРА EDI и COMARCH EDI*

Поле «Интервал автоматического обмена» предназначено для настройки интервала, с которым будет происходить автоматический запуск обмена. Интервал нельзя установить менее 5 минут.

Поле «Маска получаемых документов» заполнено маской по умолчанию (*%DocType%%FileID%%DocNumber%.xml*), при необходимости маску имени файла можно изменить на требуемую, используя доступные элементы для формирования маски.

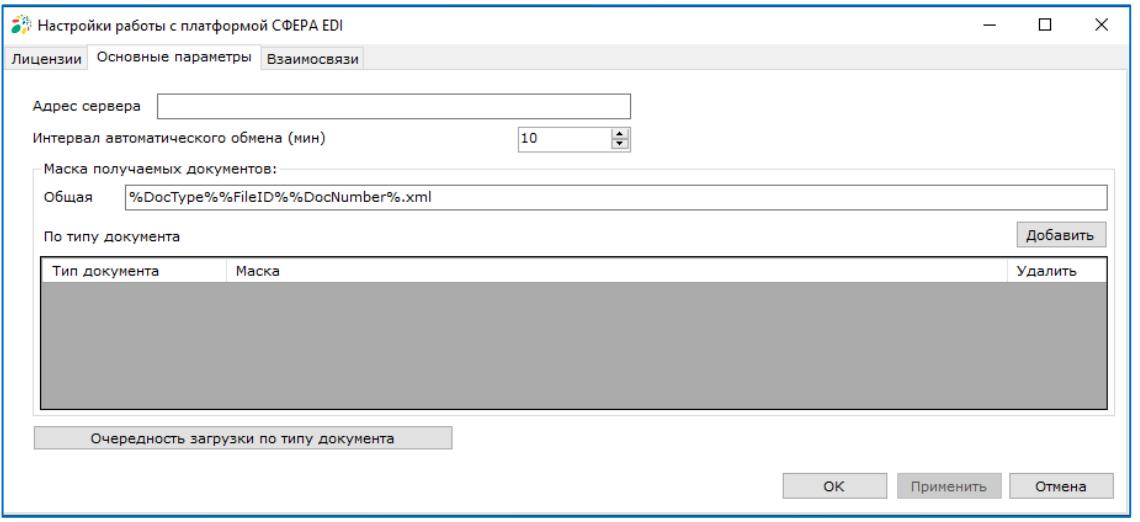

## Список доступных элементов для формирования имени файла:

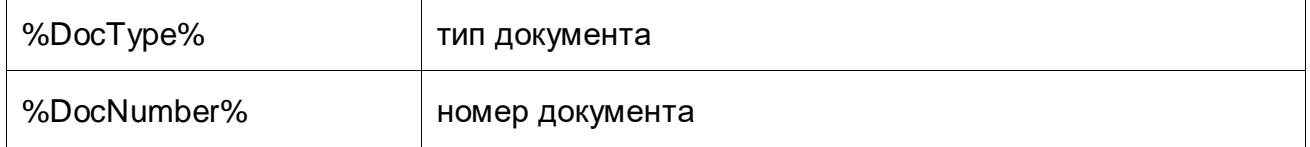

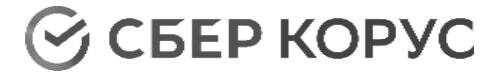

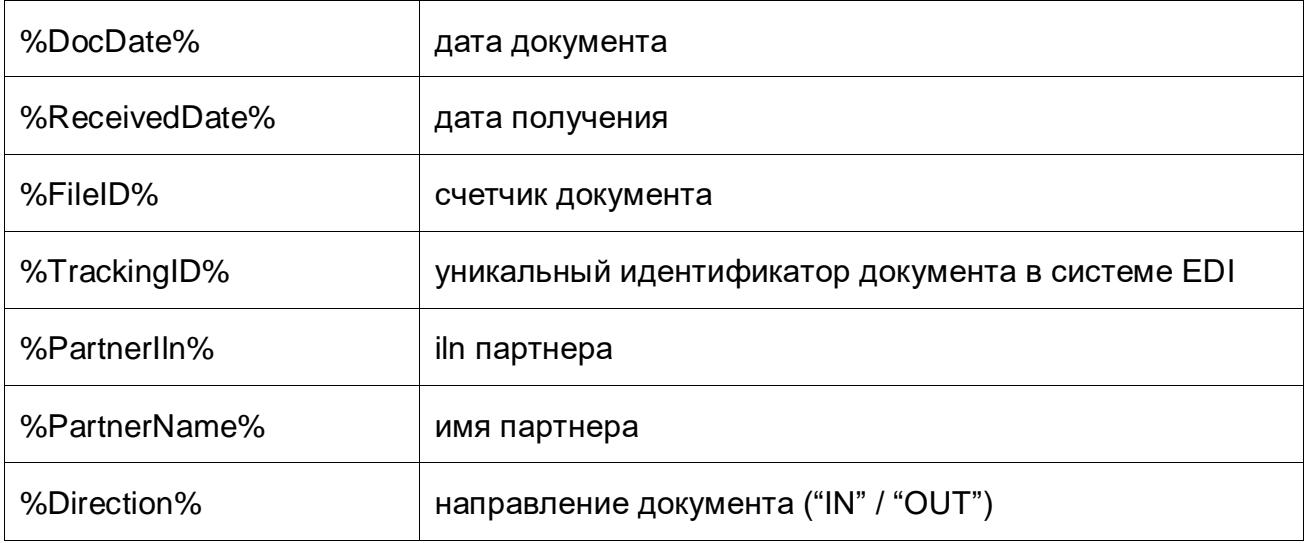

Предусмотрен ввод маски для конкретного типа документа.

Для этого нажмите кнопку **«Добавить»** и в открывшемся окне введите тип документа или выберите нужный из выпадающего списка.

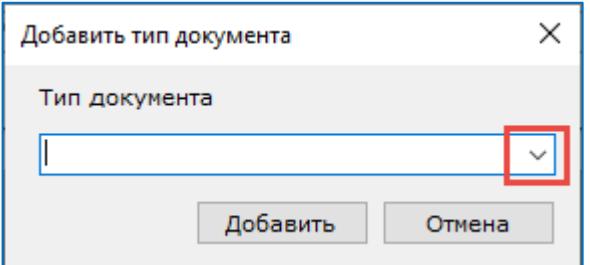

На форме будет добавлена строка с выбранным типом документа. Введите значение маски в соответствующем поле.

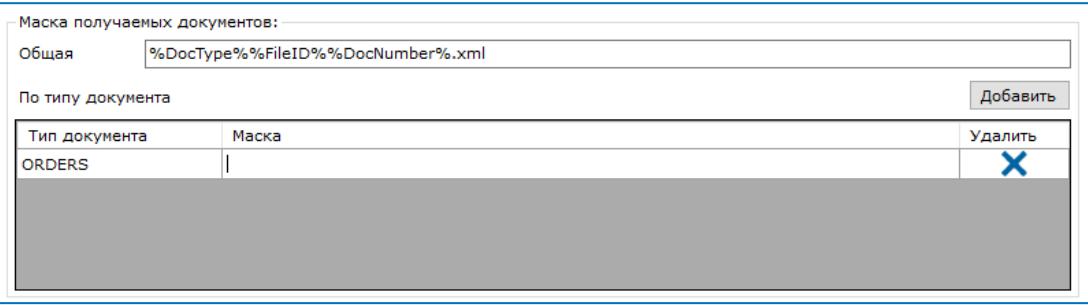

Опция «Очередность загрузки по типу документов» позволяет загружать документы в порядке приоритета.

Для настройки нажмите кнопку **«Очередность загрузки по типу документов»**.

Для настройки приоритета загрузки документов определенного типа установите чек-бокс **«Использовать очередность»** и нажмите кнопку **«Добавить»** для добавления типов документов, по которым требуется задать очередность.

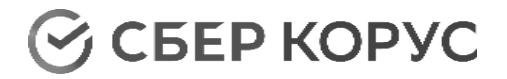

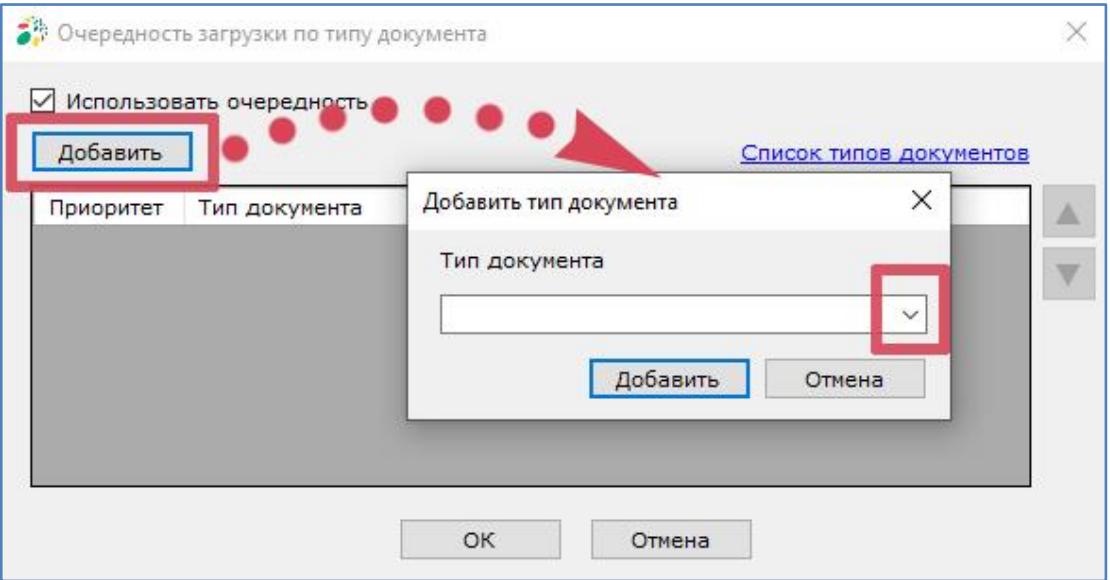

В открывшемся окне выберите значение из выпадающего списка, либо введите код типа документа самостоятельно. Список кодов типов документов доступен по ссылке «Список типов документов». При клике по ссылке будет открыто окно с перечнем типов документов.

После нажатия кнопки **«Добавить»** тип документа отобразится в списке.

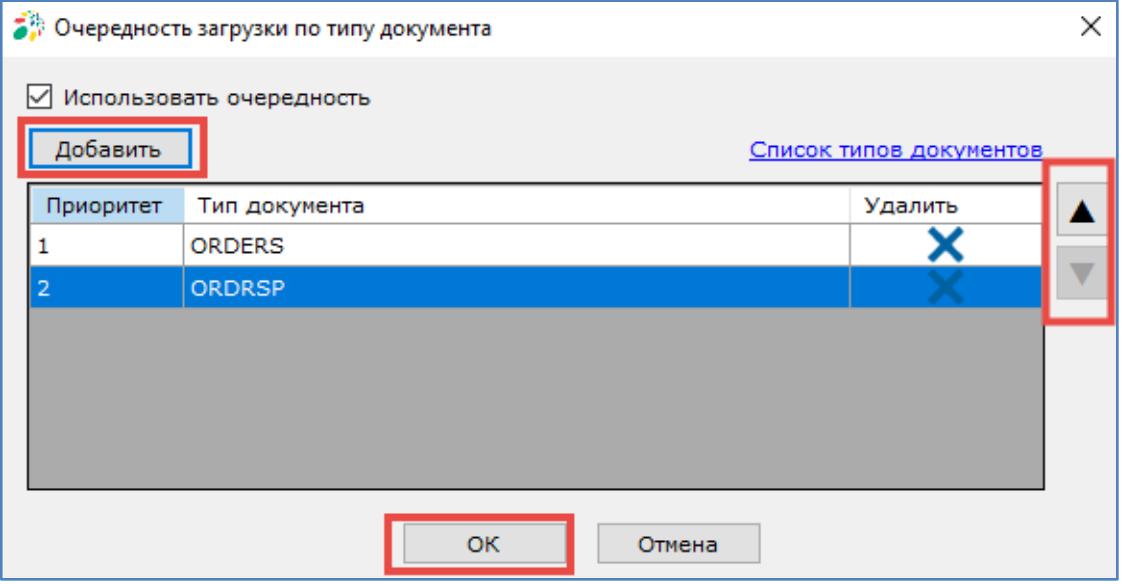

Для изменения приоритета (его увеличения или уменьшения) используйте стрелки **Вверх** / **Вниз**.

Нажмите кнопку **«ОК»** для сохранения настройки.

Кнопка **«Применить»** становится активной после внесения изменений в настройках. При нажатии кнопки **«Отмена»** изменения не сохранятся.

Настройки во вкладке «Основные параметры» для платформ COMARCH EDI и СФЕРА EDI имеют некоторые различия.

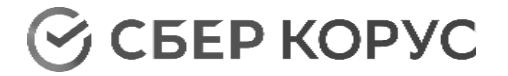

## <span id="page-24-0"></span>*СФЕРА EDI*

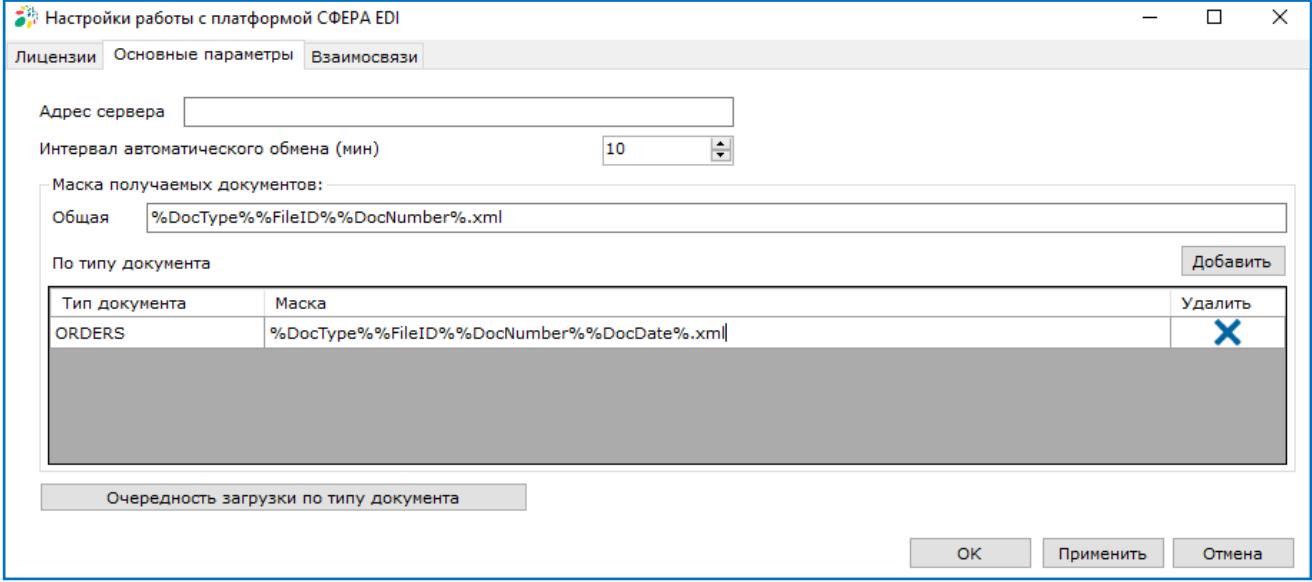

Заполнение поля «Адрес сервера» по умолчанию не требуется.

При возникновении сложностей подключения к основному серверу в данном окне укажите дополнительный адрес сервера *[https://edi-ws-v3.esphere.ru](https://edi-ws-v3.esphere.ru/)*.

## <span id="page-24-1"></span>*COMARCH EDI*

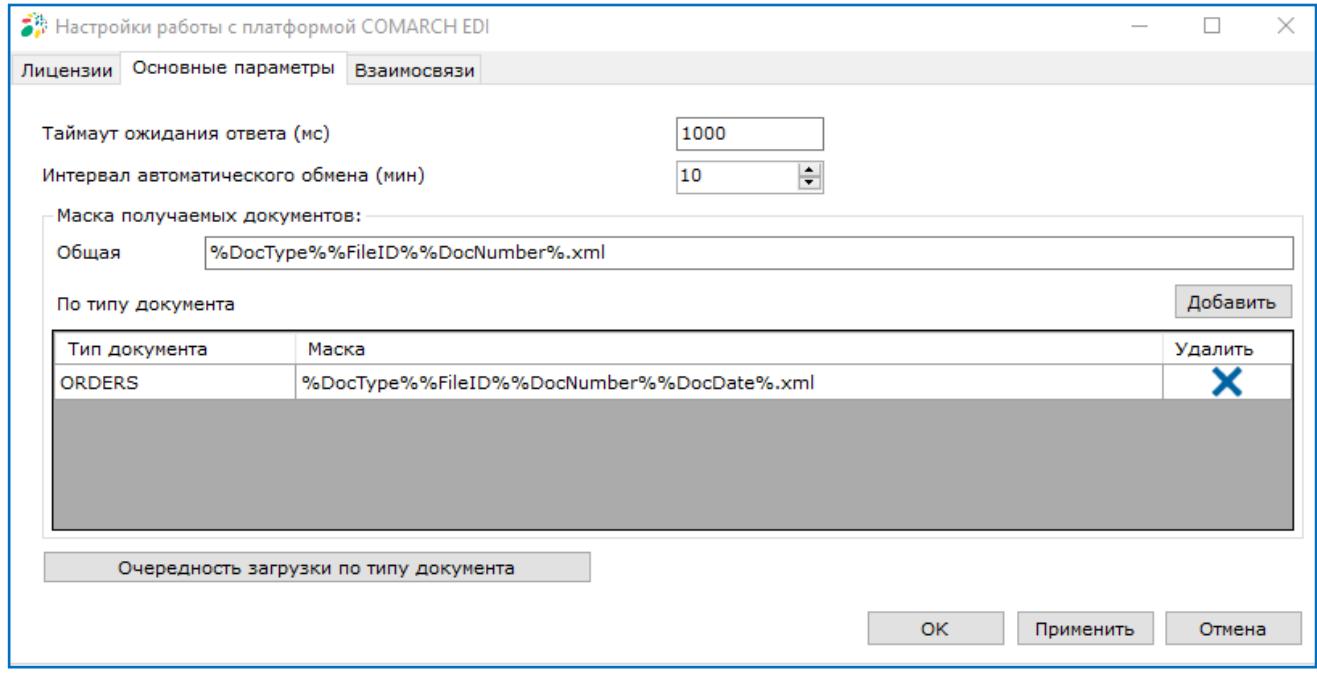

<span id="page-24-2"></span>Поле «Таймаут ожидания ответа» заполнено по умолчанию значением «1000 мс». Данное поле определяет период ожидания ответа от сервера.

### **Взаимосвязи**

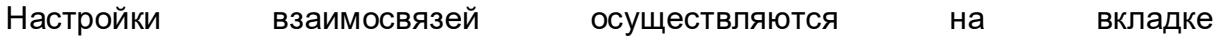

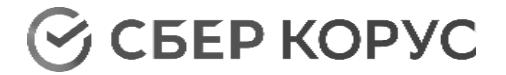

### «Конфигурации» → «Взаимосвязи».

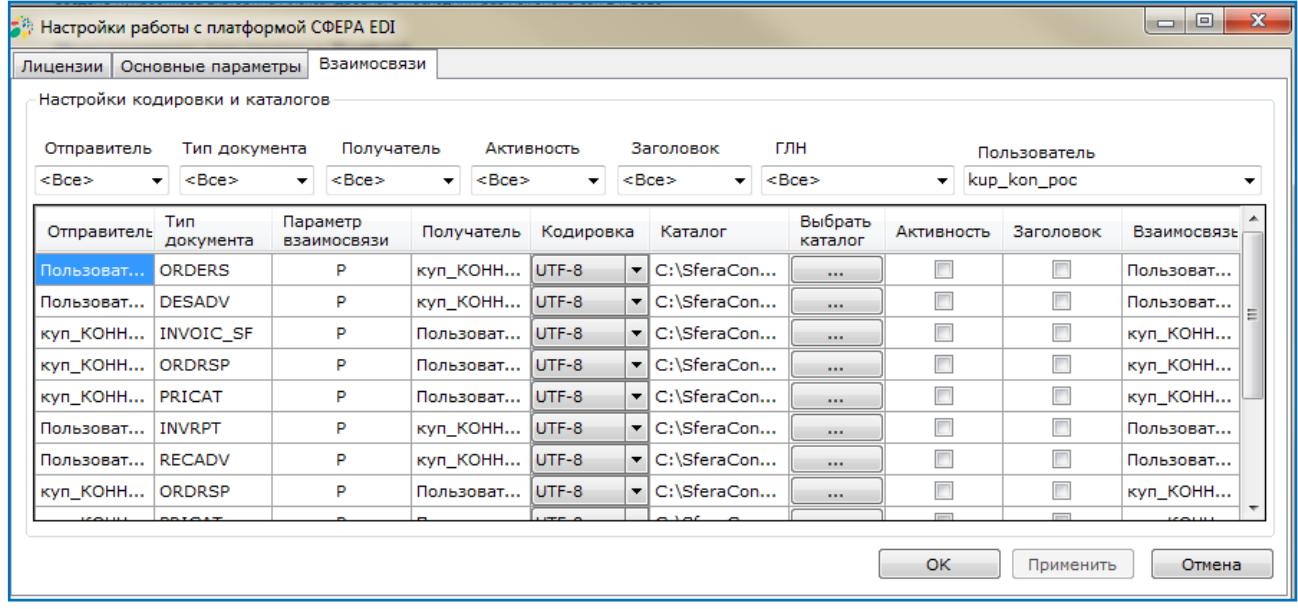

Для каждой взаимосвязи указана следующая информация: «Отправитель», «Тип документа», «Параметр взаимосвязи» (Продуктив/Тест), «Получатель»,  $\overline{\text{w}}$ Взаимосвязь» (Отправитель  $\rightarrow$  Тип документа  $\rightarrow$  Получатель).

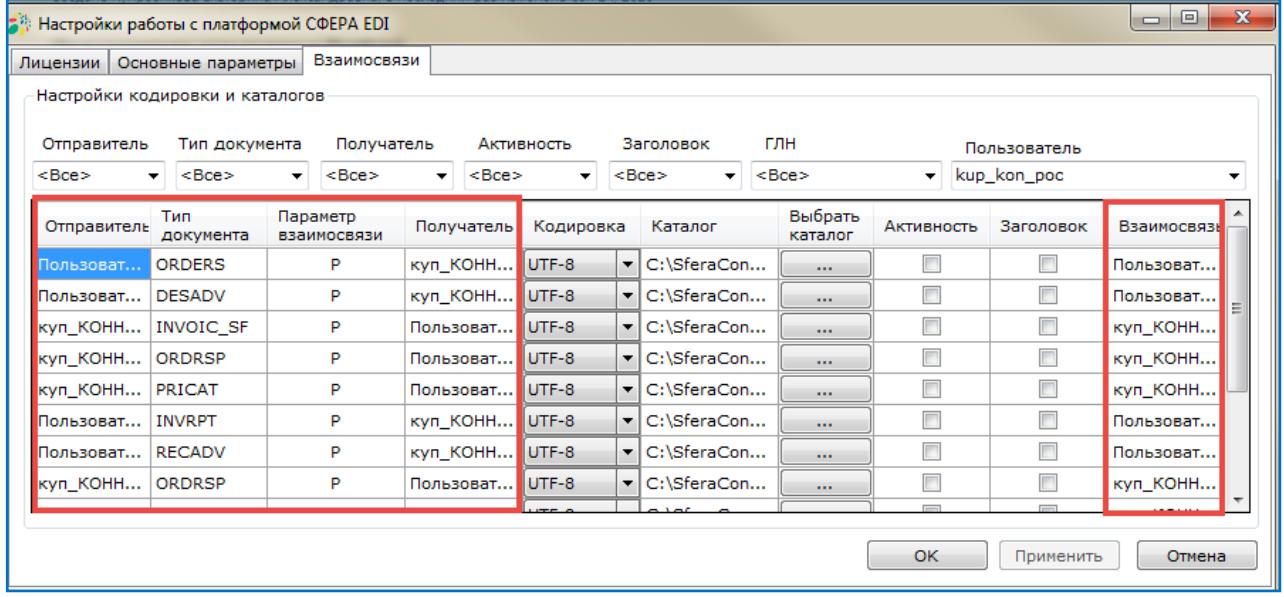

#### <span id="page-25-0"></span>*Выбор пользователя*

В случае если для EDI платформы добавлены лицензии нескольких пользователей, выберите пользователя, для которого будут осуществлены настройки взаимосвязей.

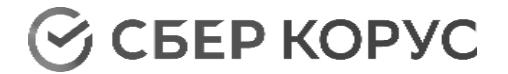

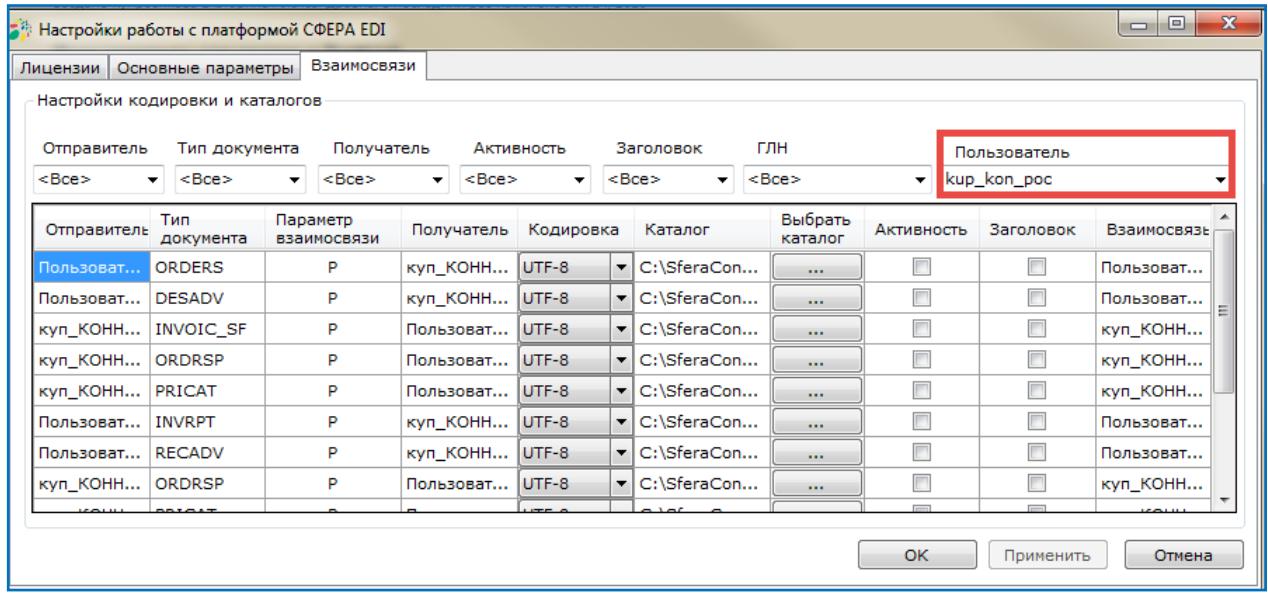

## <span id="page-26-0"></span>*Фильтры*

Существует возможность фильтрации существующих взаимосвязей по следующим параметрам:

- Отправитель;
- Тип документа;
- Получатель;
- Активность;
- Заголовок:
- $\bullet$  ГЛН.

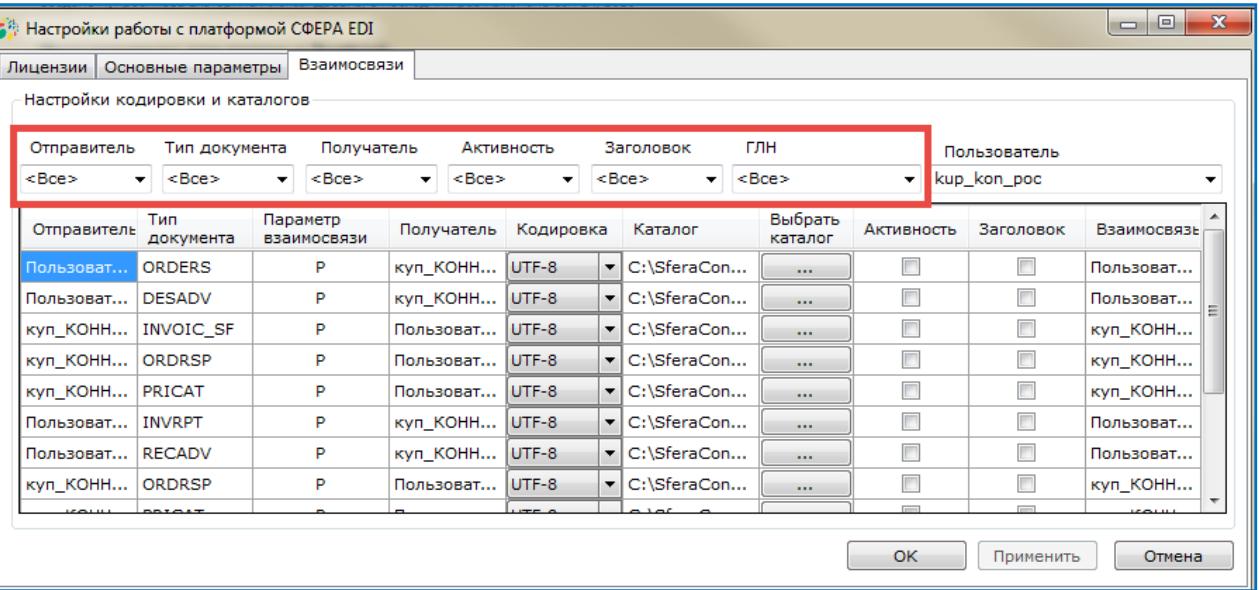

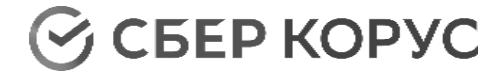

## <span id="page-27-0"></span>*Настройка кодировки*

Для всех документов по умолчанию настроена кодировка UTF-8. При необходимости можно изменить кодировку.

Доступны следующие варианты настройки кодировки: Windows-125, Koi8-R, ISO-8859-5.

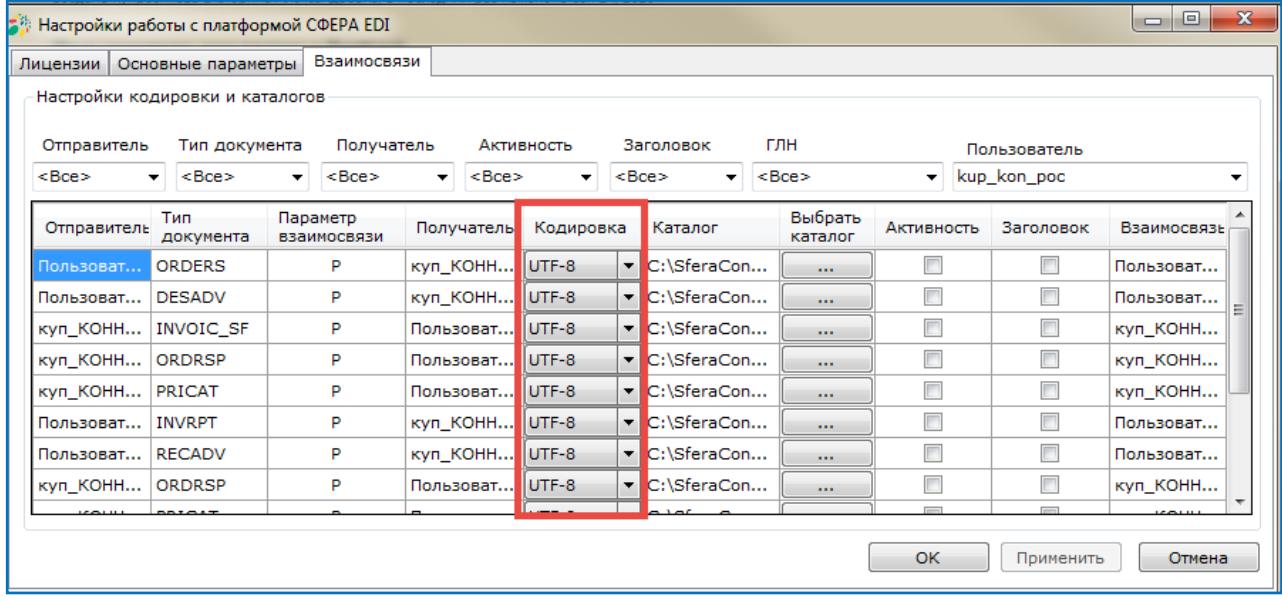

## <span id="page-27-1"></span>*Выбор каталога для отправки и получения*

Каталог для каждого документа создается в соответствии со структурой «по умолчанию».

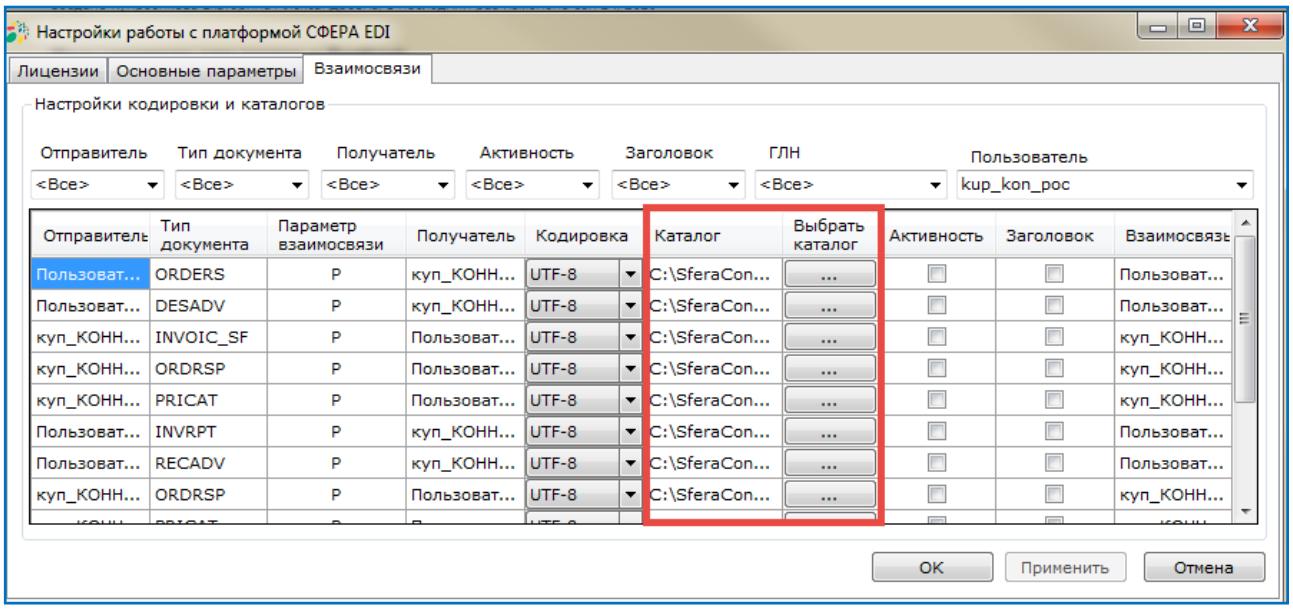

При необходимости можно изменить каталоги для документов, нажав кнопку **«Выбрать каталог»**.

При этом нельзя назначать одну общую папку для отправки различных типов исходящих документов.

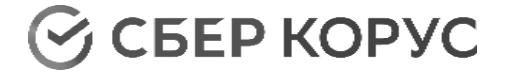

Для входящих документов ограничений по настройке папок нет.

### <span id="page-28-0"></span>*Активность*

Все взаимосвязи по умолчанию неактивны. При начале работы с взаимосвязью активируйте ее.

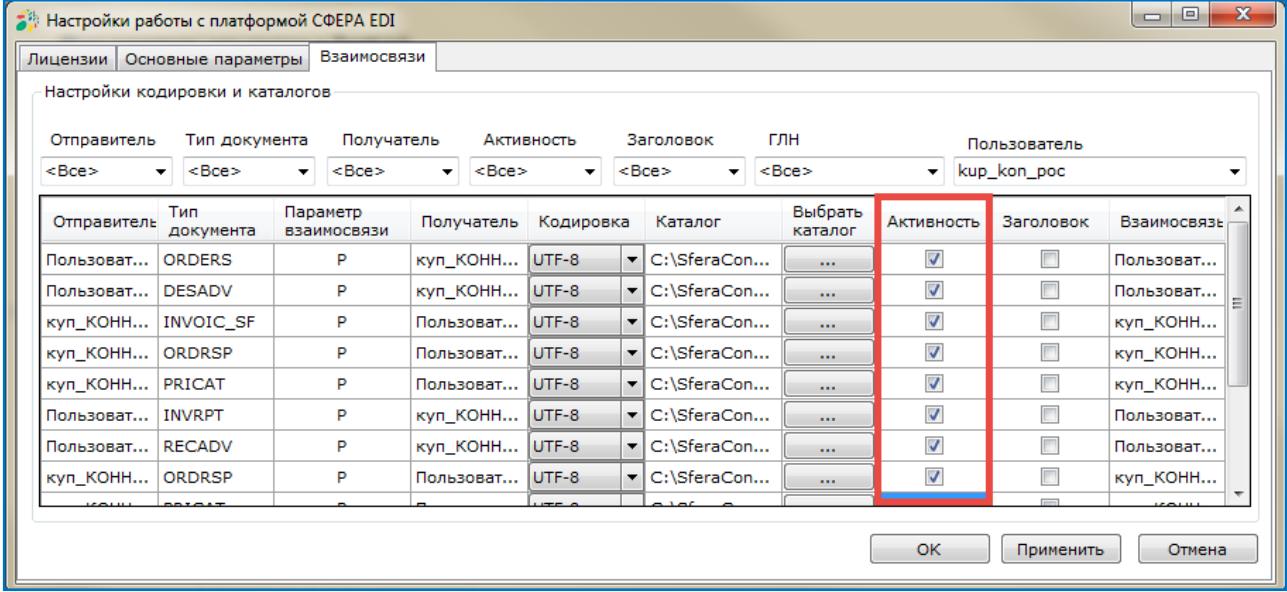

## <span id="page-28-1"></span>*Заголовок*

Активированная опция «Заголовок» добавляет в документ заголовок формата <?xml version="1.0" encoding="UTF-8"?>.

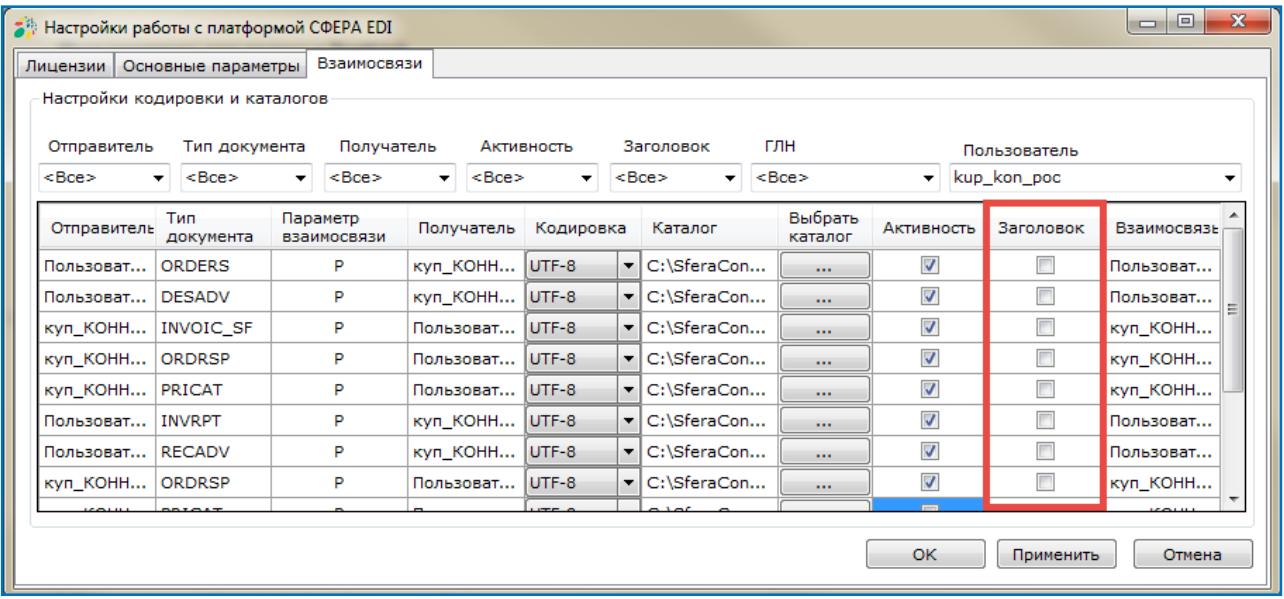

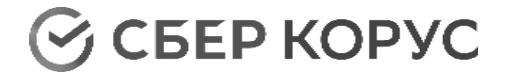

## Процесс обмена

## **Структура взаимосвязей**

<span id="page-29-1"></span><span id="page-29-0"></span>Все доступные документы для всех установленных пользователей отображаются на стартовой странице EDI платформы.

Для каждого пользователя отображаются все доступные ему контрагенты и все настроенные между ними типы документов.

Для фильтрации данных только для выбранного контрагента укажите нужное значение в поле «ГЛН».

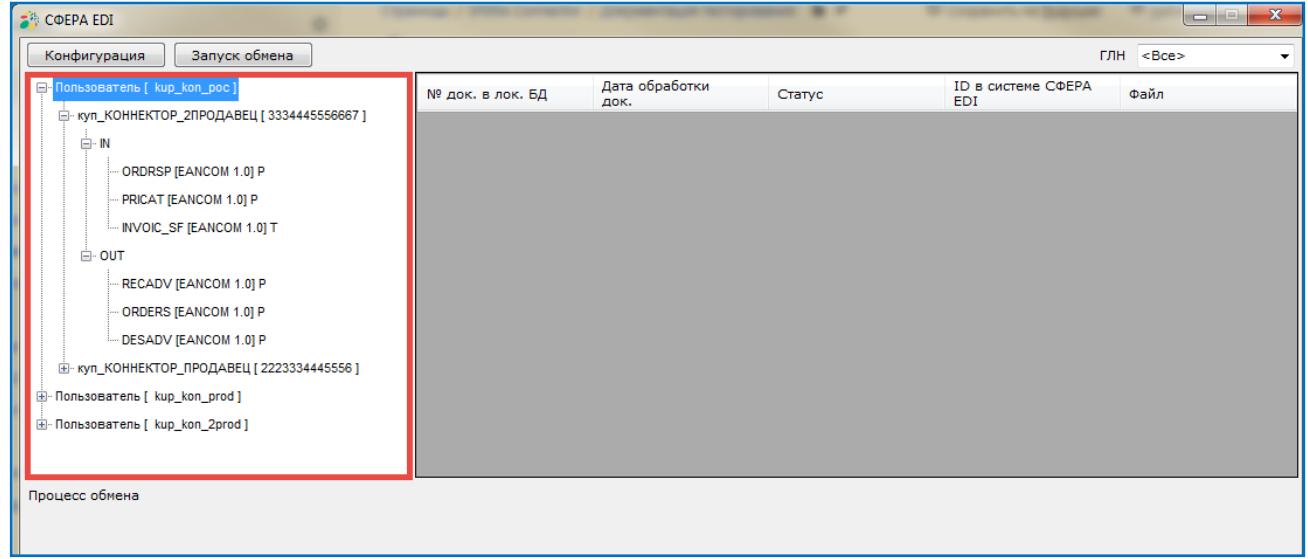

В данной структуре отображены Отправитель, Получатель, Тип документа, Формат документа, Признак Продуктив/Тест.

#### **Список документов**

<span id="page-29-2"></span>При отправке и получении документов они будут отображены в правой части формы. Документы отображаются в отдельных списках для каждой взаимосвязи.

Для каждого документа отображаются следующие данные:

- Порядковый номер;
- Дата и время отработки;
- Статус отправки;
- ID в системе документооборота;
- Путь к файлу.

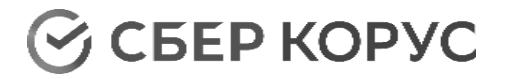

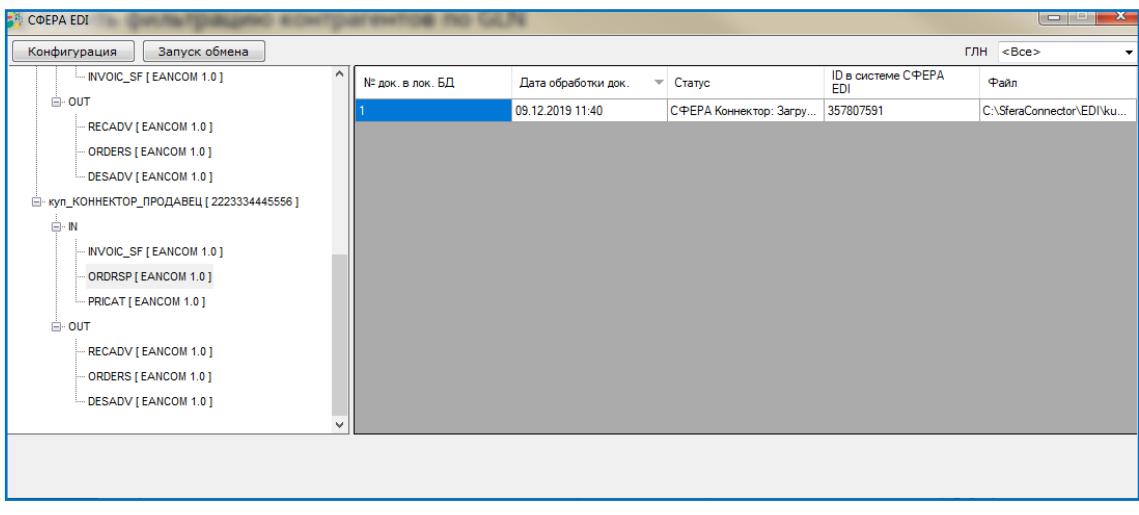

### **Отправка документов**

Для отправки документов загрузите документы в соответствующую папку.

<span id="page-30-0"></span>Выбор папки определяется настройкой каталога, сделанной во вкладке «Конфигурации» → «Взаимосвязи» → [«Каталог»](#page-27-1).

При клике на документ в структуре папка открывается автоматически.

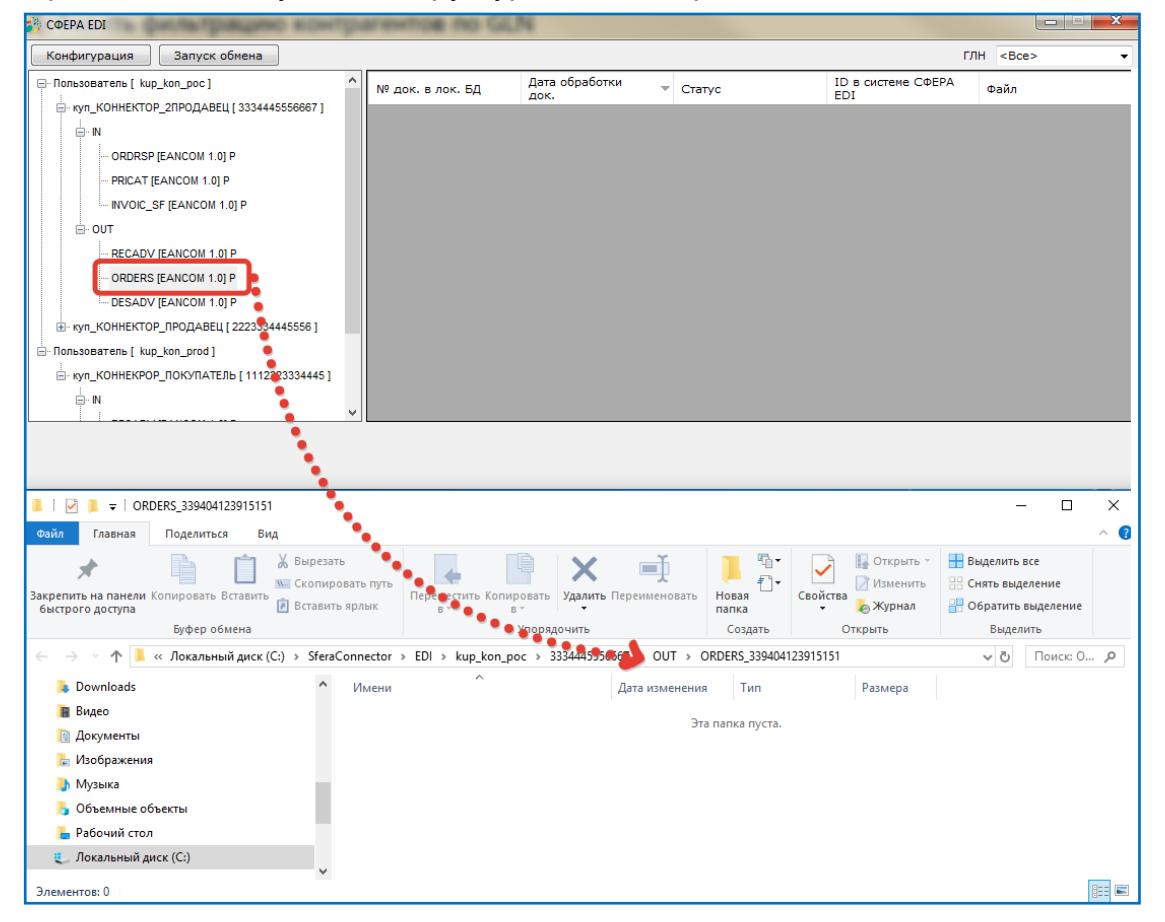

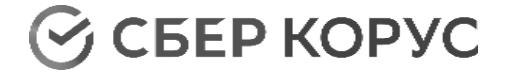

#### **Получение документов**

Для получения документов заберите документы из соответствующей папки.

<span id="page-31-0"></span>Выбор папки определяется настройкой каталога, сделанной во вкладке «Конфигурации» → «Взаимосвязи» → «<u>Каталог</u>».

При клике на документ в структуре папка открывается автоматически.

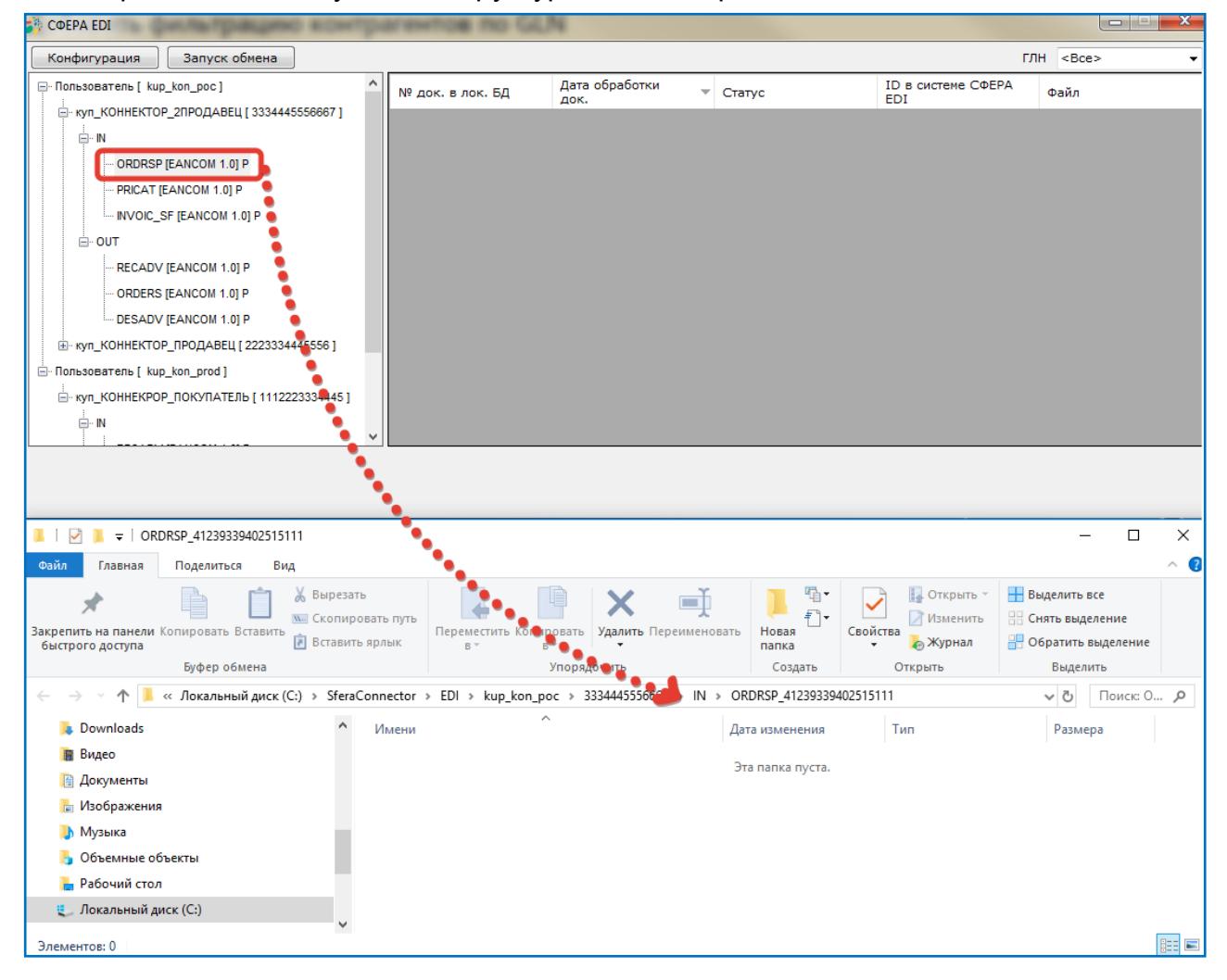

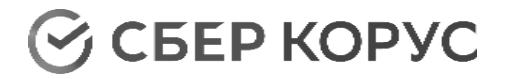

## <span id="page-32-0"></span>Работа с ЭДО платформой СФЕРА Курьер

## Добавление лицензии

<span id="page-32-1"></span>Для добавления лицензии перейдите к работе с платформой СФЕРА Курьер. На стартовой форме нажмите кнопку **«Добавить лицензионный файл»**.

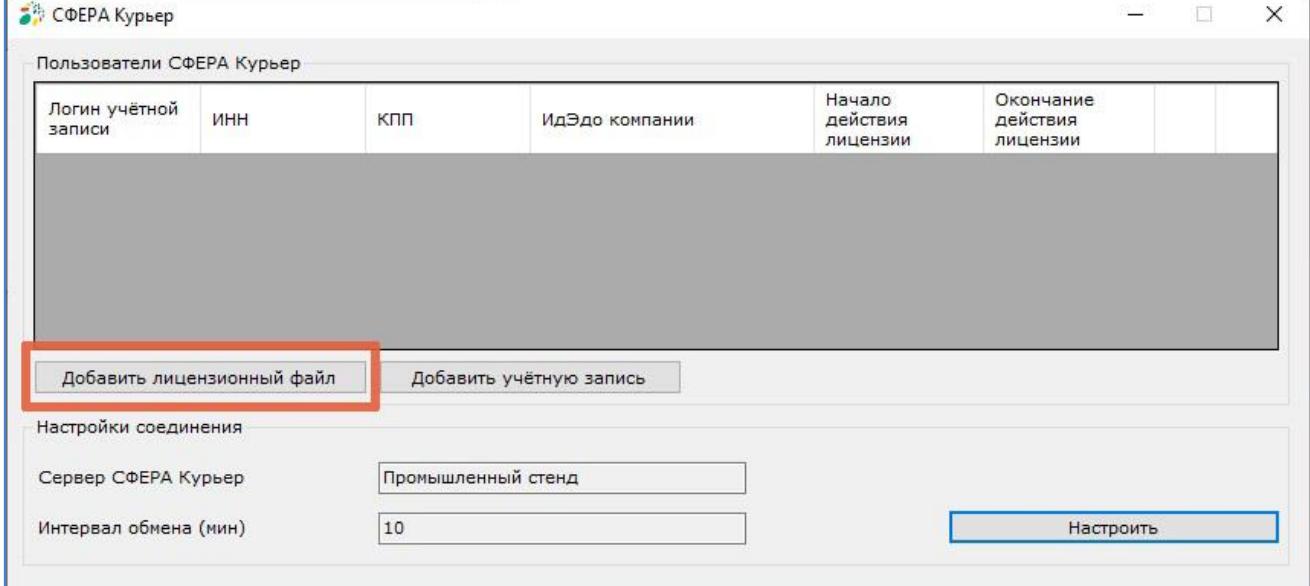

При нажатии кнопки **«Добавить лицензионный файл»** откроется окно локального поиска файлов. В окне выберите файл лицензии.

В случае успешного добавления лицензии появится соответствующее уведомление, которое будет содержать информацию о ИНН и КПП компании, для которой добавлена лицензия и период действия.

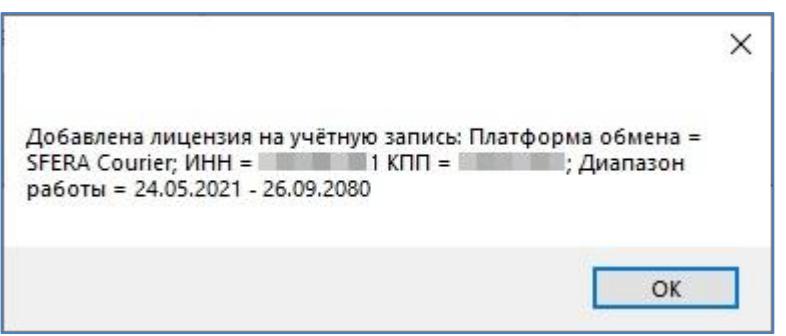

При попытке добавления лицензии, у которой истек срок, выводится сообщение.

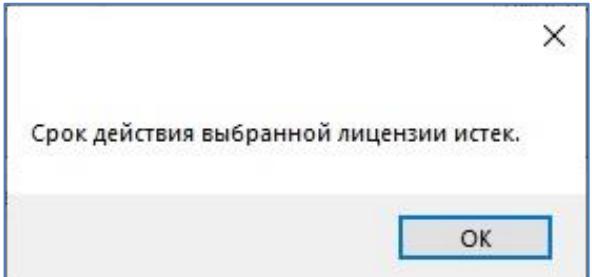

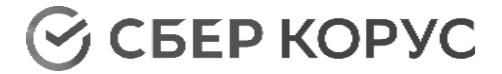

## Настройки соединения

<span id="page-33-0"></span>Настройки соединения отображаются на стартовой форме платформы СФЕРА Курьер.

Для изменения настроек нажмите кнопку **«Настроить»**.

В открывшемся окне выберите из выпадающего списка сервер, к которому будет происходить подключение:

- **Промышленный стенд** предназначен для продуктивного документооборота;
- **Демонстрационный стенд** предназначен для тестового документооборота;
- **Тестовый стенд**  предназначен для тестирования сервиса, не используется клиентами;
- **Сервер нагрузочного тестирования** предназначен для проведения нагрузочных тестов, не используется клиентами.

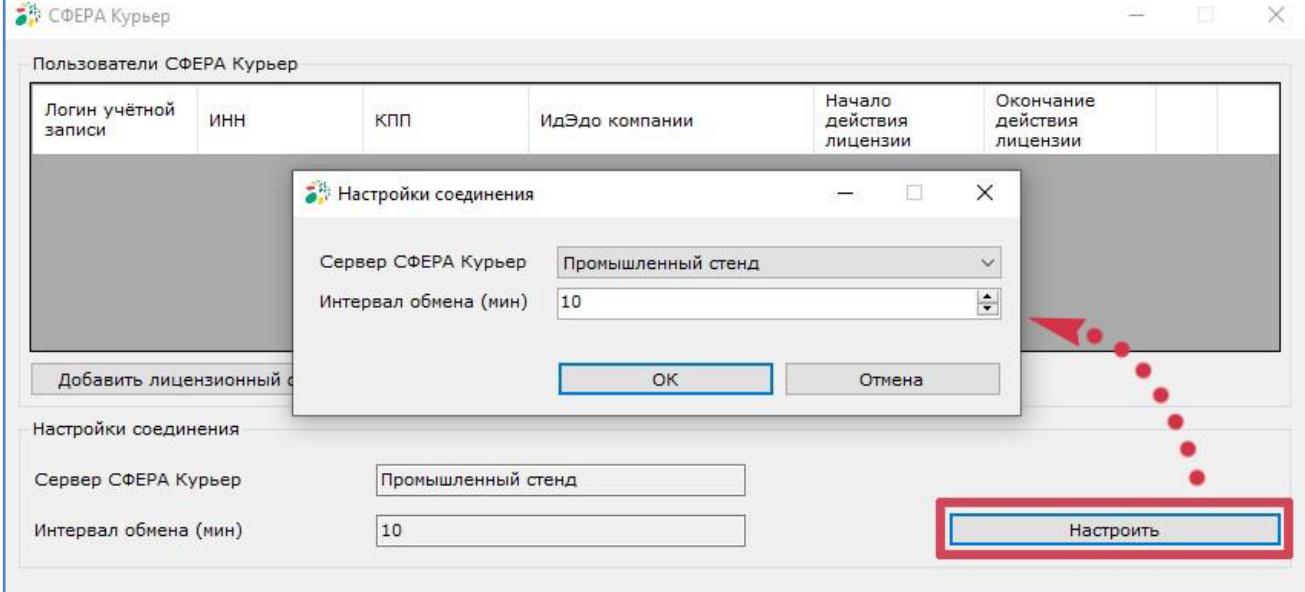

Для настройки интервала обмена задайте значение в минутах.

Минимальный интервал обмена – 2 минуты. Не рекомендуется устанавливать значение менее 5 минут.

Учетная запись пользователя

#### **Добавление учетной записи**

<span id="page-33-2"></span><span id="page-33-1"></span>Для добавления учетной записи перейдите к работе с платформой СФЕРА Курьер.

На стартовой форме нажмите кнопку **«Добавить учетную запись»**.

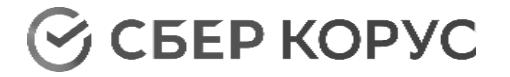

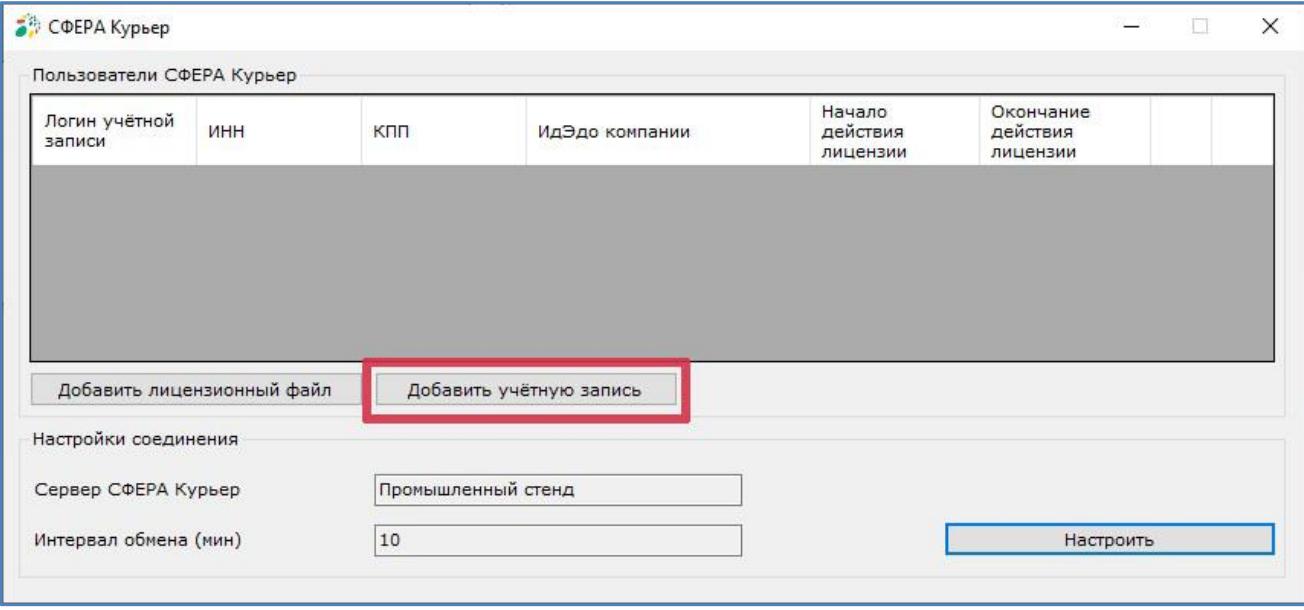

При добавлении учетной записи укажите либо логин и пароль, либо Api-Key пользователя системы СФЕРА Курьер.

При наличии филиальной структуры заполните поле «ИдЭдо компании».

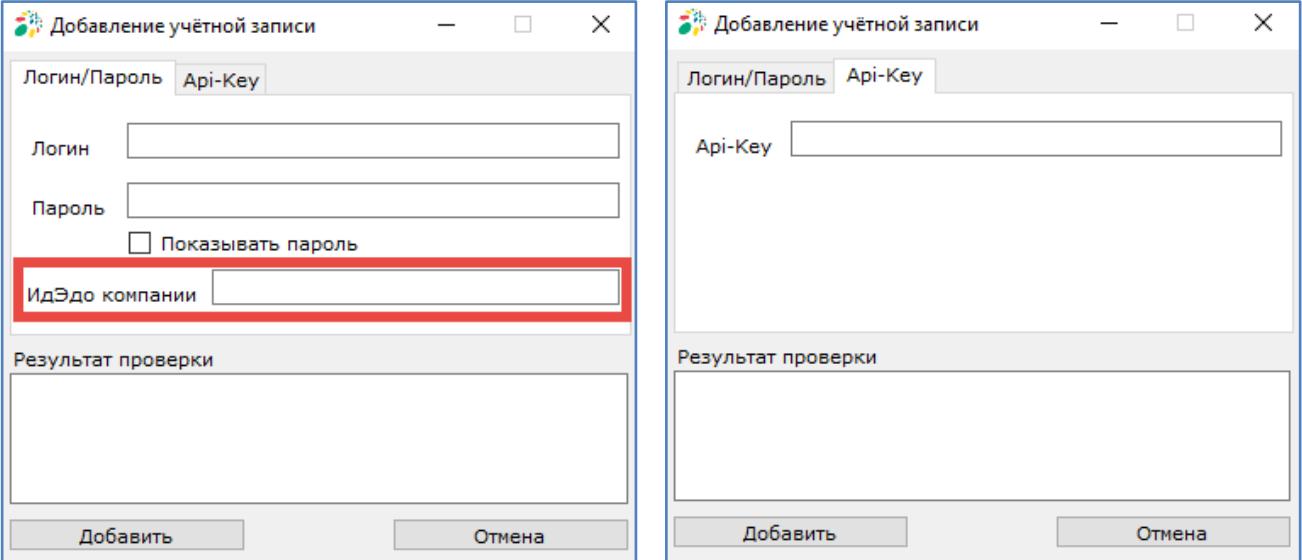

Логин в Коннекторе для филиальной структуры формируется по правилу: *Логин\_ИдЭДО*. Пример: *amanita\_2BK-2222013540-53459.*

Если указанный пользователь будет найден в системе СФЕРА Курьер и лицензия для компании, к которой относится пользователь, действительна, то учетная запись пользователя отобразится в списке.

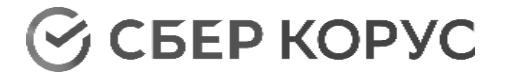

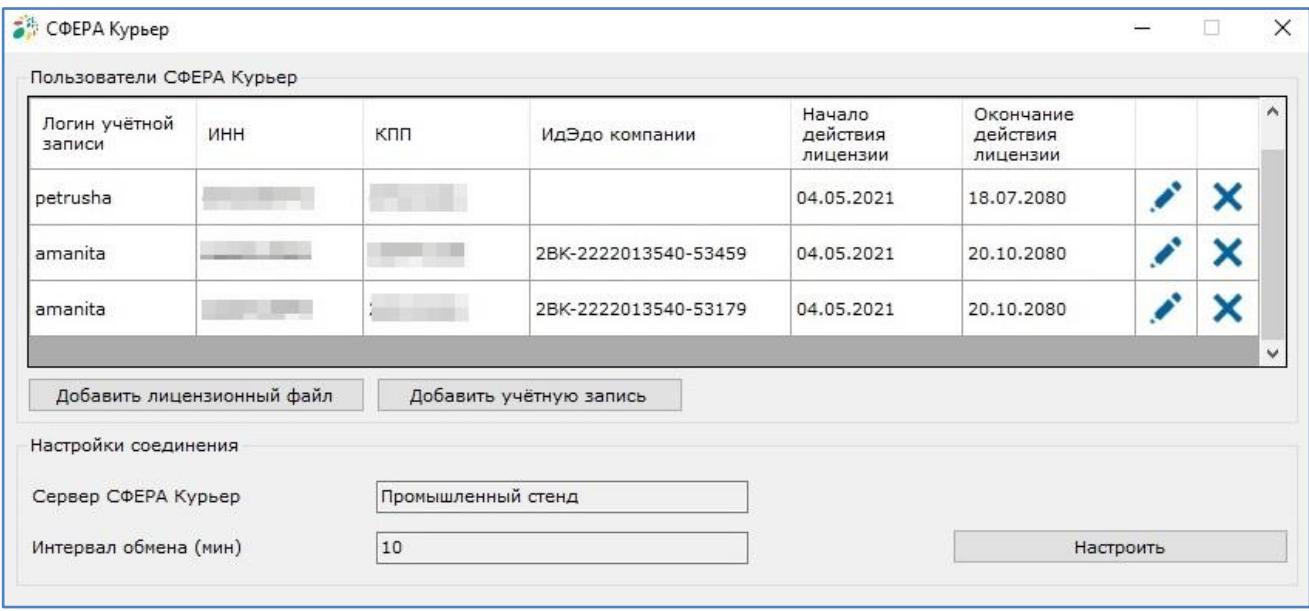

В данном списке отображается ИНН, КПП и ИдЭдо компании (при наличии филиальной структуры), к которой относится пользователь, и срок действия лицензии компании.

Если указанный пользователь будет найден в системе СФЕРА Курьер, но лицензия для компании, к которой относится пользователь не добавлена или срок действия лицензии истек, отобразится уведомление об ошибке, пользователь не сохранится.

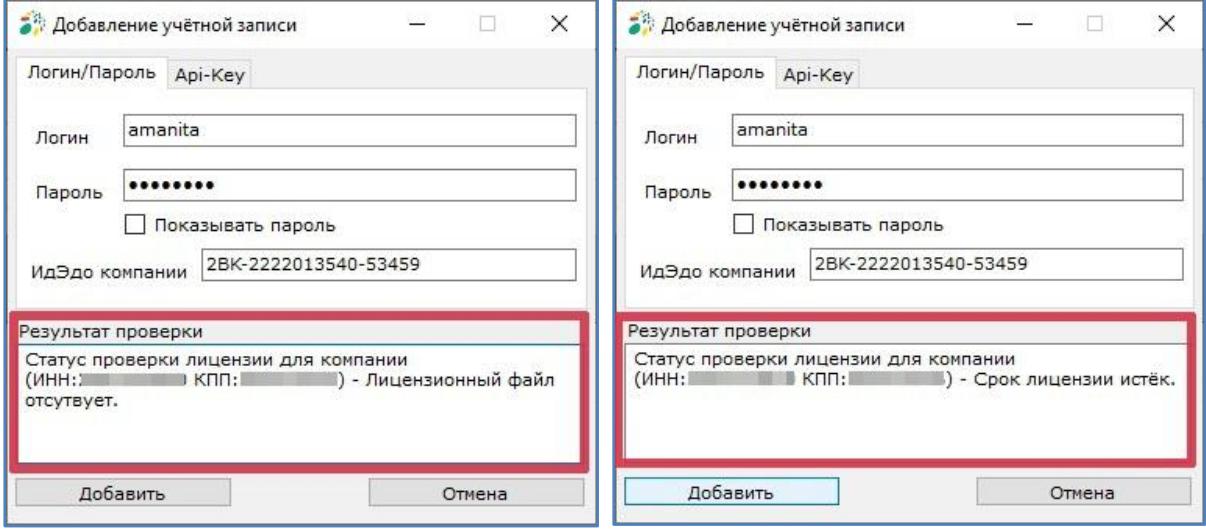

Если данные пользователя будут указаны неверно, или выбран неверный сервер системы СФЕРА Курьер, или поле «ИдЭдо компании» не заполнено (при наличии филиальной структуры), то в поле «Результаты проверки» отобразится уведомление об ошибке, пользователь не сохранится.
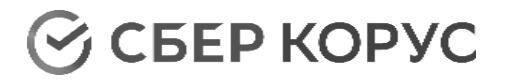

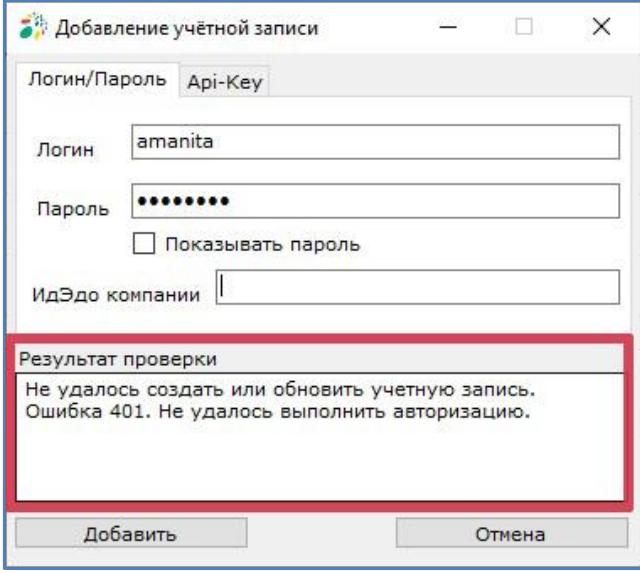

# **Удаление учетной записи**

Для удаления учетной записи пользователя нажмите кнопку **«Удалить»** в списке учетных записей на стартовой форме платформы СФЕРА Курьер.

При этом настройки пользователя в файле CourierSettings.xml также будут удалены.

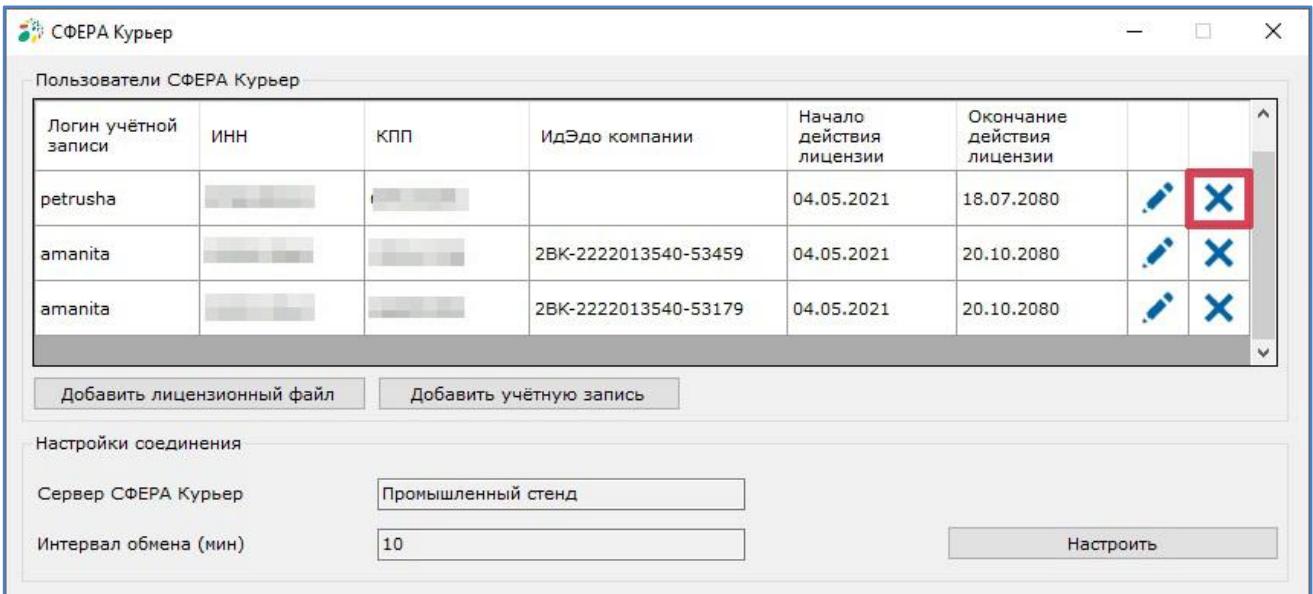

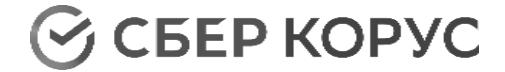

## **Настройка учетной записи**

Для настройки учетной записи пользователя нажмите кнопку **«Настроить»** в списке учетных записей на стартовой форме платформы СФЕРА Курьер.

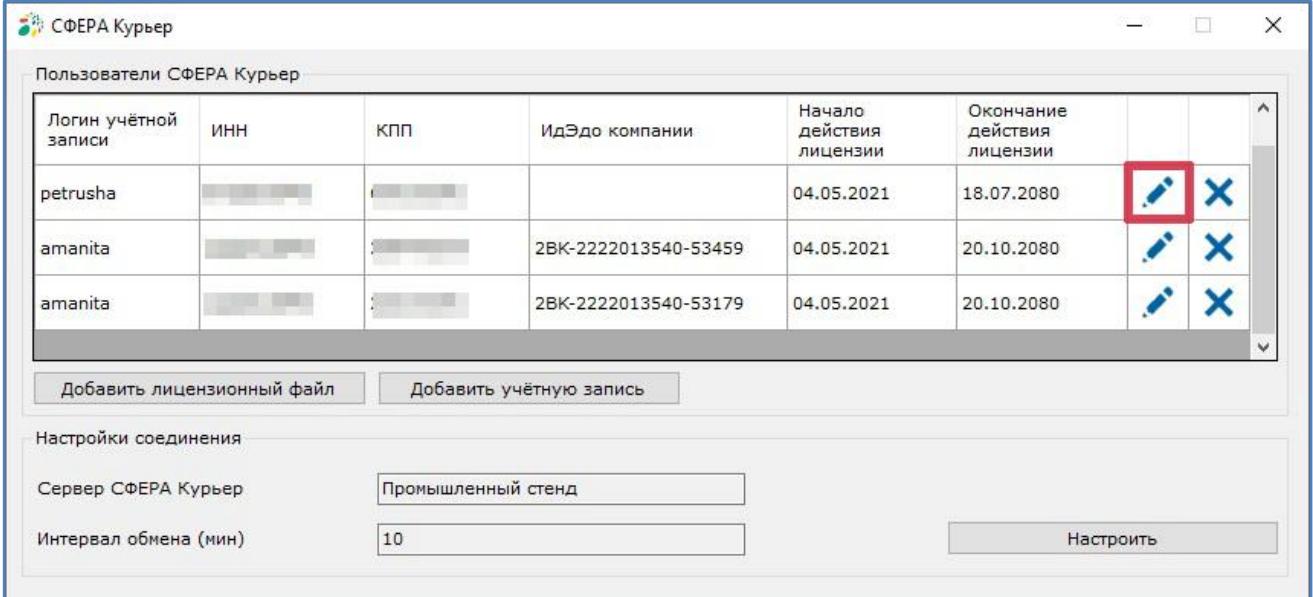

Если пароль пользователя в ЛКК был изменен, то при входе в настройку учетной записи запрашивается обновленный пароль:

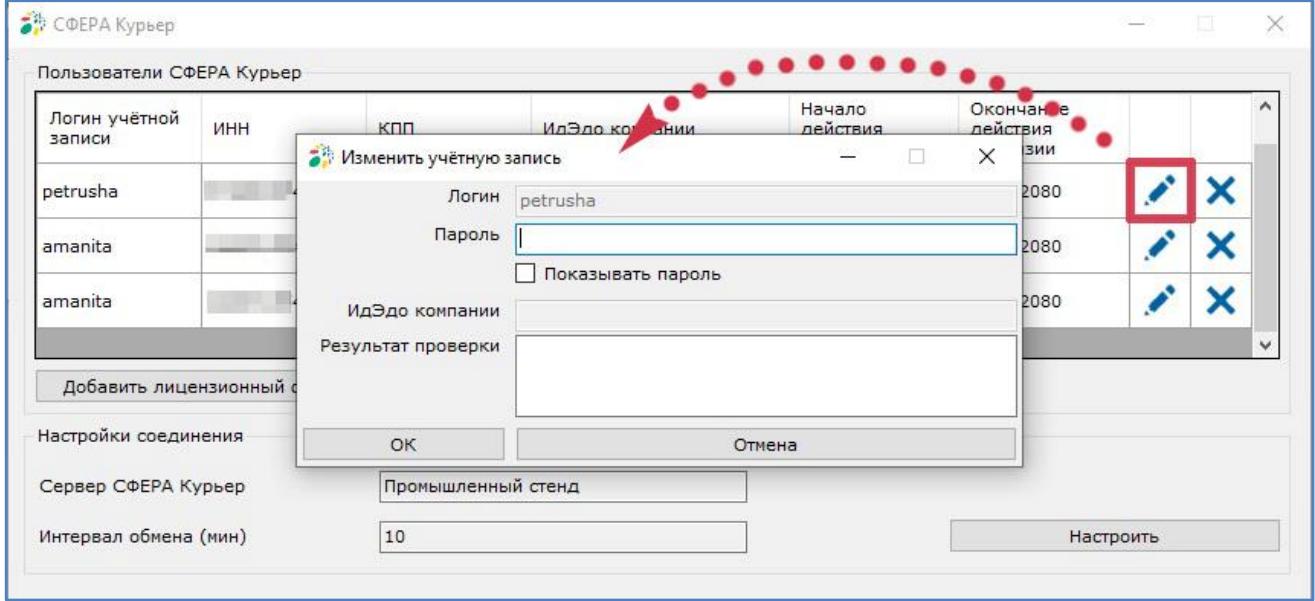

Для перехода к настройкам обработки документов настройте сертификат пользователя.

Сертификат должен быть настроен в личном кабинете пользователя на вебинтерфейсе платформы СФЕРА Курьер. А также сертификаты должны быть установлены в реестре системы Windows.

Чтобы просмотреть все установленные сертификаты в системе Windows, а также изменить их, удалить или запросить новые, используйте «Диспетчер сертификатов».

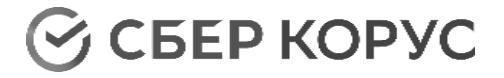

Для вызова «Диспетчера сертификатов» нажмите кнопку **«Пуск»** и в командной строке «Выполнить» введите *certmgr.msc*.

Сертификаты должны быть установлены в папки:

- 1. Сертификаты (текущий пользователь) → Личное;
- 2. Сертификаты (текущий пользователь) → Доверенные корневые центры сертификации → Сертификаты.

Если настройки сделаны верно, на данной странице будут отображены данные пользователя и уведомление о том, что подписание возможно.

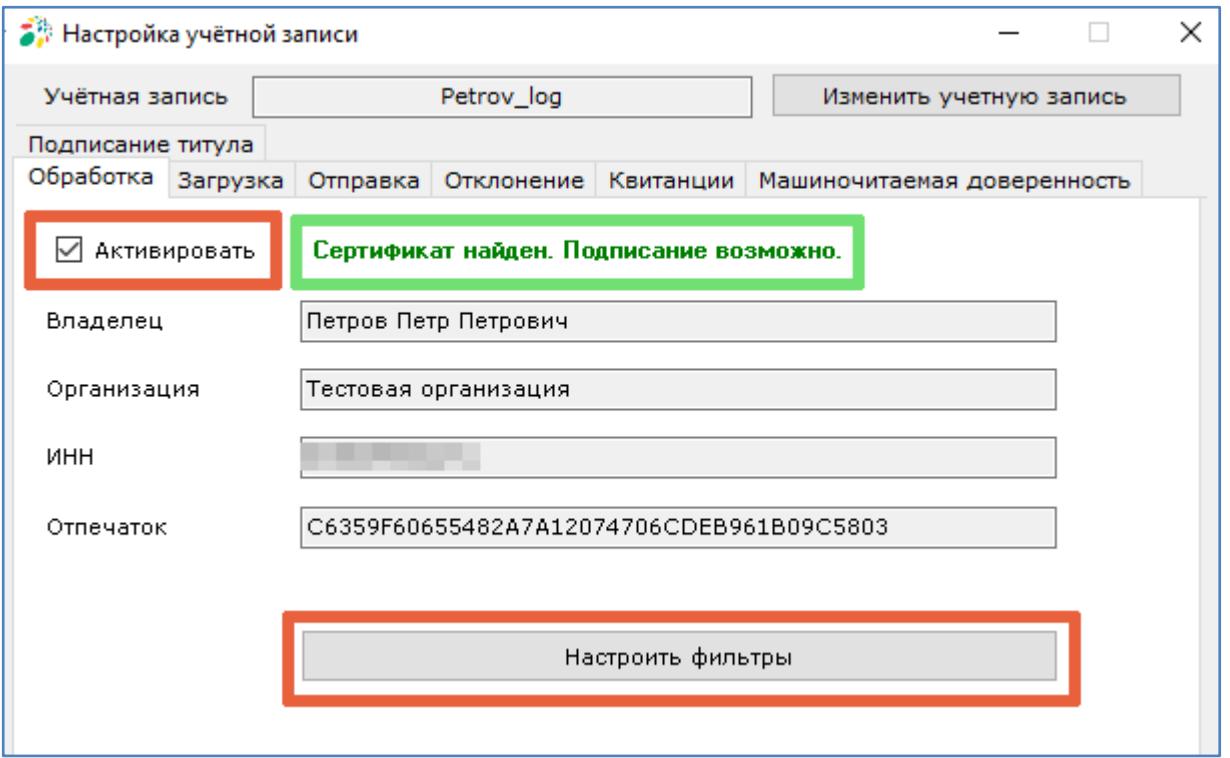

Для перехода к настройкам обработки установите чек-бокс **«Активировать»** и нажмите кнопку **«Настроить фильтры»**.

# Обработка

<span id="page-38-0"></span>Автоматическая обработка документов и квитанций возможна при соблюдении условий:

- Электронная подпись должна быть установлена в «Личном Кабинете» пользователя на веб-интерфейсе системы СФЕРА Курьер;
- Электронная подпись должна быть установлена в реестре сертификатов в системе Windows;
- Должны быть произведены настройки SFERAConnector во вкладке «Обработка»;
- Обрабатываемые документы должны быть доступны пользователю, под учетной записью которого сделаны настройки;

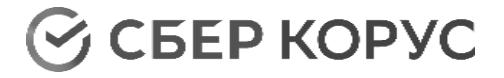

 Для документа должен быть настроен маршрут обработки, пользователь должен быть подписантом документа или состоять в группе подписантов, если в маршруте указана группа.

## **Обработка по папкам**

Выберите папки, документы в которых будут подлежать автоматической обработке. Данные папки соответствуют папкам на веб-интерфейсе системы СФЕРА Курьер.

Если ни одна папка не выбрана, автоматическая обработка по папкам осуществляться не будет.

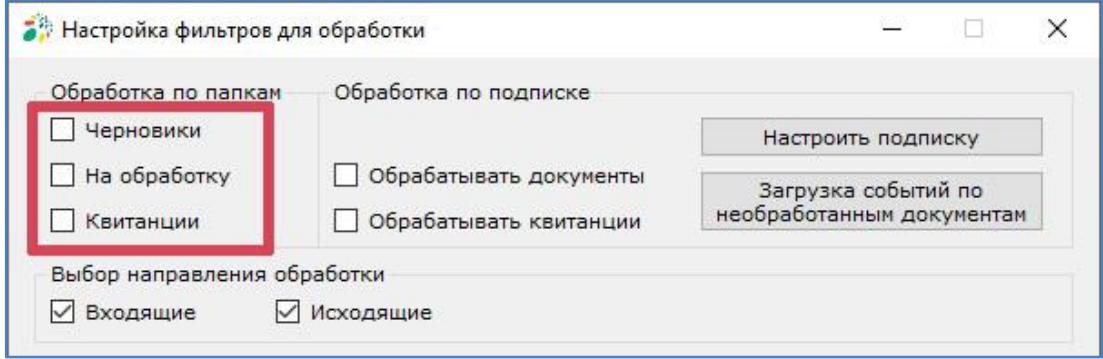

# **Настройка подписки**

Настройка подписки требуется для возможности производить следующие операции по подписке (на основе механизма событий): [обрабатывать](#page-38-0) документы и [квитанции,](#page-38-0) производить [загрузку событий по необработанным документам,](#page-48-0) [загружать](#page-52-0)  [\(скачивать\)](#page-52-0) документы и квитанции, следить [за статусом отправленного документа.](#page-64-0)

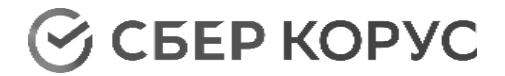

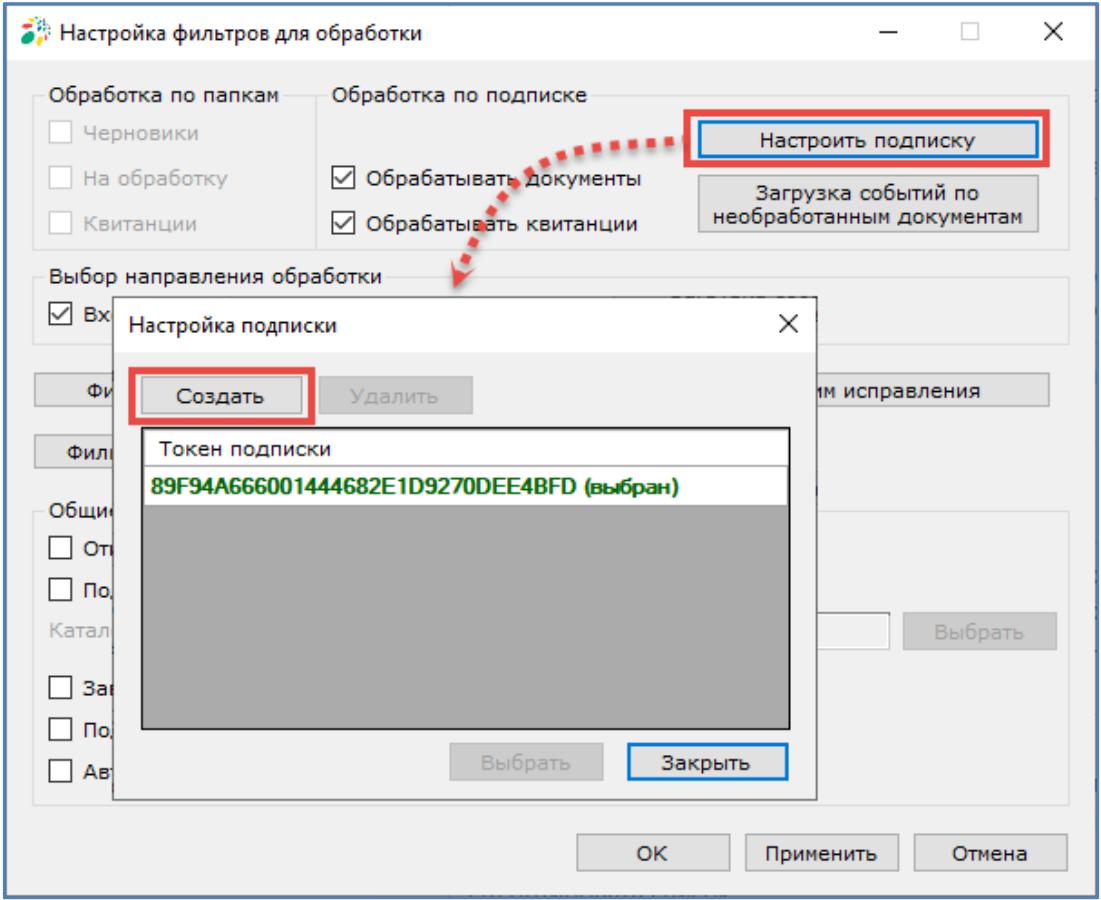

Для создания подписки нажмите кнопку **«Настроить подписку»**, после чего в открывшемся окне нажмите кнопку **«Создать»**.

После нажатия кнопки **«Создать»** в списке отобразится невыбранный токен подписки.

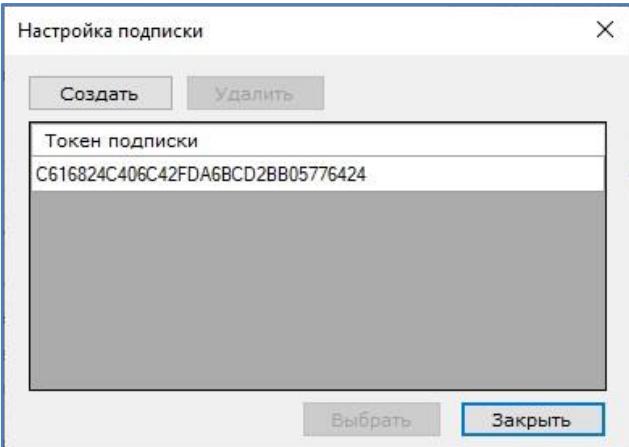

Для активации токена подписки кликните на него в списке и нажмите кнопку **«Выбрать»**. Статус сертификата отображается рядом с его номером в скобках. После того как токен будет выбран, он отобразится зеленым шрифтом. После этого окно настройки подписки можно закрыть.

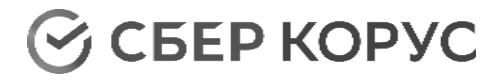

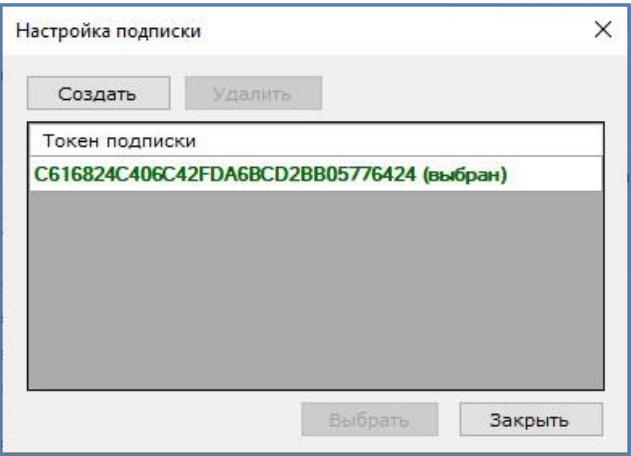

В случае закрытия окна «Настройка подписки» без выбранного токена подписки и при наличии включенных настроек, которые связаны с токеном подписки, будет выведено сообщение о выключении таких настроек.

В случае если выбранный токен подписки станет неактивным, то он отобразится красным шрифтом. В этом случае создайте новый токен подписки и выберите его.

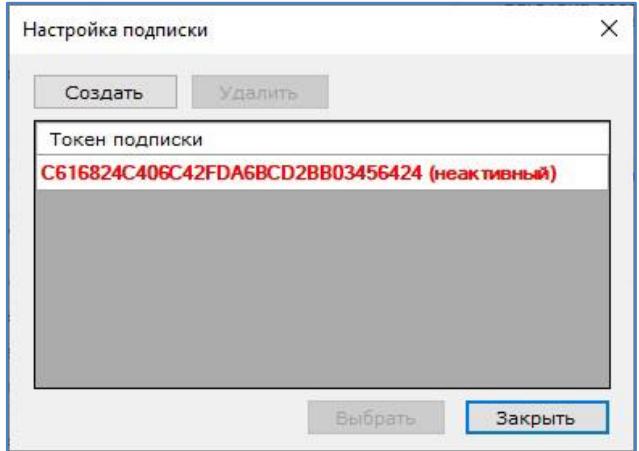

# **Обработка по подписке**

После того как подписка была настроена, становятся доступны для активации чек-боксы **«Обрабатывать документы»** и **«Обрабатывать квитанции»** и кнопка **«Загрузка событий по необработанным документам»**.

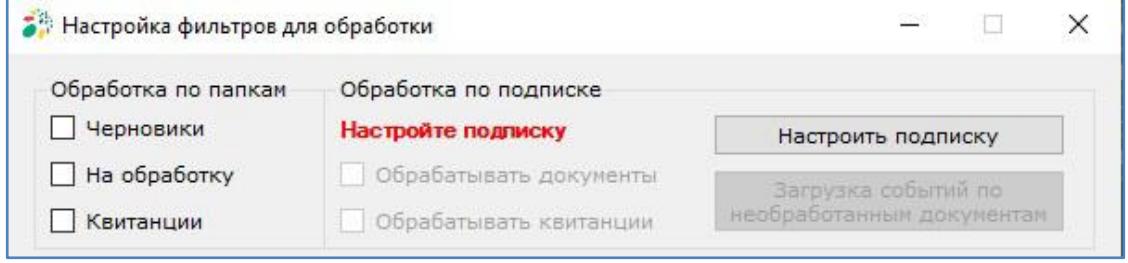

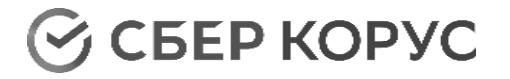

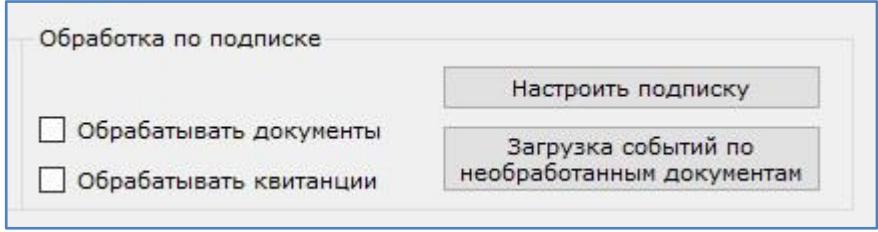

Обработка по подписке требуется при большом потоке документов. Обработка по подписке основана на механизме событий, что позволяет снизить нагрузку за счет исключения запроса всех доступных для обработки документов.

# **Загрузка событий по необработанным документам**

При обработке по подписке может потребоваться повторная обработка необработанных документов. Для этого нажмите кнопку **«Загрузка событий по необработанным документам»**. Откроется окно с настройками «Загрузка событий по необработанным документам».

В открывшемся окне «Загрузка событий по необработанным документам» выберите период загрузки, заполните данные контрагента, выберите тип документа и нажмите кнопку **«Загрузить события»**. Загруженные новые события будут обработаны во время ближайшей итерации.

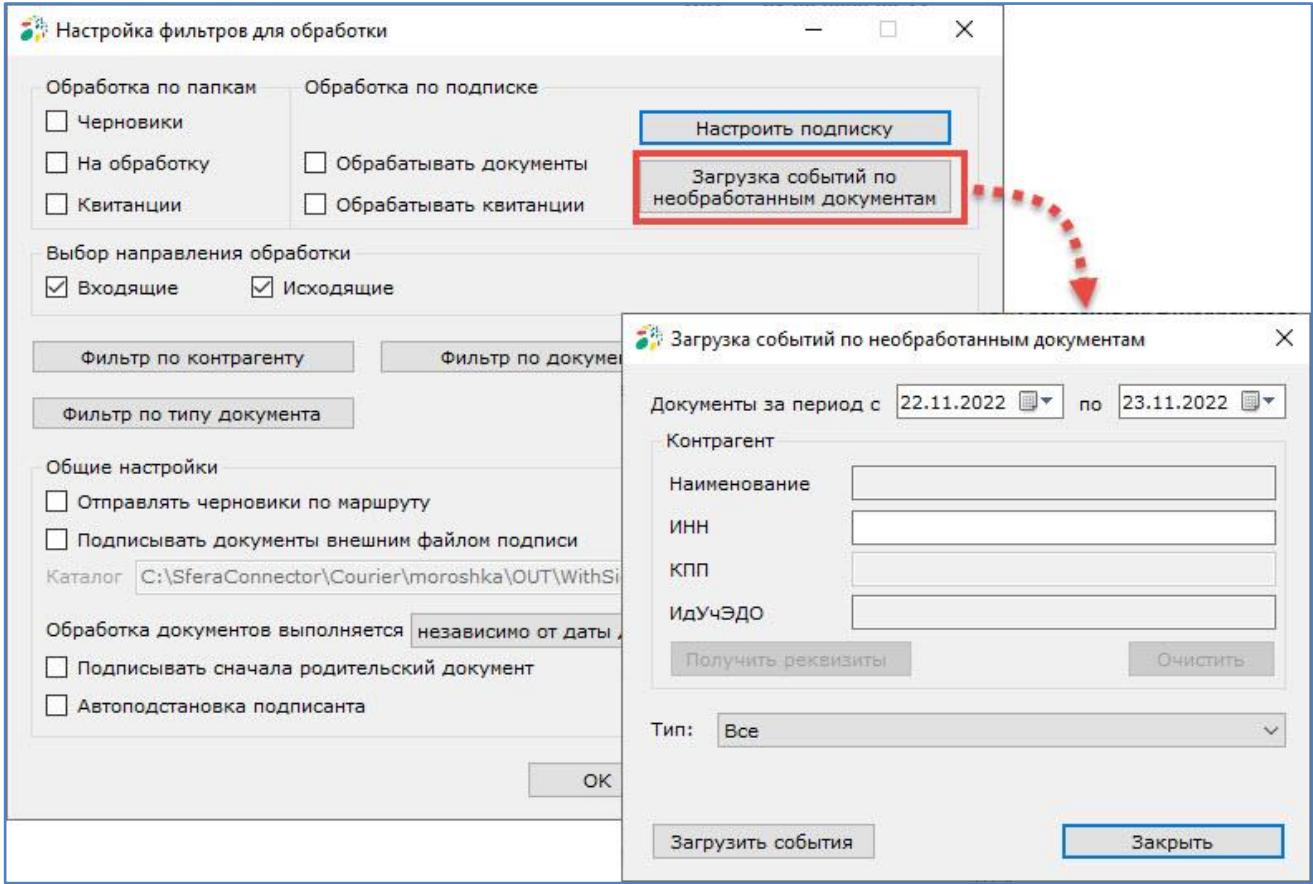

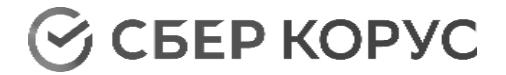

## **Фильтр по направлению обработки**

<span id="page-43-0"></span>Выбор направления обработки определяет подписание каких документов будет осуществляться автоматически. Возможно подписание любых исходящих и входящих документов, для обработки которых не требуется формирование ответного титула.

Черновики могут быть только исходящими документами, поэтому для обработки черновиков в фильтре по направлению обработки установите чек-бокс **«Исходящие»**.

Документы могут быть как входящими, так и исходящими. Поэтому для обработки всех документов установите чек-боксы **«Входящие»** и **«Исходящие»**.

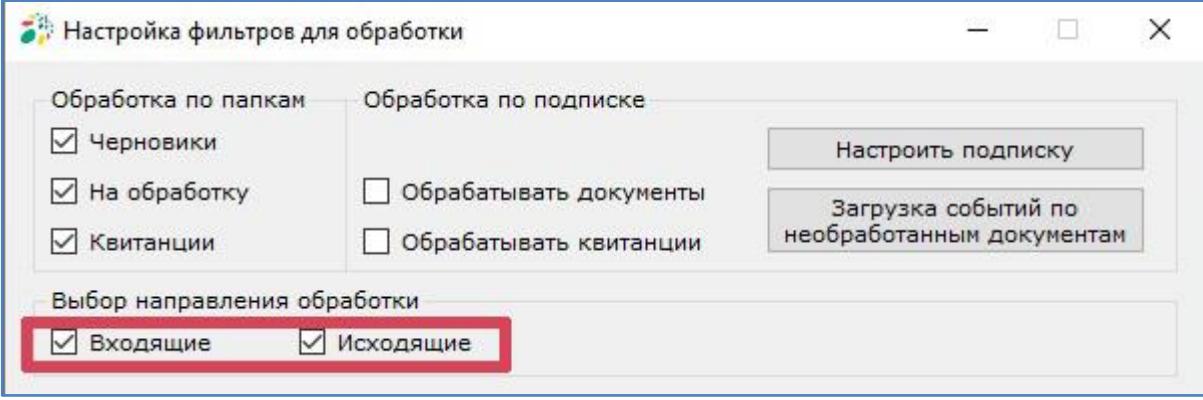

## **Фильтр по контрагенту**

<span id="page-43-1"></span>В случае, если автоматическая обработка данным пользователем нужна не по всем контрагентам, настройте фильтр по контрагентам.

При нажатии кнопки **«Фильтр по контрагенту»** откроется окно с настройками и признаком активности фильтра.

Для настройки обработки документов по определенным контрагентам установите чек-бокс **«Использовать фильтр»** и нажмите кнопку **«Добавить»** для добавления в фильтр контрагентов, по которым требуется осуществление автоматической обработки документов.

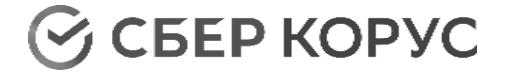

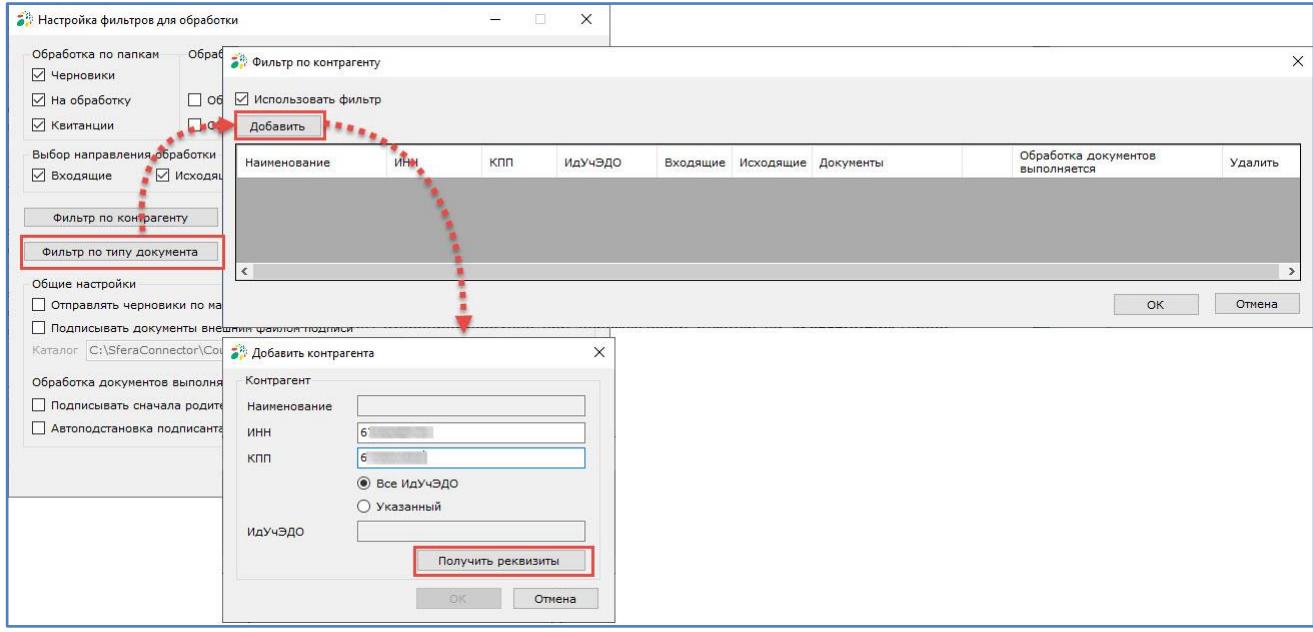

В открывшемся окне введите ИНН и КПП требуемого контрагента. Установите отметку **«Все ИдУчЭДО»**, либо введите определенный идентификатор. Поле для ввода ИдУчЭдо станет доступно при переключении отметки на **«Указанный»**. Далее нажмите кнопку **«Получить реквизиты»**.

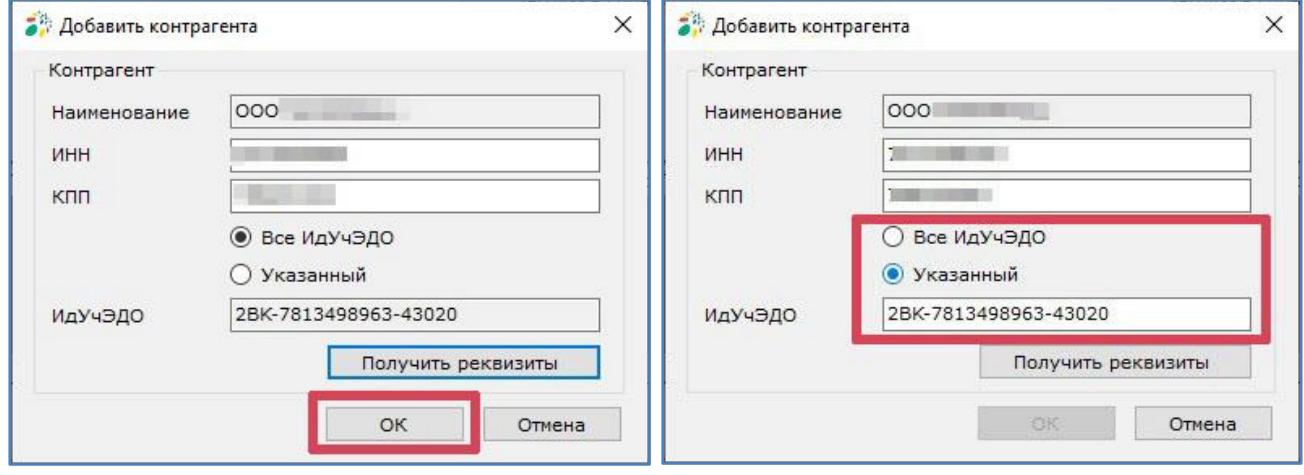

В случае, если данные введены верно, будет отображено наименование контрагента, кнопка **«OK»** станет активной.

После нажатия кнопки **«OK»** контрагент отобразится в списке.

*Примечание: при изменении данных формы может потребоваться повторное нажатие кнопки «Получить реквизиты» для того, чтобы кнопка «ОК» стала активной.*

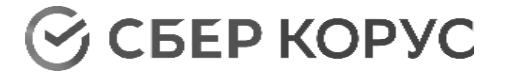

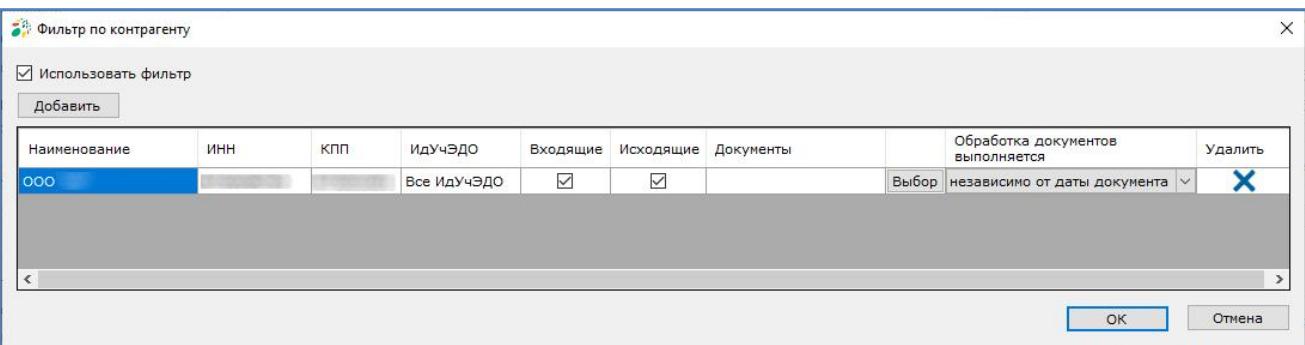

В строке с контрагентом есть возможность дополнительно выбрать направление и типы документов для обработки.

По умолчанию для обработки будут предложены документы входящего и исходящего направлений. При необходимости можно изменить настройки, сняв отметку в столбцах «Входящие» или «Исходящие».

Если для строки контрагента указать направление, которое не отмечено в [Фильтре по направлению обработки,](#page-43-0) то документы с таким направлением не пройдут отбор.

Для выбора типа документов нажмите кнопку **«Выбор»**.

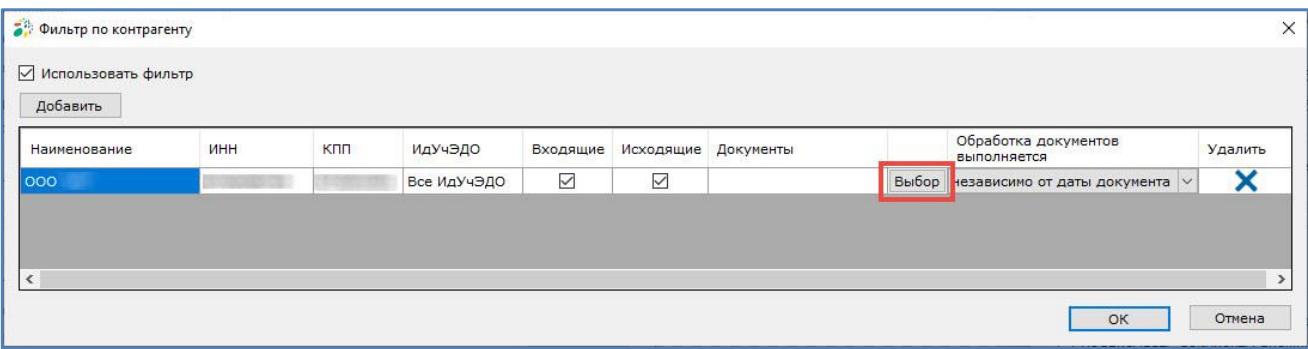

В открывшемся окне нажмите кнопку **«Добавить»**.

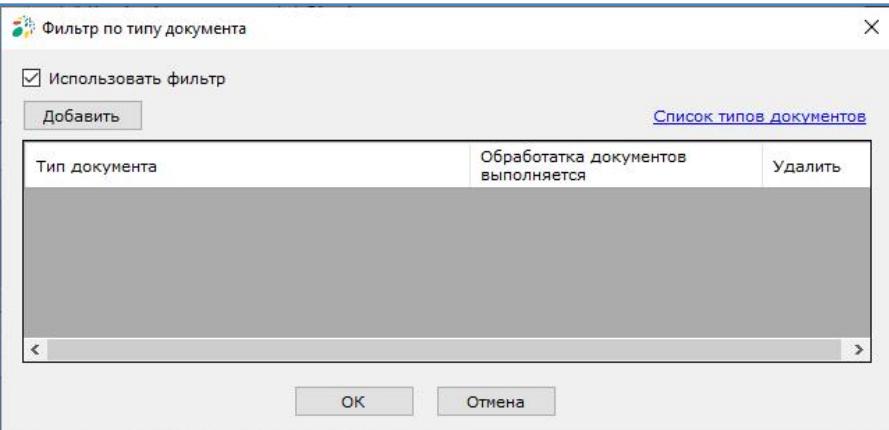

Далее введите код типа документа и нажмите кнопку **«Добавить»**. Каждый тип документа добавляется отдельно.

Список кодов типов документов доступен по ссылке «Список типов документов».

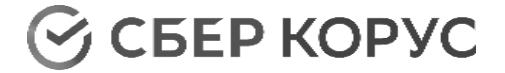

При клике по ссылке будет открыто окно с перечнем типов документов.

Также коды типов документов приведены в разделе «Коды типов документов СФЕРА [Курьер»](#page-88-0).

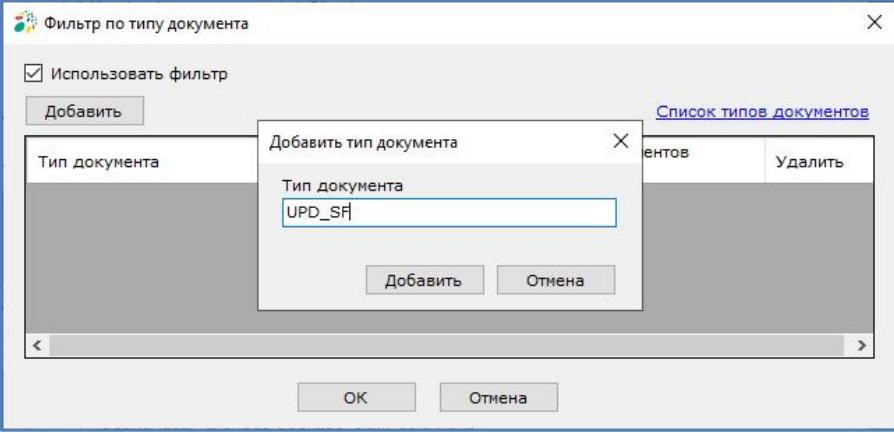

Поставьте отметку **«Все кроме указанных»**, если в обработку не должны попасть выбранные документы.

Выбранные типы документов отобразятся в строке с контрагентом.

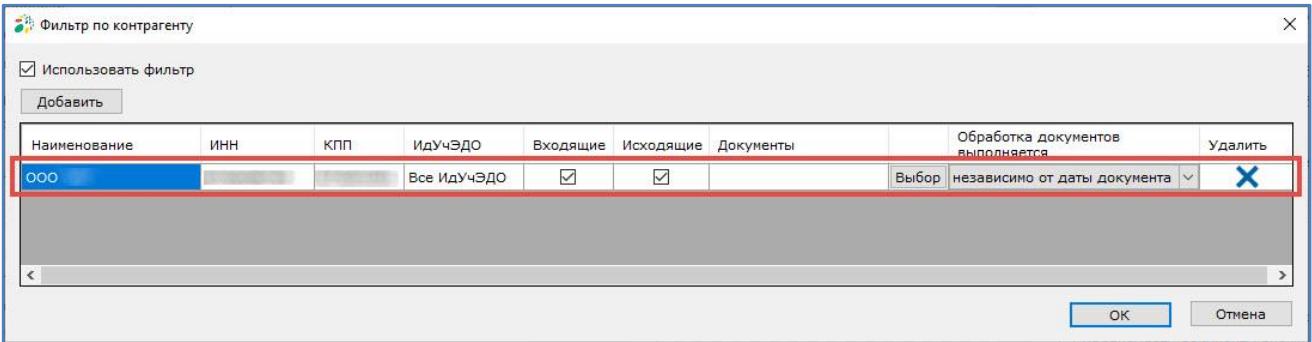

При указании допустимых для конкретного контрагента типов документа, необходимо, чтобы эти типы документа были указаны в общем [фильтре по типам](#page-47-0)  [документа,](#page-47-0) иначе документы с такими типами не пройдут отбор.

При указании недопустимых для конкретного контрагента типов документа (опция «все кроме указанных») допустимыми для конкретного контрагента будут считаться все типы документа из общего фильтра по документам, кроме указанных для конкретного контрагента типов документа, или все типы документа (при отключенном общем фильтре по типу документа), кроме указанных для конкретного контрагента типов документа.

*Примечание: выбор типов документов применим только к обработке документов/квитанций. Для фильтра по контрагенту в настройках загрузки документов такая настройка не предусмотрена.*

Когда чек-бокс **«Использовать фильтр»** установлен, кнопка вызова фильтра будет отображаться с синим шрифтом.

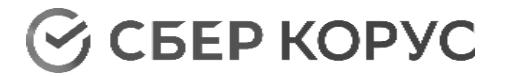

**www.esphere.ru** 8 800 100-8-812

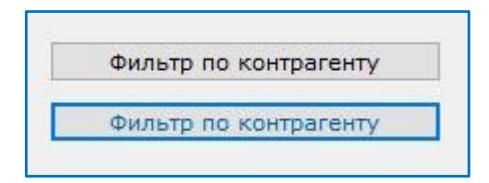

## **Фильтр по типу документа**

<span id="page-47-0"></span>В случае, если автоматическая обработка данным пользователем нужна не по всем типам документа, настройте фильтр по типу документа.

При нажатии кнопки **«Фильтр по типу документа»** откроется окно с настройками и признаком активности фильтра.

Для настройки обработки документов определенного типа установите чек-бокс **«Использовать фильтр»** и нажмите кнопку **«Добавить»** для добавления в фильтр типов документов, по которым требуется осуществление автоматической обработки.

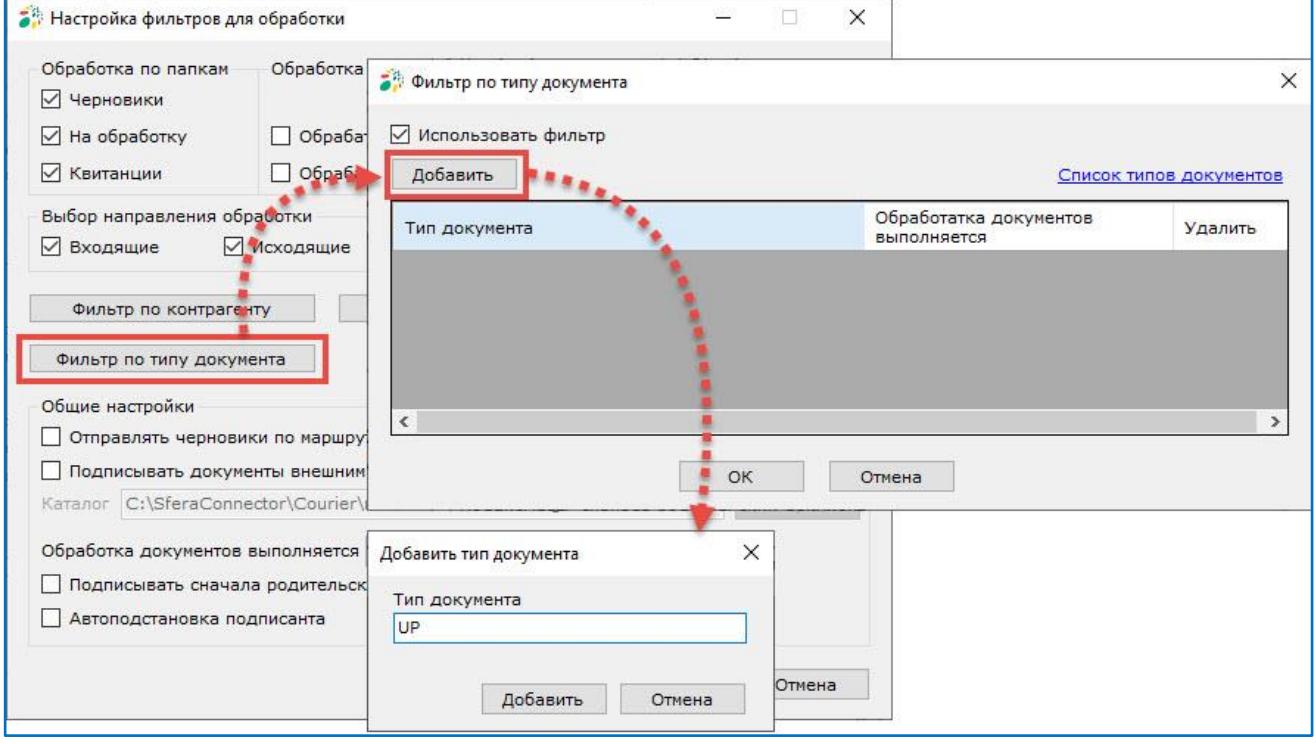

В открывшемся окне выберите значение из выпадающего списка, либо введите код типа документа самостоятельно. Каждый тип документа добавляется отдельно.

Список кодов типов документов доступен по ссылке «Список типов документов». При клике по ссылке будет открыто окно с перечнем типов документов.

Также коды типов документов приведены в данной инструкции в разделе «Коды [типов документов СФЕРА](#page-88-0) Курьер».

После нажатия кнопки **«Добавить»** код типа документа отобразится в списке.

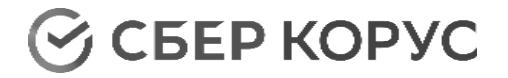

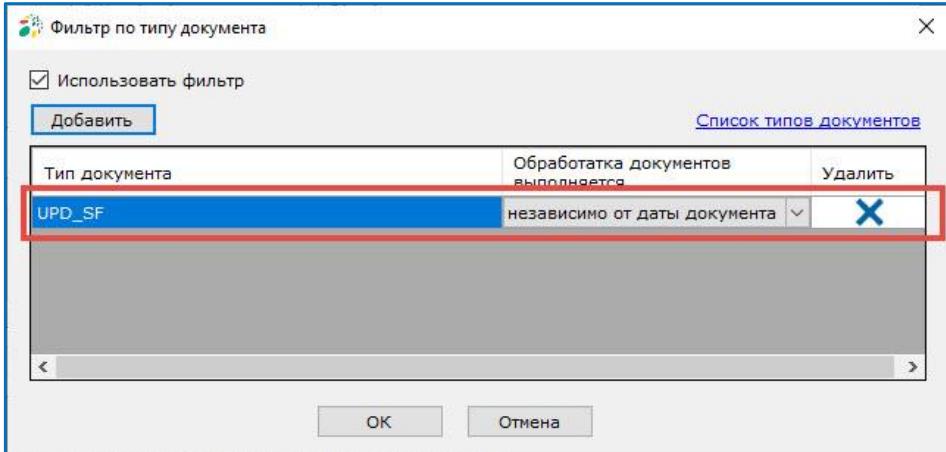

Когда чек-бокс **«Использовать фильтр»** установлен, кнопка вызова фильтра отобразится с синим шрифтом.

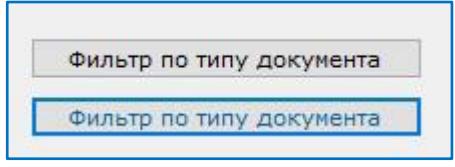

## **Фильтр по документам, имеющим исправления**

<span id="page-48-0"></span>Для документов типа УПД ДОП, УПД СЧФ, УПД СЧФ ДОП, УКД ДИС, УКД СЧФ, УКД СЧФ ДИС можно настроить обработку:

- только оригинальные документы;
- только исправительные документы;
- оба варианта.

При нажатии кнопки **«Фильтр по документам, имеющим исправления»** откроется окно с настройками и признаком активности фильтра.

Чек-бокс «Активировать» активирует применение настроек данного Фильтра при обработке документов Коннектором.

Чек-боксы столбца «Оригинальные» активируют обработку соответствующих оригинальных УПД/УКД без исправлений (не содержат атрибуты Файл/Документ/СвСч Факт/ИспрСчФ/@НомИспрСчФ и Файл/Документ/СвКСчФ/ИспрКСчФ/@НомИспрКСчФ).

Чек-боксы столбца «Исправительные» активируют обработку соответствующих исправительных УПД/УКД (содержат атрибуты Файл/Документ/СвСчФакт/ИспрСчФ/@ НомИспрСчФ или Файл/Документ/СвКСчФ/ИспрКСчФ/@НомИспрКСчФ).

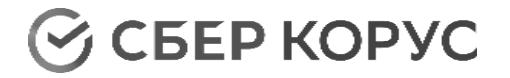

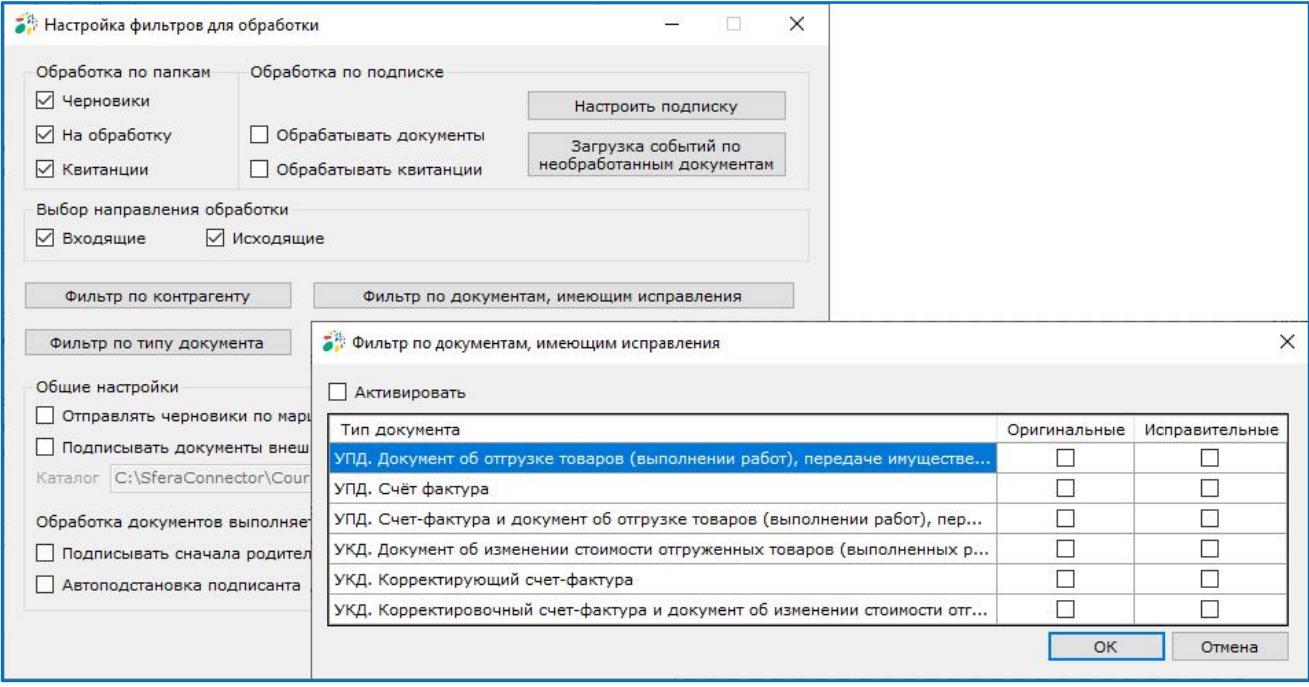

# **Общие настройки обработки**

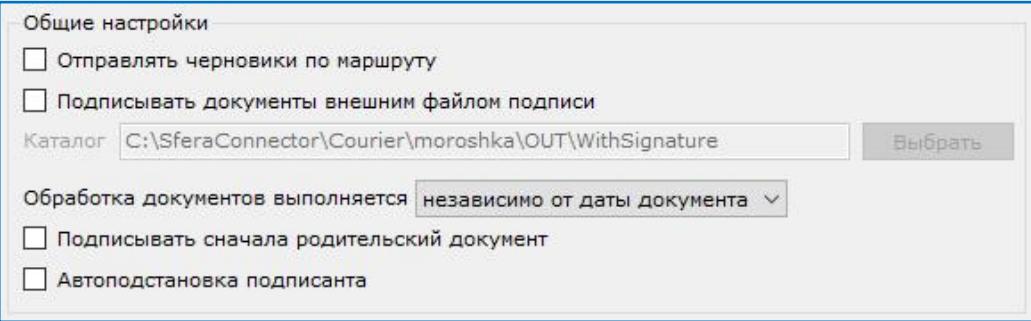

# *Отправлять черновики по маршруту*

Чтобы отправлять черновики по маршруту, установите отметку **«Отправлять черновики по маршруту»**.

# *Подписывать документы внешним файлом подписи*

Для подписания документов внешним файлом подписи, установите отметку **«Подписывать документы внешним файлом подписи»**.

Опция «Подписывать документы внешним файлом подписи» позволяет настроить автоматическое подписание документов подписью, которая формируется в стороннем приложении. Доступный формат sgn или p7s.

Для подписания таких документов реализовано два варианта отправки подписи к входящему документу:

Отправка по XML карте и файлу подписи;

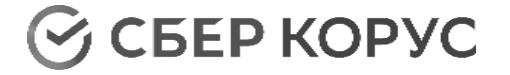

Отправка по файлу подписи.

# Подписание внешним файлом подписи по XML карте

При подписании внешним файлом подписи по XML карте ID подписываемого документа и имя файла подписи должны быть указаны в карте. Имя файла XML карты должно быть «Card» («CARD», «card»).

Структура XML карты:

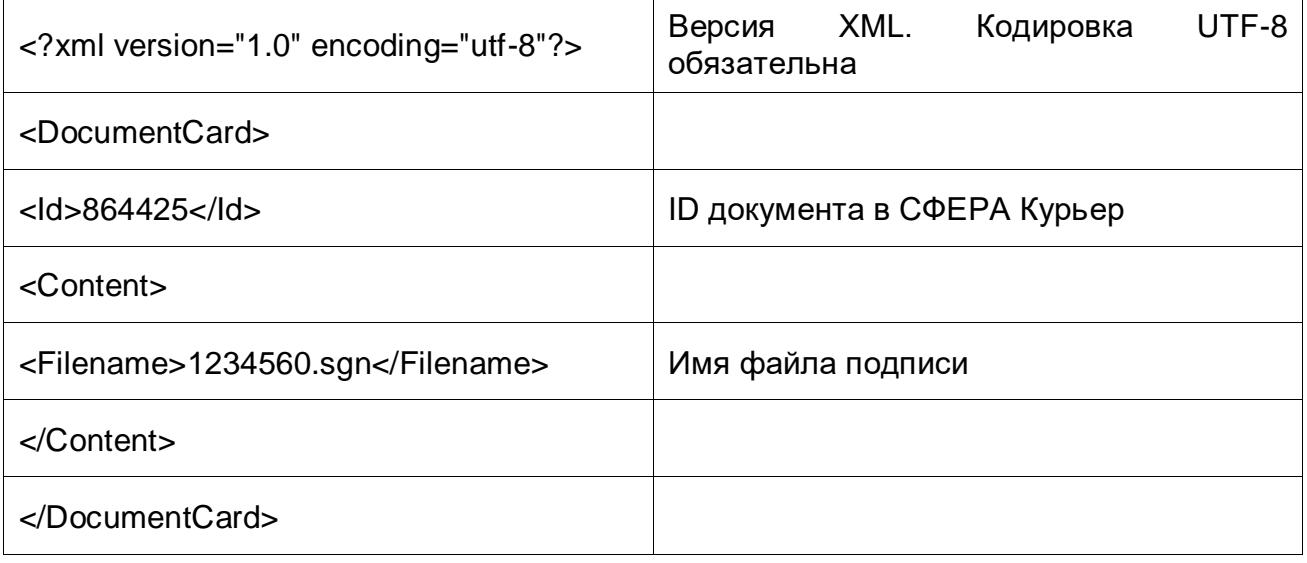

# Подписание внешним файлом подписи по файлу подписи

При подписании внешним файлом подписи по файлу подписи имя файла подписи должно состоять из ID подписываемого документа.

# *Обработка документов выполняется*

Опция «Обработка в зависимости от даты документа» активизирует проверку даты документа.

Дата обработки документа настраивается в выпадающем списке «Обработка документов выполняется» в блоке «Общие настройки».

Значения в выпадающем списке:

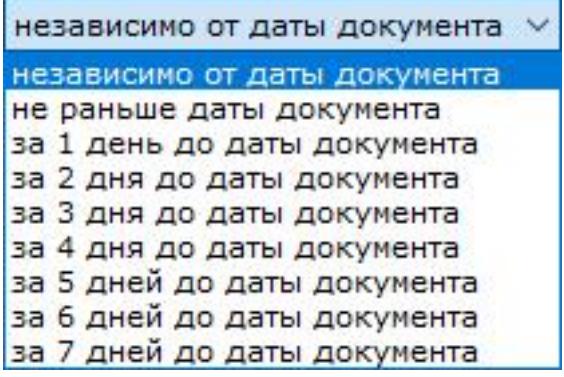

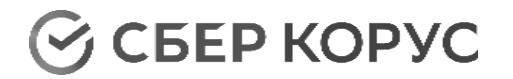

- независимо от даты документа (значение по умолчанию) обработка документов не зависит от даты документа, обрабатываются документы с прошедшей, текущей, будущей датой;
- не раньше даты документа обрабатываются документы с текущей и прошедшей датой, обработка документов с будущей датой откладывается до наступления соответствующей даты документа;
- за 1 день до даты документа обрабатываются документы с текущей и прошедшей датой, обработка документов с будущей датой откладывается до наступления даты, равной дате документа минус 1 день;
- за 2 дня до даты документа обрабатываются документы с текущей и прошедшей датой, обработка документов с будущей датой откладывается до наступления даты, равной дате документа минус 2 дня;
- за 3 дня до даты документа обрабатываются документы с текущей и прошедшей датой, обработка документов с будущей датой откладывается до наступления даты, равной дате документа минус 3 дня;
- за 4 дня до даты документа обрабатываются документы с текущей и прошедшей датой, обработка документов с будущей датой откладывается до наступления даты, равной дате документа минус 4 дня;
- за 5 дней до даты документа обрабатываются документы с текущей и прошедшей датой, обработка документов с будущей датой откладывается до наступления даты, равной дате документа минус 5 дней;
- за 6 дней до даты документа обрабатываются документы с текущей и прошедшей датой, обработка документов с будущей датой откладывается до наступления даты, равной дате документа минус 6 дней;
- за 7 дней до даты документа обрабатываются документы с текущей и прошедшей датой, обработка документов с будущей датой откладывается до наступления даты, равной дате документа минус 7 дней.

Настройка даты обработки документов используется в фильтре по контрагенту и фильтре по типу документа.

Настройка даты обработки в фильтрах дополняет общую настройку даты обработки: при одновременном использовании общей настройки даты обработки документа с настройками обработки документа в фильтре по контрагенту и/или в фильтре по типу документа, используется самая «строгая» настройка обработки документа, т.е. обработка произойдет при одновременном выполнении всех условий по дате документа.

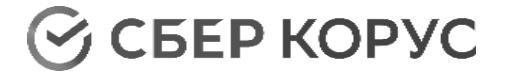

*Пример – для обработки документов используется настройка «не раньше даты документа»:*

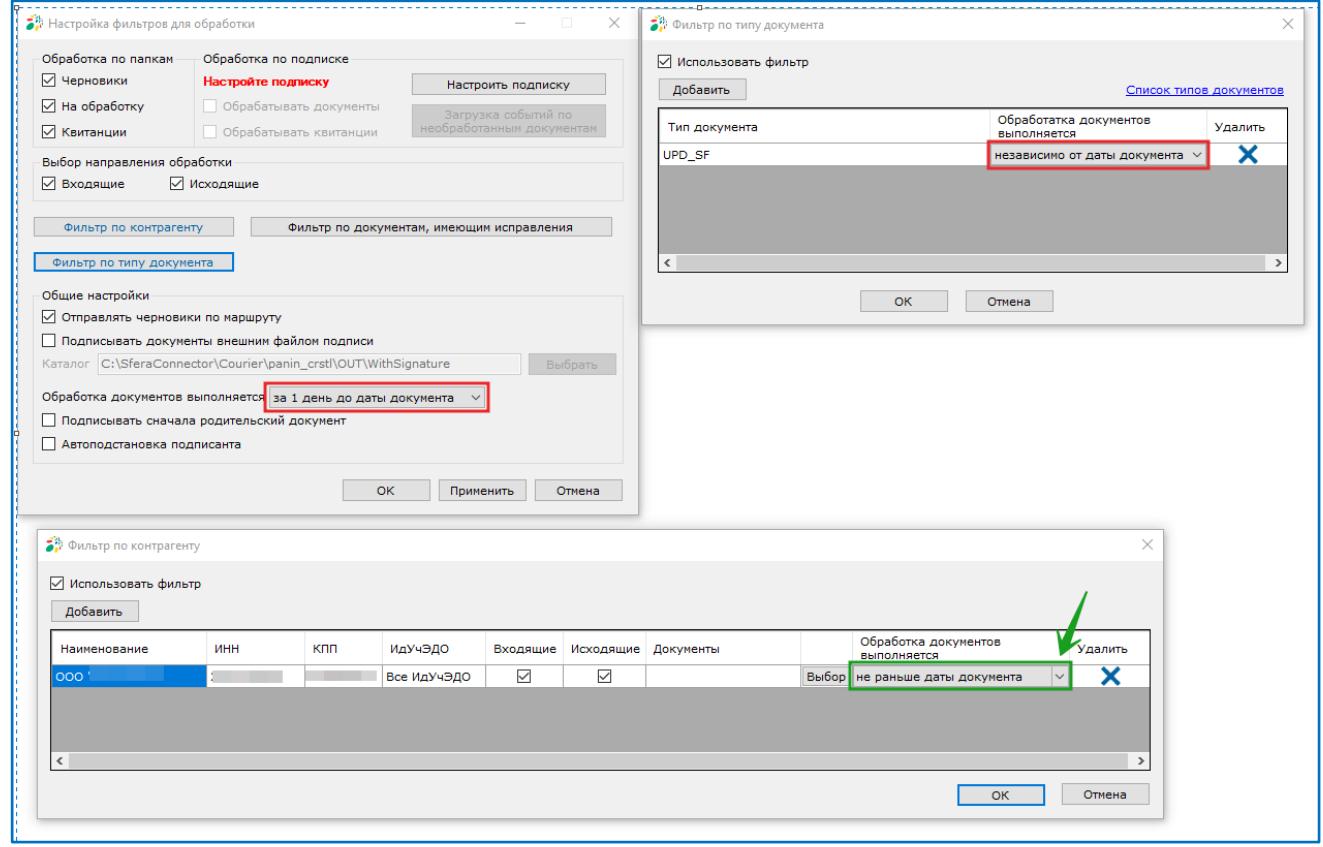

# *Подписывать сначала родительский документ*

Опция «Подписывать сначала родительский документ» позволяет подписывать родительский документ первым. При установке данной опции система при обработке документов сначала будет определять родительский это документ или нет.

Если документ родительский, то будет подписан он, потом все связанные с ним документы.

Если документ дочерний, тогда сначала система найдет родительский документ и подпишет его, а потом обработает дочерний.

#### *Автоподстановка подписанта*

Опция «Автоподстановка подписанта» позволяет автоматически подставлять данные подписанта из данных сертификата подписи в структурированный документ, в блок <Подписант>.

# Загрузка

<span id="page-52-1"></span><span id="page-52-0"></span>Для загрузки документов/квитанций установите чек-бокс **«Активировать»** и выберите направление документа для загрузки «Входящие» или «Исходящие» и настройте фильтры [по контрагенту](#page-43-1) и [по типу документа.](#page-47-0)

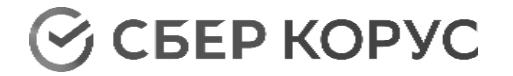

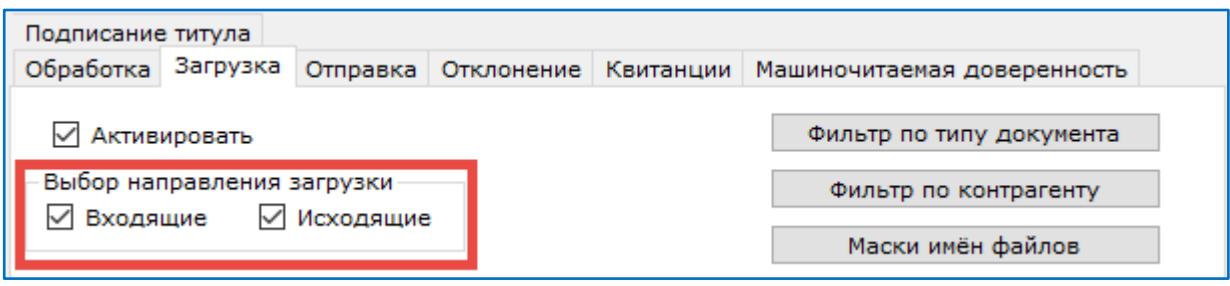

# **Загрузка документов**

Загрузка документов осуществляется двумя способами:

- «Загрузка документов по подписке»;
- «Ручная загрузка».

Загрузка документов по подписке и ручная загрузка имеют общий набор настроек.

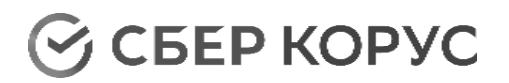

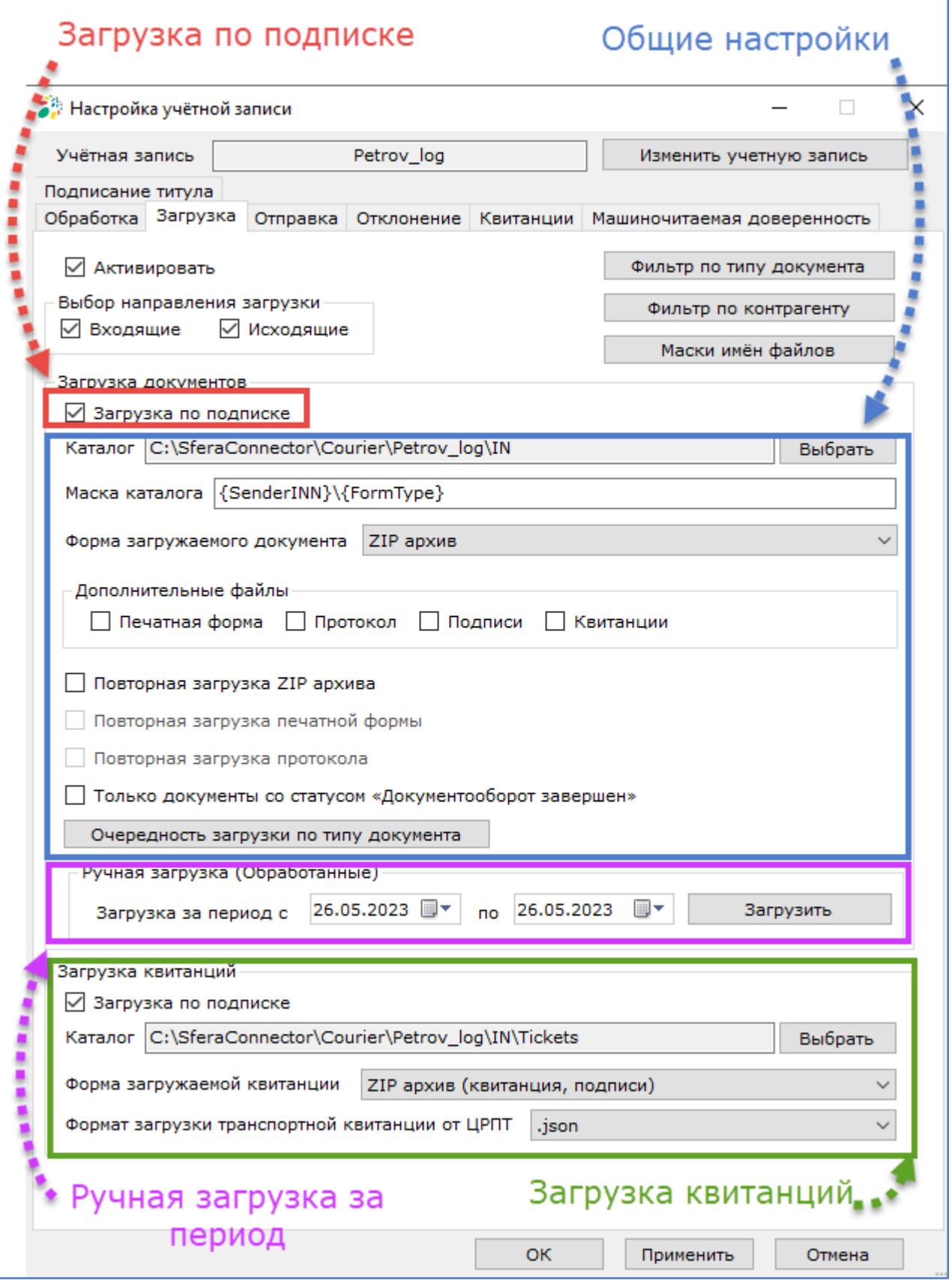

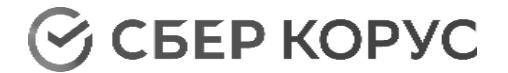

# *Загрузка документов по подписке*

Для загрузки документов по подписке настройте подписку на вкладке «Обработка». Описание процесса настройки приведено в разделе «Обработка» в пункте [«Настройка подписки»](#page-52-1).

При настройке подписки для использования функции «Загрузка» включение обработки по подписке не требуется.

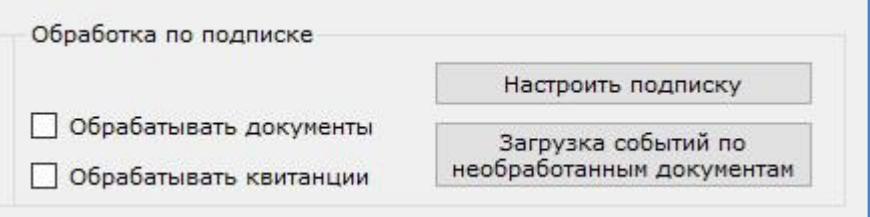

Для включения автоматической загрузки документов по подписке установите чекбокс **«Загрузка по подписке»**.

Загрузка документов по подписке происходит автоматически, когда появляются доступные для загрузки документы, с учетом примененных настроек и фильтров.

Для загрузки документов по подписке произведите доступные настройки:

- Выбор направления загрузки;
- Фильтр по типу документа;
- Фильтр по контрагенту;
- Маски имен файлов;
- Выбор каталога;
- Настройка маски каталога;
- Настройка формы загружаемого документа;
- Выбор дополнительных файлов;
- Повторная загрузка ZIP архива;
- Повторная загрузка печатной формы;
- Повторная загрузка протокола;
- Только документы со статусом «Документооборот завершен»;
- Очередность загрузки по типу документа.

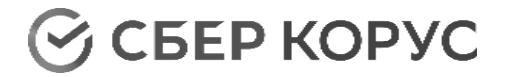

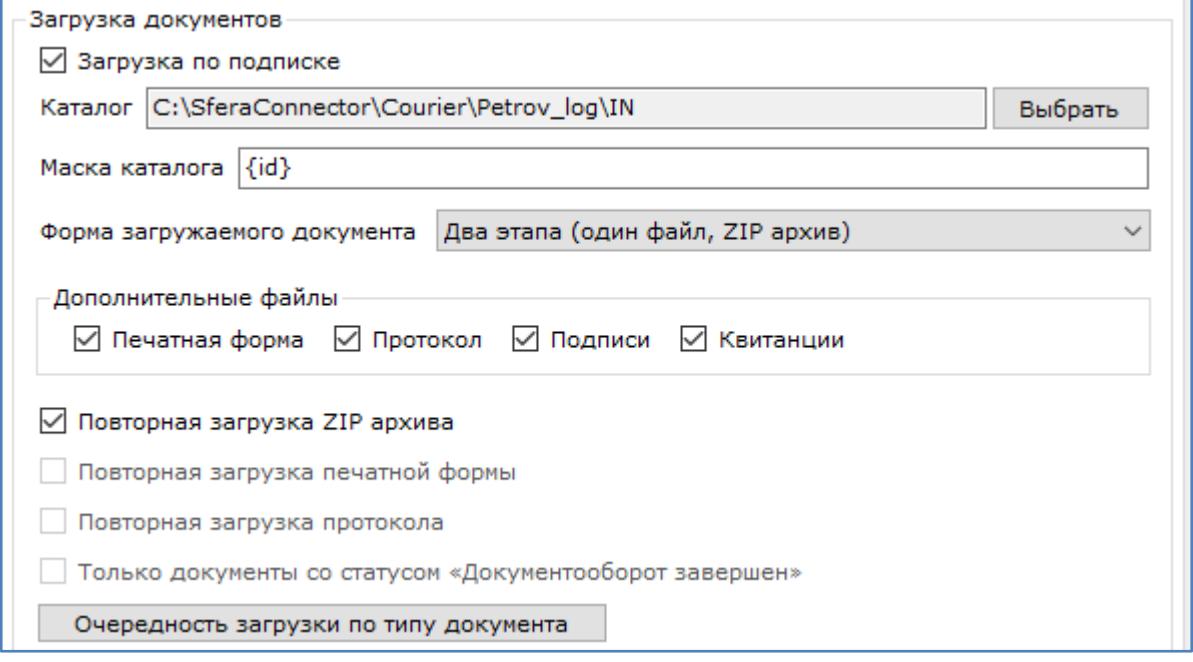

# *Ручная загрузка документов за период*

Для загрузки документов укажите период, за который необходимо скачать документы, и произведите доступные настройки.

Для ручной загрузки документов доступны следующие настройки:

- Выбор направления загрузки;
- Фильтр по типу документа;
- Фильтр по контрагенту;
- Маски имен файлов;
- Выбор каталога;
- Настройка маски каталога;
- Настройка имени документа;
- Настройка формы загружаемого документа;
- Выбор дополнительных файлов;
- Повторная загрузка ZIP архива;
- Повторная загрузка печатной формы;
- Повторная загрузка протокола;
- Только документы со статусом «Документооборот завершен»;
- Очередность загрузки по типу документов.

После осуществления данных настроек нажмите кнопку **«Загрузить»**.

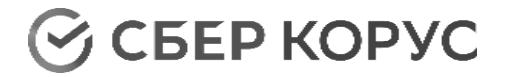

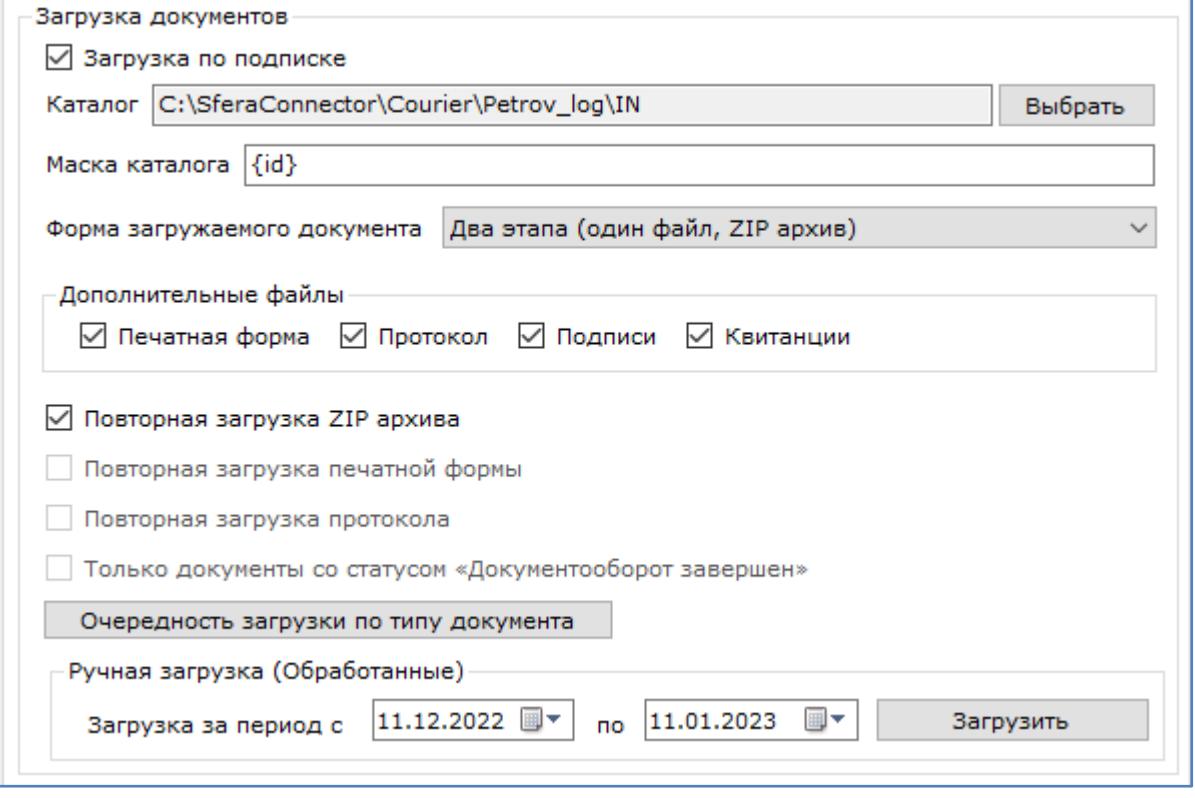

# **Настройки загрузки документов**

#### *Выбор каталога*

Каталог, в который будут загружаться документы указан по умолчанию. При необходимости его можно изменить, нажав кнопку **«Выбрать»**. Выбранный каталог может быть размещен как на локальном компьютере, так и на удаленном ресурсе.

Пользователь, от имени которого запущена служба, должен иметь доступ к выбранному каталогу. Если у пользователя не будет прав на сохранение документа в указанный каталог, то документы не будут сохранены, в лог-файле ошибок будет зафиксирована ошибка.

*Примечание: для каждого сервиса SFERAConnector (СФЕРА Курьер, Comarch EDI, СФЕРА EDI) формируется отдельный файл с логом ошибок.*

#### *Настройка маски каталога*

Настройка маски каталога позволяет загружать документы в папки в соответствии с указанными параметрами.

Доступные элементы для настройки маски каталога:

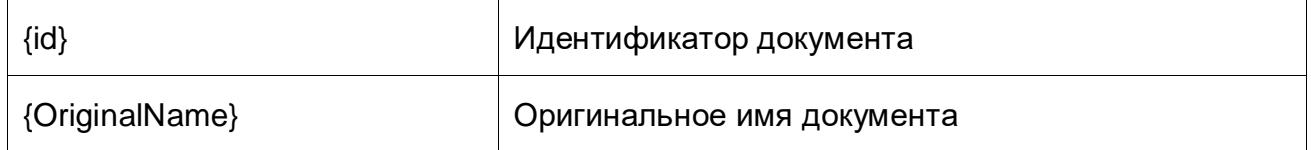

# **CGEP KOPYC**

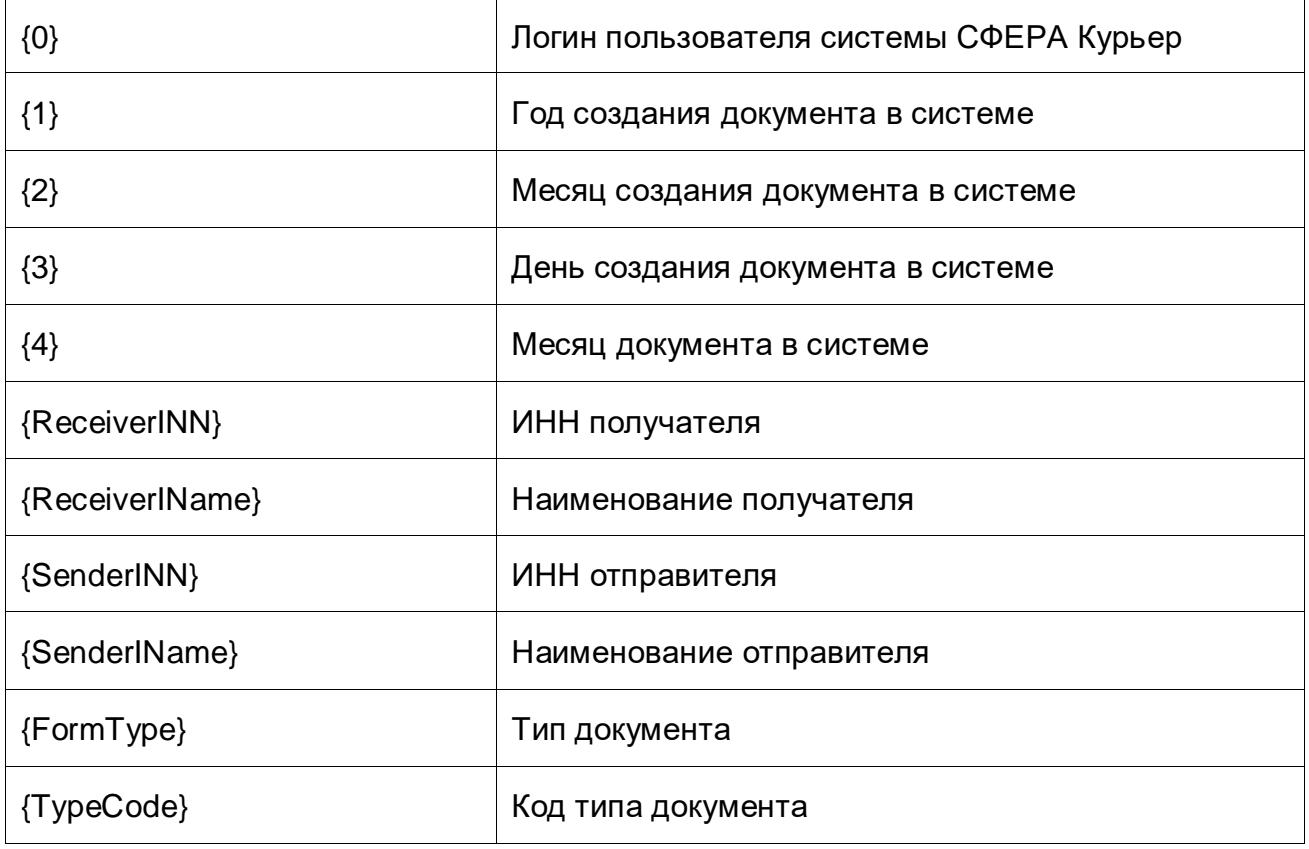

# *Настройка масок имён загружаемых файлов*

Маски имен загружаемых файлов можно настроить самостоятельно, используя доступные элементы масок.

При формировании имени документа по маске имя файла будет начинаться с ID документа, после которого будут следовать выбранные параметры маски имени файла.

*Примечание: для всех масок обязательное наличие одного элемента маски {id} или {OriginalName}*

# Построение имени файла для сохранения документа:

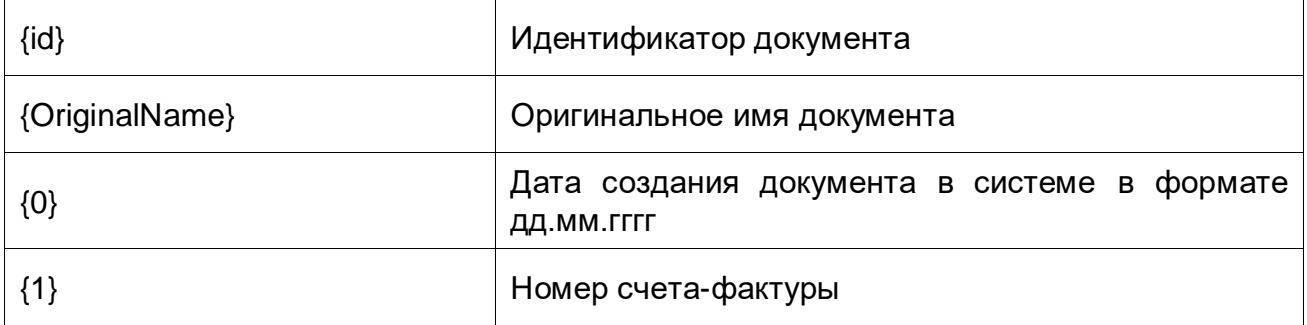

**CGEP KOPYC** 

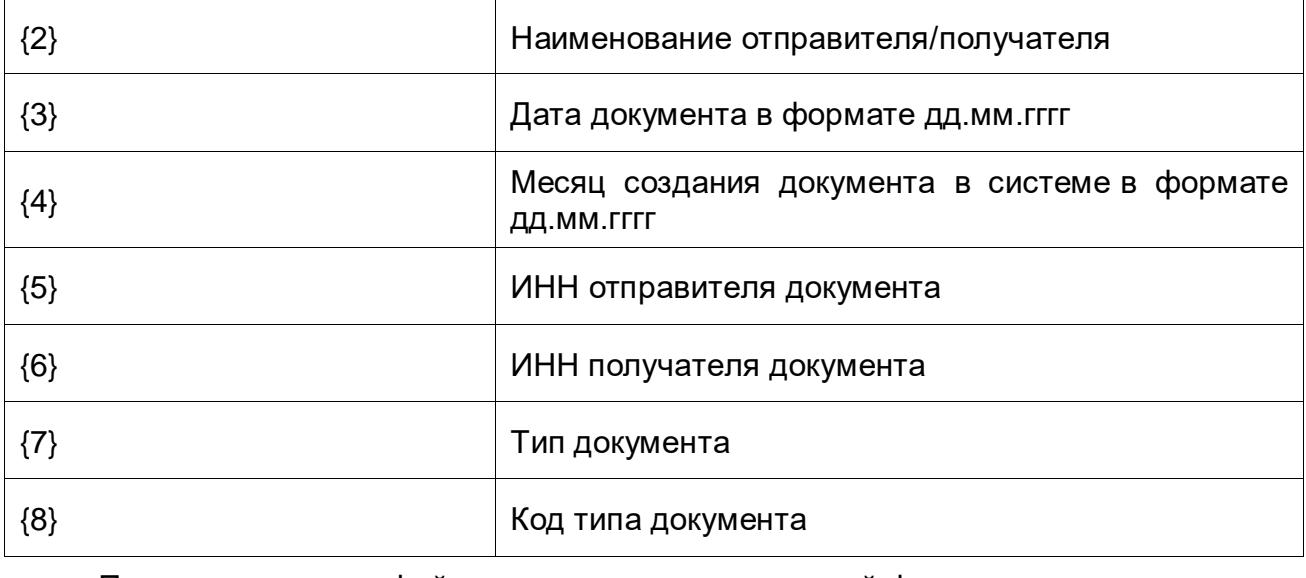

Построение имени файла для сохранения печатной формы и протокола:

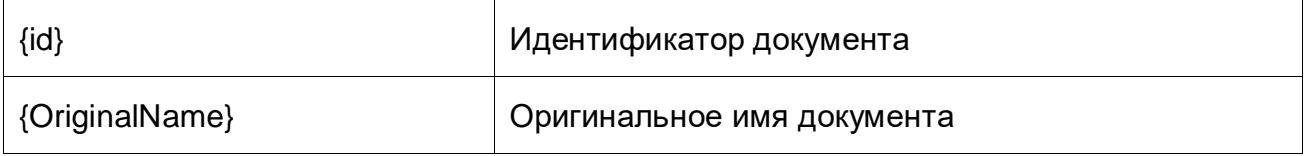

# Построение имени файла для сохранения квитанции:

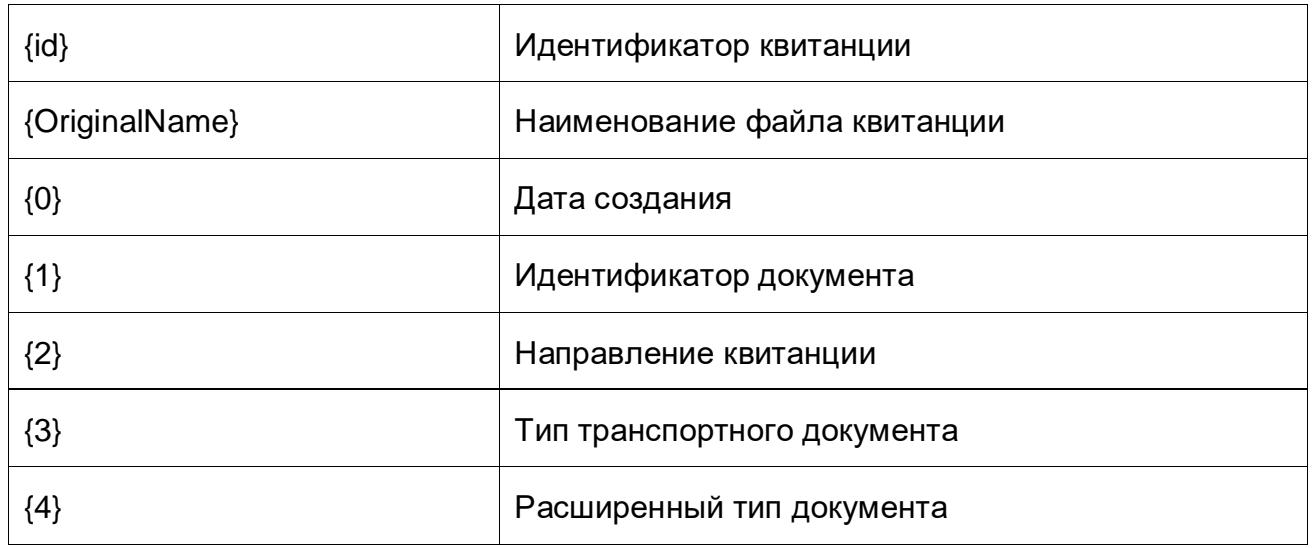

# *Форма загружаемого документа*

По умолчанию выбран «ZIP архив». Файл контента документа и выбранные дополнительные файлы для загрузки документов загружаются в составе zip-архива документа. Все дополнительные файлы («Печатная форма», «Протокол», «Подписи», «Квитанции») объединены в блок «Дополнительные файлы».

**S CEEP KOPYC** 

*Примечание: чек-боксы блока «Дополнительные файлы» доступны при любой выбранной форме загружаемого документа: ZIP архив, Один файл, Два этапа.*

Если требуется загружать только документ, то в выпадающем списке выберите вариант «Один файл» (контент документа).

Предусмотрен комбинированный вариант загрузки «Два этапа» (один файл, zipархив), при выборе которого сначала загружается только документ, а после завершения документооборота загружается ZIP архив.

#### *Фильтр по контрагенту*

Описание работы фильтра по контрагенту приведено в разделе «Обработка» в пункте [«Фильтр по контрагенту»](#page-43-1), но в отличие от фильтра вкладки «Обработка» во вкладке «Загрузка» в указанном фильтре отсутствует встроенный фильтр по типу документа.

# *Фильтр по типу документа*

Описание работы фильтра по типу документа приведено в разделе «Обработка» в пункте [«Фильтр по типу документа»](#page-47-0).

# *Повторная загрузка ZIP архива*

Опция «Повторная загрузка ZIP архива» позволяет при получении новых событий по уже загруженным документам в виде zip-архива производить перезапись zip-архива, включая в него актуальные файлы.

#### *Повторная загрузка печатной формы (только для структурированных документов)*

Опция «Повторная загрузка печатной формы (только для структурированных документов)» позволяет загружать повторно файл протокола передачи с заменой ранее загруженного файла.

# *Повторная загрузка протокола*

Опция «Повторная загрузка протокола» позволяет при получении новых событий по уже загруженному протоколу производить перезапись существующего протокола на актуальный.

# *Только документы со статусом «Документооборот завершен»*

Опция «Только документы со статусом «Документооборот завершен» позволяет загружать по подписке документы с данным статусом.

# *Очередность загрузки по типу документа*

Опция «Очередность загрузки по типу документа» позволяет загружать

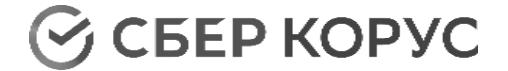

документы в порядке приоритета.

Для настройки нажмите кнопку **«Очередность загрузки по типу документа»**.

Для настройки приоритета загрузки документов определенного типа установите чек-бокс **«Использовать очередность»** и нажмите кнопку **«Добавить»** для добавления типов документов, по которым требуется задать очередность.

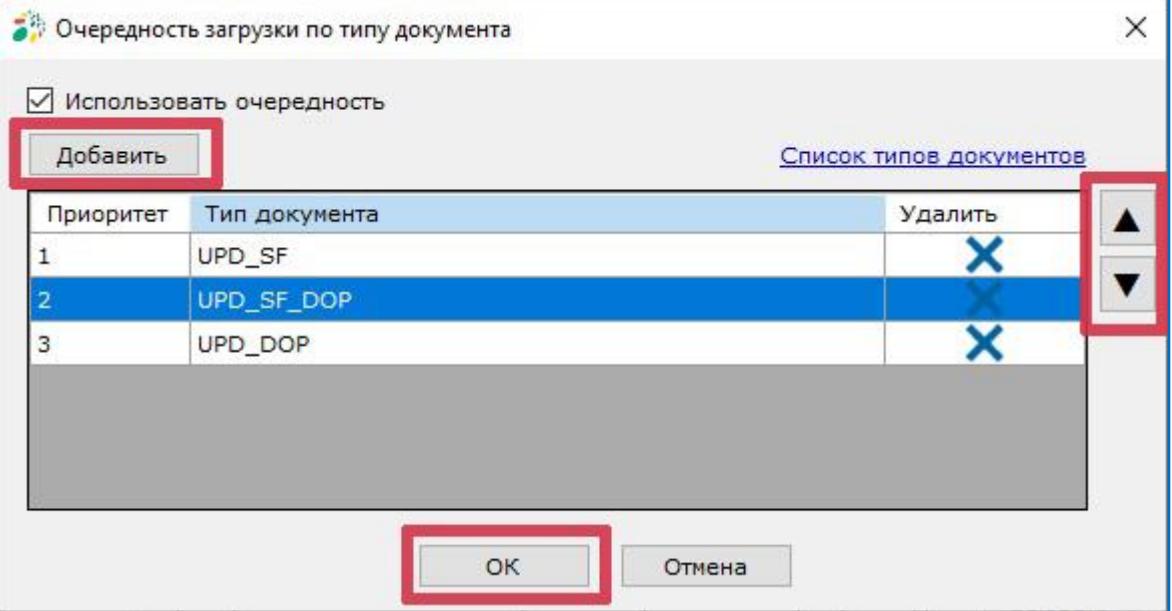

В открывшемся окне введите код типа документа.

Список кодов типов документов доступен по ссылке «Список типов документов». При клике по ссылке будет открыто окно с перечнем типов документов.

Также коды типов документов приведены в разделе «Коды типов документов СФЕРА [Курьер»](#page-88-0).

После нажатия кнопки **«Добавить»** тип документа отобразится в списке.

Для изменения приоритета (его увеличения или уменьшения) используйте стрелки **Вверх/ Вниз**.

Нажмите кнопку **«ОК»** для сохранения настройки.

# **Загрузка квитанций**

Для включения автоматической загрузки квитанций установите чек-бокс **«Загрузка по подписке»**.

*Примечание: Загрузка квитанций происходит только для пользователя, которому доступно действие подписания квитанции.*

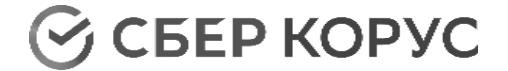

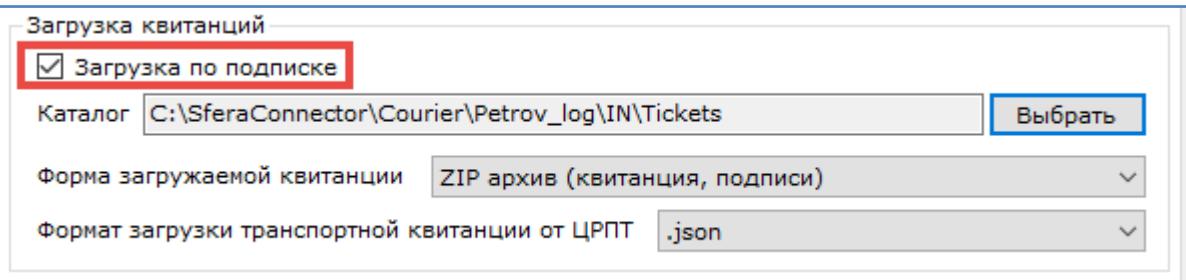

Загрузка квитанций из системы СФЕРА Курьер происходит автоматически, когда появляются доступные для обработки квитанции, требующие формирования ответной квитанции.

Таким образом, для загрузки будут доступны только необработанные квитанции, связанные с документами в статусе, отличающемся от «Документооборот завершен».

Если подписка не настроена, то пункт неактивен и отображается сообщение «Настройте подписку».

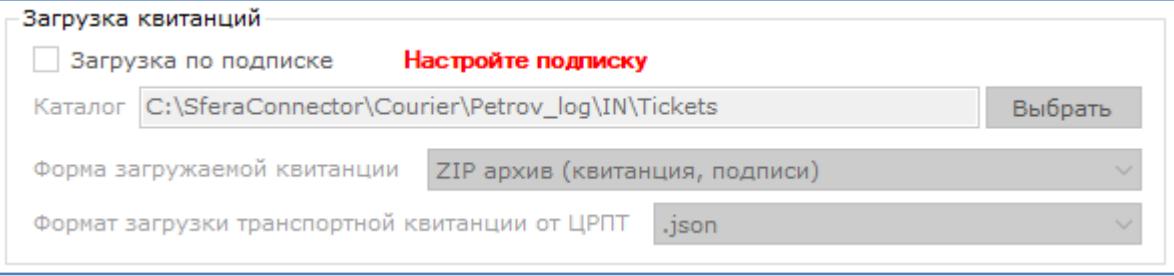

#### *Выбор каталога*

Каталог, в который будут загружаться квитанции, указан по умолчанию. При необходимости его можно изменить, нажав кнопку **«Выбрать»**. Выбранный каталог может быть размещен как на локальном компьютере, так и на удаленном ресурсе.

Пользователь, от имени которого запущена служба, должен иметь доступ к выбранному каталогу. Если у пользователя не будет прав на сохранение документа в указанный каталог, то документы не будут сохранены, в лог-файле ошибок будет зафиксирована ошибка.

*Примечание: для каждого сервиса SFERAConnector (СФЕРА Курьер, Comarch EDI, СФЕРА EDI) формируется отдельный файл с логом ошибок.*

#### *Настройка маски квитанции*

Маски имен квитанций можно настроить самостоятельно, используя доступные элементы масок, в окне «Маски имён загружаемых документов», нажав кнопку «Маски имён файлов».

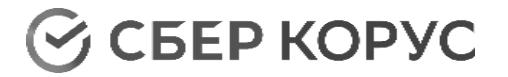

*Примечание: для всех масок обязательное наличие одного элемента маски {id} или {OriginalName}. Порядок элементов маски квитанции произвольный.*

При формировании имени квитанции по маске имя файла будет начинаться с ID квитанции, после которого будут следовать выбранные параметры маски имени файла.

Доступные элементы для настройки маски имени квитанции:

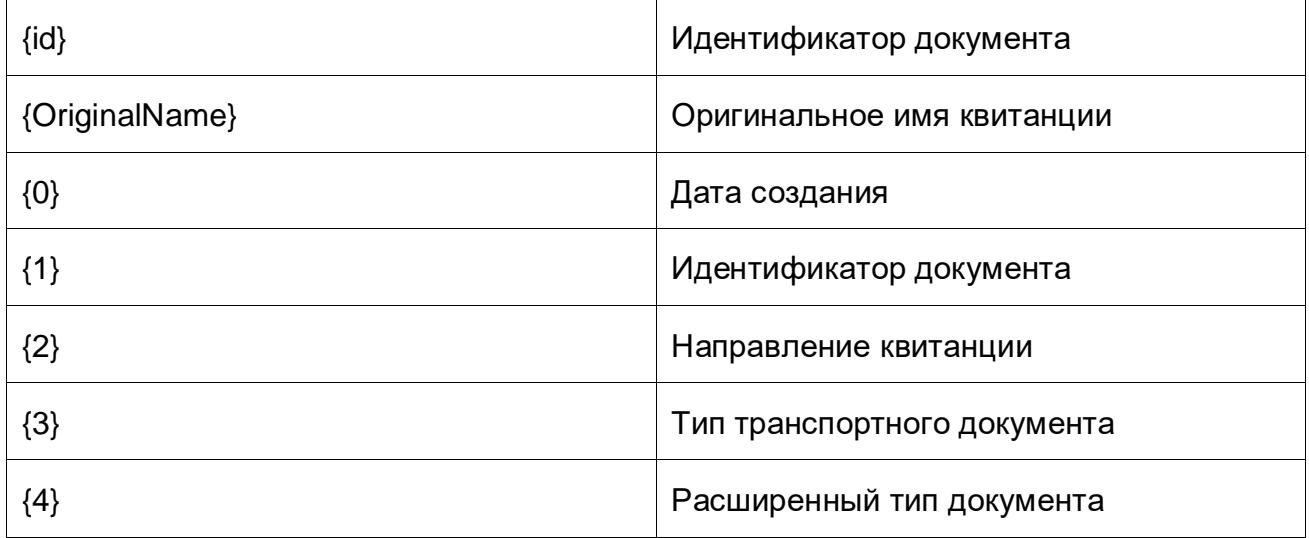

Существует возможность загрузки транспортной и технологической квитанций от ЦРПТ для документов с маркированным товаром.

Настройка масок данных квитанций также осуществляется в окне «Маски имён загружаемых документов», вызываемом по кнопке «Маски имён файлов».

Для транспортной квитанции используются элементы маски:

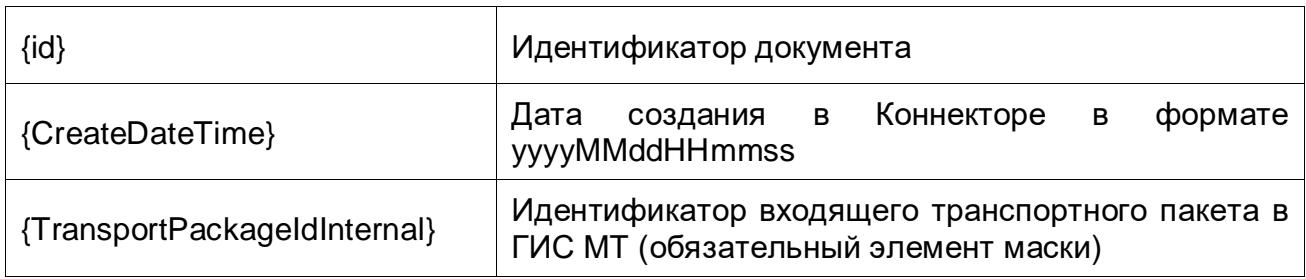

Для загрузки транспортной квитанции доступен выбор формата документа: .json и .xml (выпадающий список «Формат загрузки транспортной квитанции от ЦРПТ»).

Для технологической квитанции используются элементы маски:

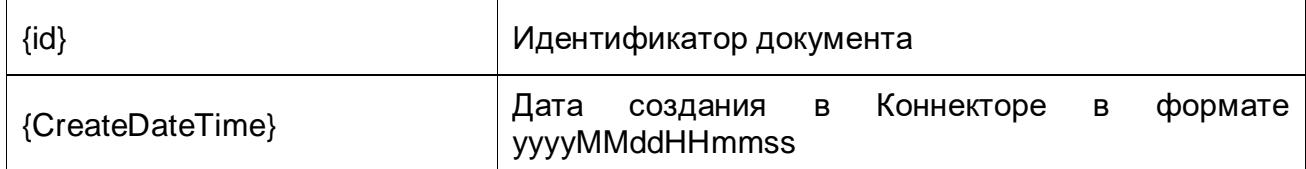

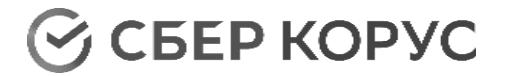

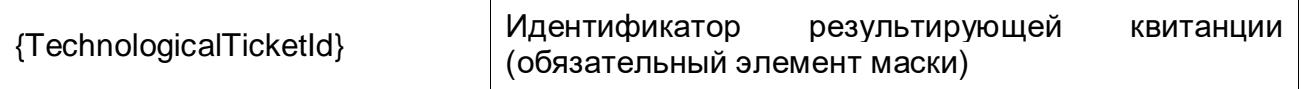

Технологическая квитанция загружается только в формате документа: .json.

# *Форма загружаемой квитанции*

По умолчанию выбран ZIP архив, который содержит квитанции и подписи данной квитанции.

Если требуется загружать только файл квитанции, то в выпадающем списке выберите вариант «Один файл».

Загрузка квитанций от ЦРПТ осуществляется только при выбранной форме загрузки квитанций одним файлом.

# Отправка

Для отправки документов установите чек-бокс **«Активировать»** на вкладке «Отправка».

# **Общие настройки**

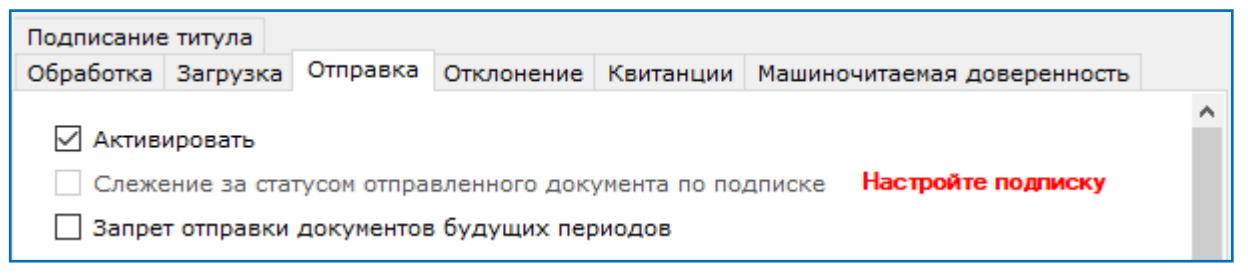

# <span id="page-64-0"></span>*Слежение за статусом отправленного документа по подписке*

Активация данной опции позволяет получить обновление статуса отправленного документа. Статусы документа фиксируются в xml-файле c именем как у файла документа с прибавлением постфикса « statuses».

# *Запрет отправки документов будущих периодов*

Опция «Запрет отправки документов будущих периодов» активирует проверку даты документа. Если дата документа больше текущей даты в системе Windows, то документ не будет отправлен до момента наступления даты документа.

#### **Отправка структурированных документов**

В поле «Каталог» прописан путь по умолчанию, при необходимости каталог можно изменить.

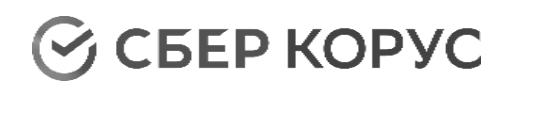

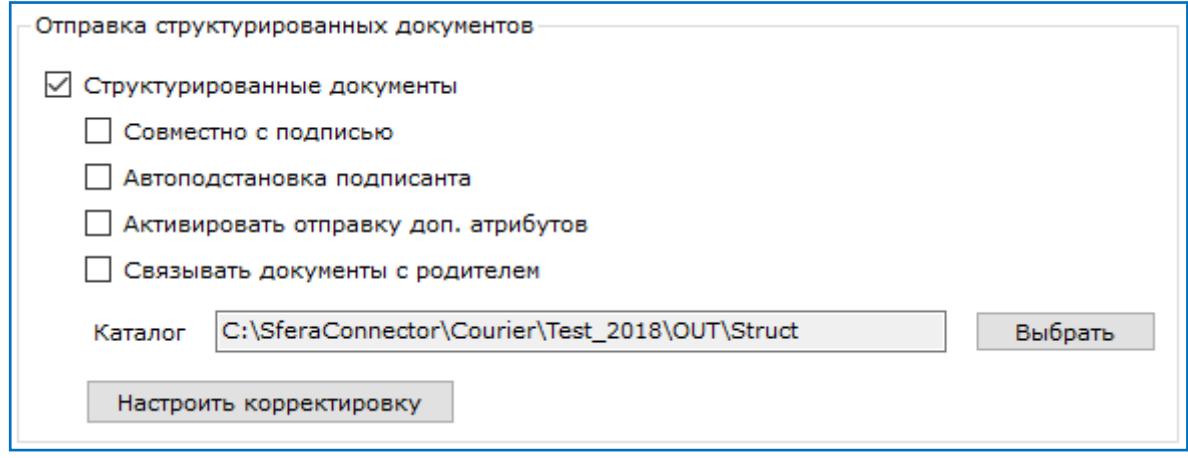

# *Совместно с подписью*

При установленном чек-боксе **«Совместно с подписью»** файл подписи должен быть размещен в папке вместе с документом на отправку.

# *Автоподстановка подписанта*

Опция «Автоподстановка подписанта» позволяет автоматически подставлять данные подписанта из данных сертификата подписи в структурированный документ, в блок <Подписант>.

# *Активировать отправку доп. атрибутов*

Опция «Активировать отправку доп. атрибутов» предназначена для отправки отдельного XML файла с описанием атрибутов. Файл с атрибутами должен быть сохранен в папке вместе с документом на отправку.

Структура файла с атрибутами:

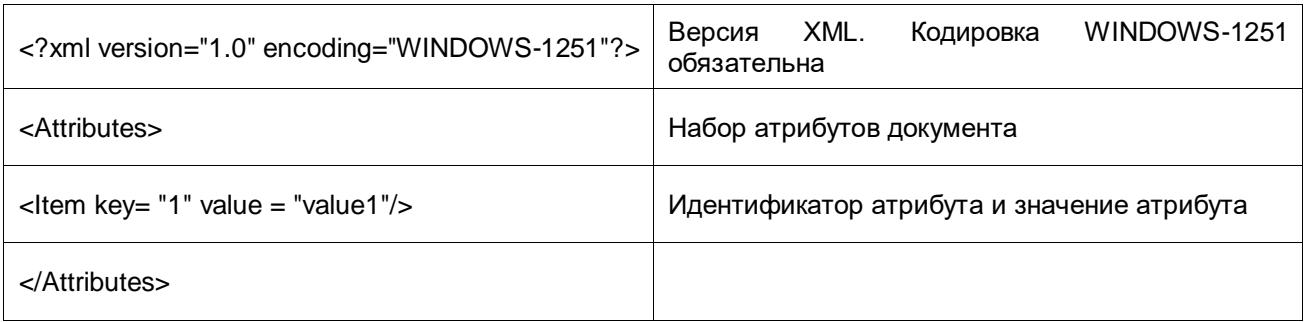

Для корректной отправки файла с атрибутами сформируйте имя файла по маске: *attributes\_имя файла оригинала*.

# *Связывать документы с родителем*

Опция «Связывать документы с родителем» предназначена для автоматического связывания документов УКД и отправленного ранее УПД.

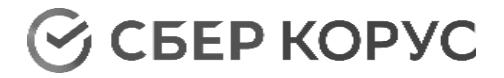

# *Корректировка*

При нажатии кнопки **«Настроить корректировку»** откроется окно с доступными настройками корректировки.

Существует возможность корректировать:

- Реквизиты оператора ЭДО;
- Идентификаторы ЭДО получателя и отправителя;
- Идентификаторы файла.

Для документов УПД:

- Итоговые суммы SFERAConnector суммирует данные по позициям в ЭСФ и прописывает итоговые суммы в документе;
- Номер ГТД SFERAConnector удаляет из файла ЭСФ поля, связанные с ГТД, если не указан номер ГТД.

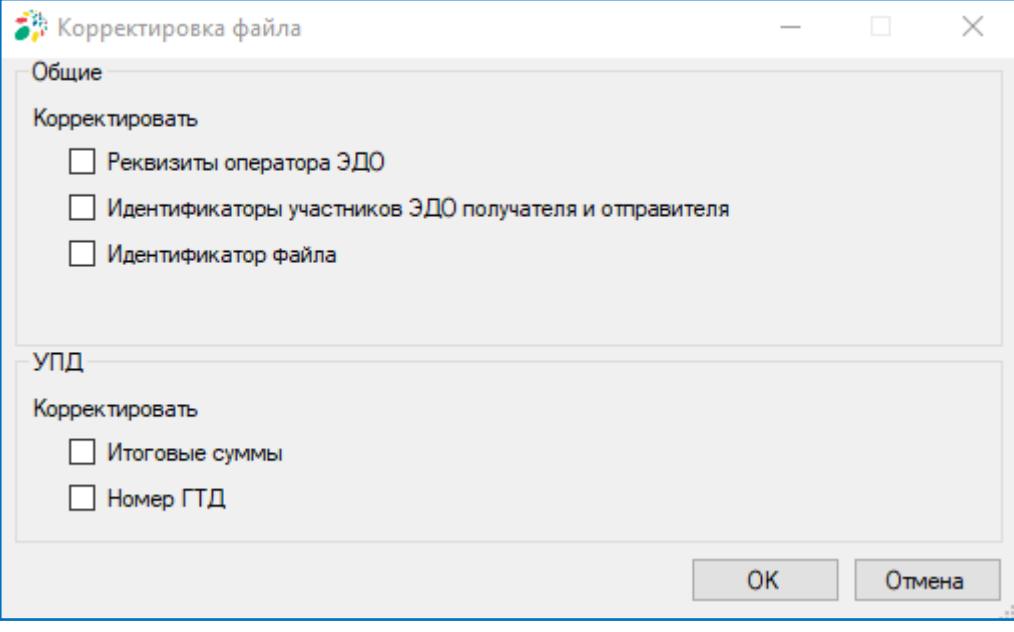

#### **Отправка неструктурированных документов**

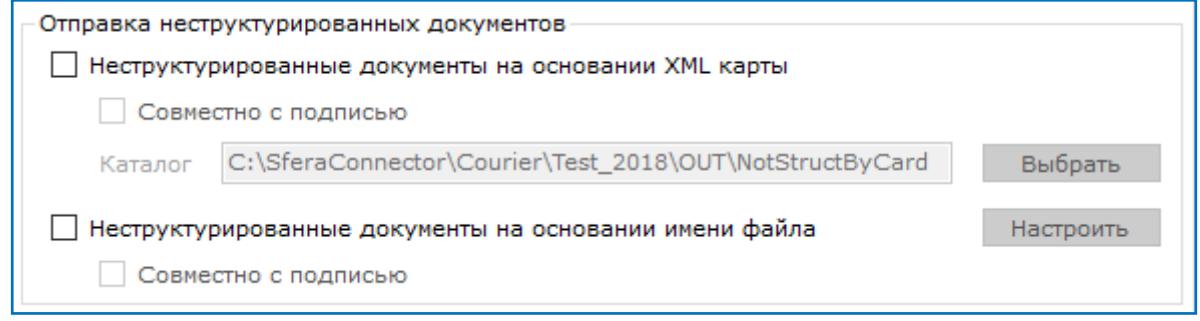

**S CEEP KOPYC** 

## *Отправка неструктурированных документов на основании XML карты*

При установленном чек-боксе **«Неструктурированные документы на основании XML карты»** SFERAConnector будет проверять выбранный каталог на наличие XML карты и отправлять файл, указанный в XML карте.

В поле «Каталог» прописан путь по умолчанию, при необходимости каталог можно изменить.

XML карта позволяет указать файл на отправку и свойства документа на отправку, а именно: получателя, номер и дату документа, код типа документа.

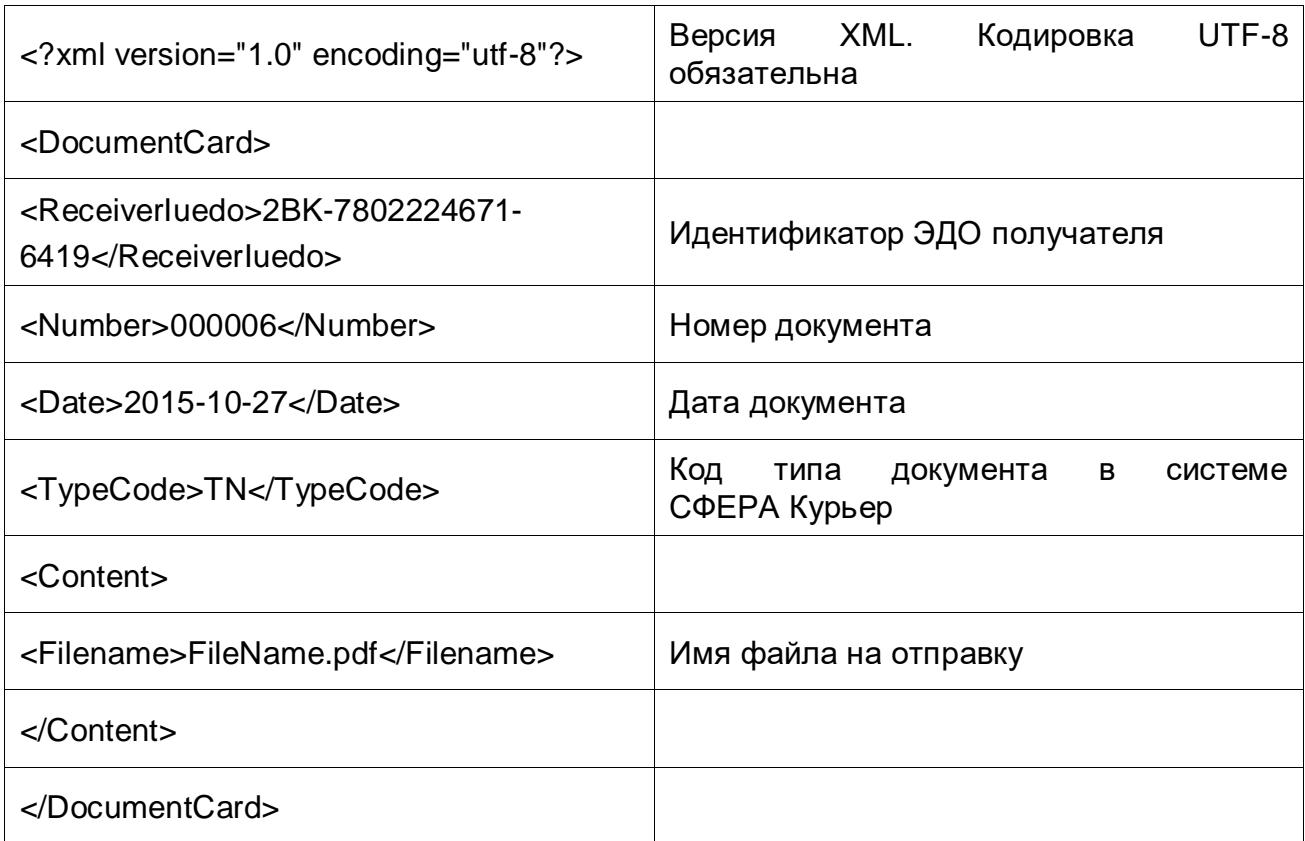

Структура XML карты (обязательные поля):

Структура XML карты с опциональными полями приведена в разделе [«Структура](#page-85-0)  [XML карты для отправки неструктурированных документов»](#page-85-0).

Имя файла XML карты на отправку должно начинаться со слова «card\_».

Файл на отправку должен находиться в той же папке, где и XML карта. Если в папку загружен документ, но не загружена XML карта, то документ не будет обработан до момента загрузки XML карты. При успешной отправке файл и XML карта будут перемещены в папку «Sended».

Если файл не удалось отправить, файл и XML карта будут перемещены в папку «ErrorSend», и добавлен файл с именем «ServerResponse.xml», описывающий причину ошибки. Причина может заключаться в нестабильном подключении или неправильно сформированной XML карте (отсутствие обязательных полей, неправильная структура).

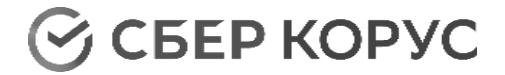

При установленном чек-боксе **«Совместно с подписью»** файл подписи должен быть размещен в папке вместе с XML картой и документом на отправку.

*Отправка неструктурированных документов на основании имени файла*

При установленном чек-боксе **«Неструктурированные документы на основании имени файла»**, SFERAConnector будет проверять созданную папку на наличие файлов и отправлять файлы, размещенные в папке. При этом имя файла должно соответствовать заданной маске.

Маска имени файла задается из составных частей, соединенных двойным нижним подчеркиванием.

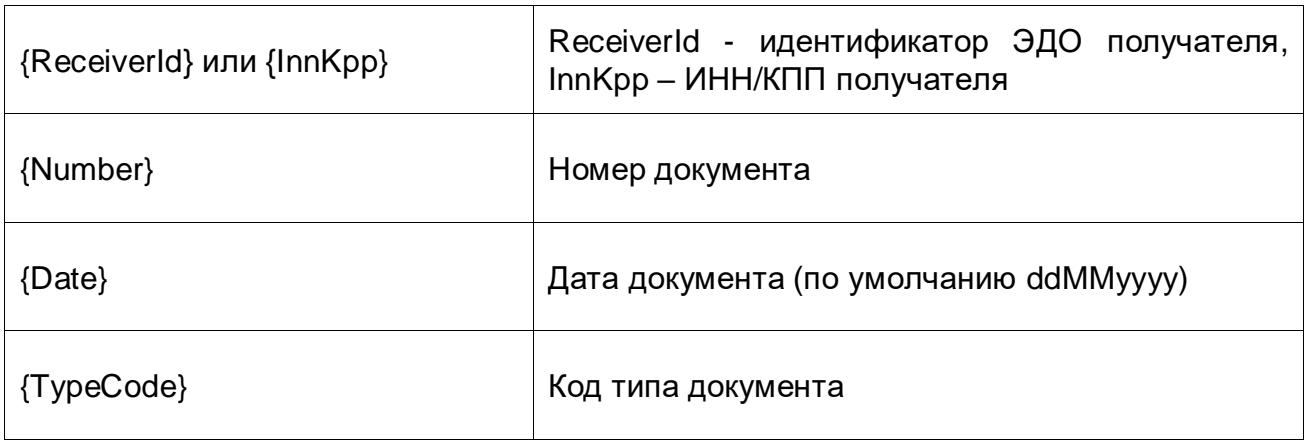

Обязательные элементы маски имени файла:

Опциональные элементы маски имени файла приведены в данной инструкции в разделе «**Элементы маски имени файла**».

При этом, для отправки документа в роуминг требуется обязательно использовать элемент {ReceiverId}; {InnKpp} может быть применен только для отправки документов без роуминга.

Формат даты может быть изменен на требуемый, при указании его в поле «Формат даты». При использовании формата по умолчанию поле «Формат даты» заполнять не требуется. По умолчанию применяется формат даты «ddMMyyyy».

При нажатии кнопки **«Настроить»** откроется окно с настройками, необходимыми для отправки неструктурированных документов на основании имени файла.

В открывшемся окне нажмите кнопку **«Добавить каталог»**. Будет создана папка со значением маски имени файла по умолчанию ({ReceiverId}\_\_{Number}\_\_{Date}\_\_{TypeCode}).

Маску имени файла можно отредактировать, при этом в ней должны присутствовать все обязательные элементы.

Путь к папке также указан по умолчанию. При необходимости его можно изменить, нажав кнопку **«Обзор»**. При изменении пути папка не создается автоматически, ее требуется создать в указанном каталоге вручную.

После того, как настройки завершены, установите чек-бокс в столбце «Активность» для активации использования данной директории для отправки

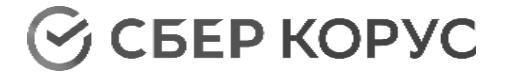

#### документов.

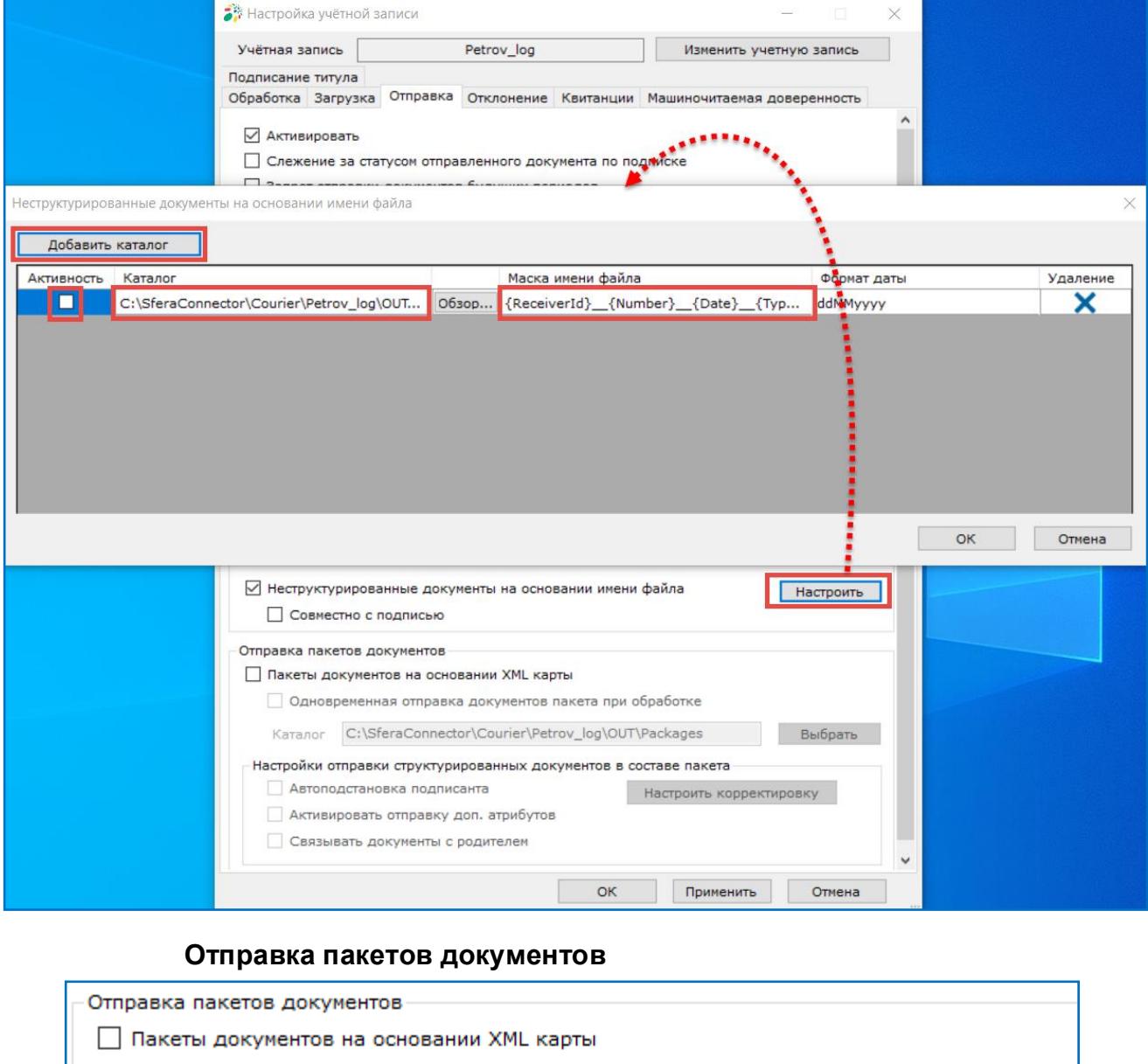

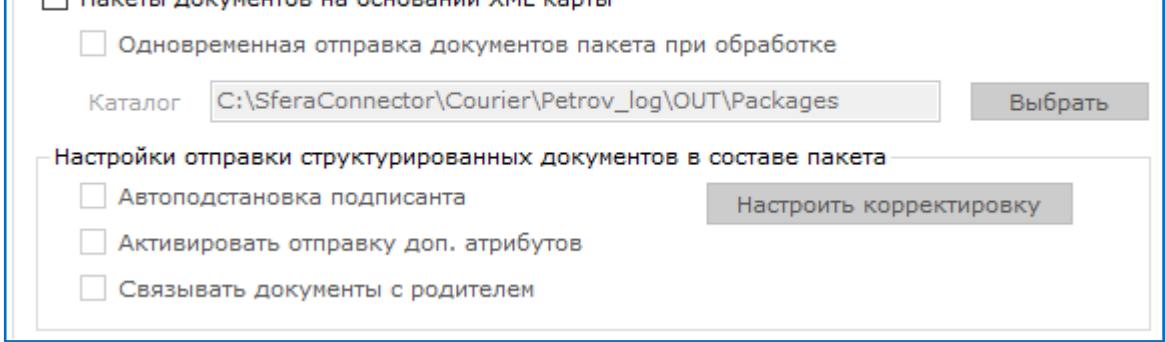

# *Пакеты документов на основании XML карты*

При установленном чек-боксе **«Пакеты документов на основании XML карты»** SFERAConnector будет проверять выбранный каталог на наличие XML карты пакета *C* CEEP KOPYC

документов и отправлять в составе пакета документы, указанные в XML карте пакета.

В поле «Каталог» прописан путь по умолчанию, при необходимости каталог можно изменить.

XML карта позволяет указать набор документов на отправку в составе пакета (структурированные документы (StructDocuments) и неструктурированные документы (NonStructDocuments)) и имя пакета (PackageName).

Имя файла XML карты пакета документов на отправку должно начинаться с префикса «package\_».

Для структурированных документов должно быть указано имя файла (FileName), в нём содержатся параметры документа, а неструктурированные документы задаются xml-картами (DocumentCard), которые интегрированы в состав карты пакета документов.

Для неструктурированных документов обязательно должны быть указаны: идентификатор получателя, номер документа, дата документа, код типа документа, имя файла.

Структура XML карты пакета (в примере указаны один структурированный и два неструктурированных документа в составе пакета):

*<?xml version="1.0" encoding="utf-8"?>*

*<PackageCard>*

*<PackageName>Пакет тестовый 17.01.2023</PackageName>*

*<StructDocuments>*

*<FileName>ON\_NSCHFDOPPR\_2BK-470606795939-10619\_2BK-6732036743- 10459\_20221207\_A0E3D481-655C-47E0-B78B-151A63F6CD6D.xml</FileName>*

*</StructDocuments>*

*<NonStructDocuments>*

*<DocumentCard>*

*<ReceiverIuedo>2BK-470606795939-10619</ReceiverIuedo>*

*<Number>000006</Number>*

*<Date>2022-12-07</Date>*

*<TypeCode>PRICAT</TypeCode>*

*<Content>*

*<Filename>f.png</Filename>*

*</Content>*

*</DocumentCard>*

*<DocumentCard>*

*<ReceiverIuedo>2BK-470606795939-10619</ReceiverIuedo>*

*<Number>000007</Number>*

*<Date>2022-12-07</Date>*

*<TypeCode>PRICAT</TypeCode>*

*<Content>*

*<Filename>g.png</Filename>*

*</Content>*

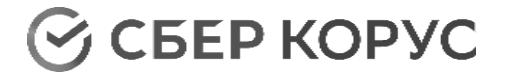

*</DocumentCard> </NonStructDocuments> </PackageCard>*

Структура описания неструктурированного документа в составе пакета (DocumentCard) в XML карте пакета соответствует структуре описания неструктурированного документа (DocumentCard) в XML карте для отправки отдельного неструктурированного документа и приведена с опциональными полями в разделе [Приложение 1 «Структура XML карты для отправки неструктурированных документов».](#page-85-1)

Документы пакета должны находиться в той же папке, где и XML карта пакета. Если в папку помещены документы пакета, но не загружена XML карта пакета, то пакет не будет обработан до момента загрузки XML карты. При успешной отправке документы пакета и XML карта будут перемещены в папку «Sent».

При возникновении ошибки при отправке документов в составе пакета или при подготовке документов к отправке документы пакета и XML карта будут перемещены в папку «ErrorSent», и добавлен xml-файл, описывающий причину ошибки. Имя файла ошибки состоит из имени файла пакета и постфикса "Error.xml" или "\_ServerResponse.xml".

Причина может заключаться в нестабильном подключении или неправильно сформированной XML карте пакета.

Примеры возможных ошибок при подготовке и отправке пакета документов:

- В описании пакета отсутствуют обязательные поля или неправильная структура карты;
- В пакете превышено допустимое количество документов (100 документов);
- В пакете документов не указаны документы, или указанные документы отсутствуют;
- Для документов пакета указаны разные получатели или получатель не указан;
- Не все документы из пакета успешно подготовлены к отправке;
- Структурированный документ не прочитан для отправки или неверная структура;
- В описании неструктурированного документа отсутствуют обязательные поля;

Если запрещена отправка документов будущих периодов, и хотя бы один документ не может быть отправлен, пакет не отправляется и файлы не перемещаются. В журнале будет соответствующее сообщение.

При установленном чек-боксе «**Одновременная отправка документов пакета при обработке**» к пакету документов будет добавлен признак, при котором документы в составе пакета передаются в адрес получателя одновременно после согласования всех документов пакета на стороне отправителя.

Для настройки структурированных документов в составе пакета при
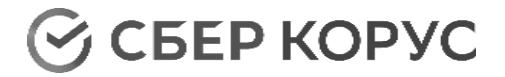

необходимости установите чек-боксы и настройте корректировку. Назначение настроек совпадает с аналогичными настройками для отдельной отправки структурированных документов, подробное описание приведено в разделе «Отправка структурированных [документов».](#page-64-0)

# Отклонение

Отклонение документа осуществляется с помощью XML карты. Для активации отклонения установите чек-бокс **«Активировать»**.

Отклонение возможно осуществить двумя способами:

- по ID документа;
- по адресу документа.

В поле «Каталог» должен быть указан путь к XML карте. Путь прописан по умолчанию, при необходимости каталог можно изменить.

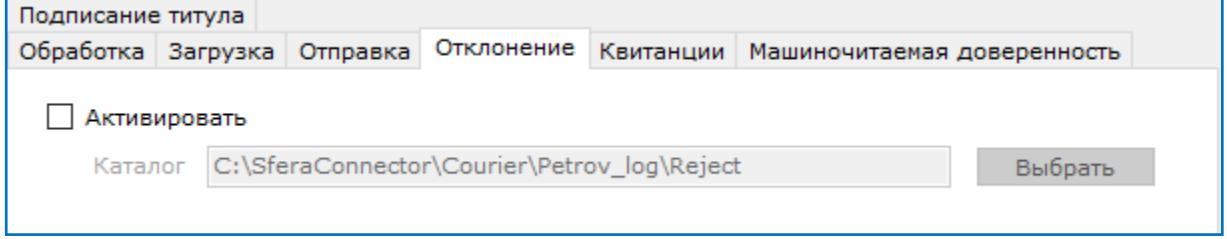

## Структура XML карты:

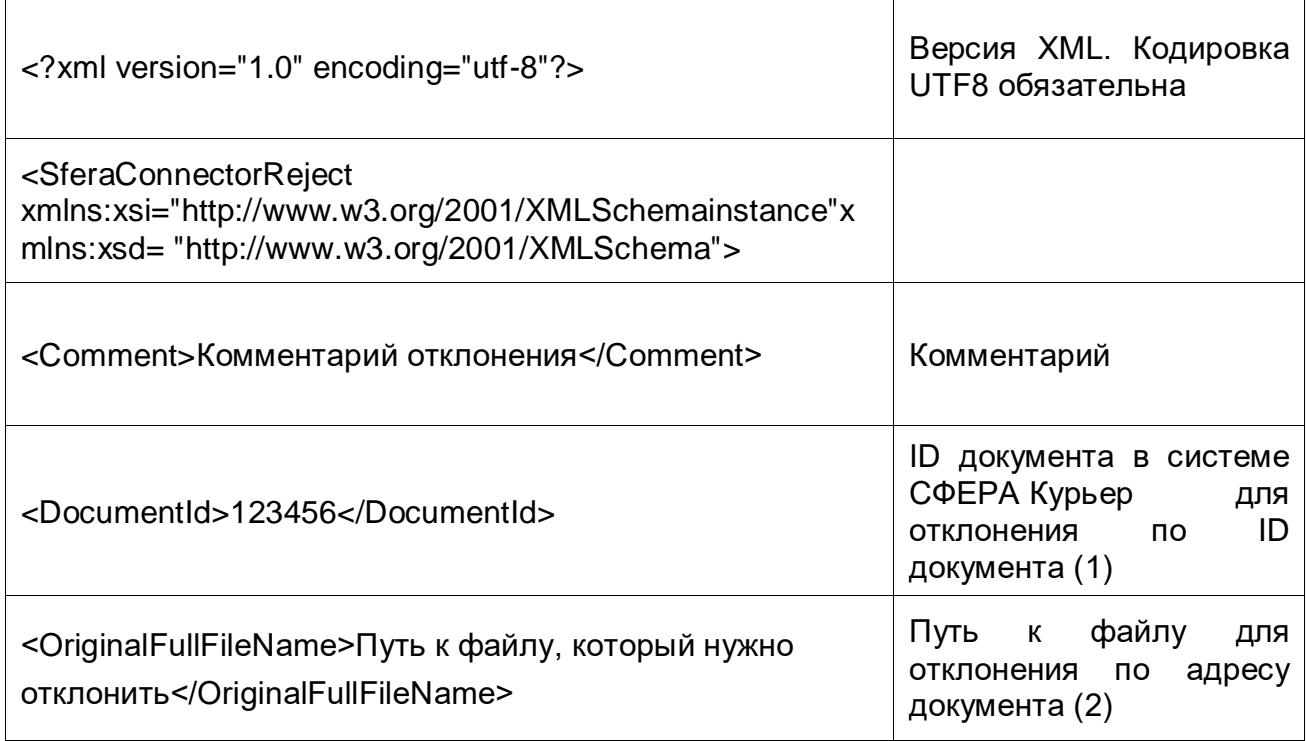

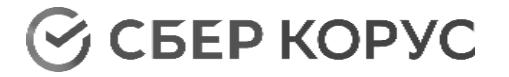

</SferaConnectorReject>

1. Для осуществления отклонения документа <u>по ID документа</u> разместите XML карту с заполненным тегом <DocumentId> в указанном каталоге.

```
<?xml varsion="1.0" encoding="utf-8"?>
<SferaConnectorReject, xmlns:xsi="http://www.w3.org/2001/XMLSchema-instance" xmlns:xsd="http://www.w3.org/2001/XMLSchema">
<Comment>Отклонение через приложение SferaConnector</Comment>
<DocumentId>1394970</DocumentId>
<\!\!{\tt OriginalFullFileName}\!\!>\!\!<\!\!/{\tt OriginalFull}=Name\!\!></SferaConnectorReject>
```
2. Для осуществления отклонения документа <u>по адресу</u> разместите XML карту с заполненным тегом <OriginalFullFileName> в указанном каталоге. При этом отклоняемый документ должен быть размещен в папке, указанной в теге <OriginalFullFileName>.

```
<?xml version="1.0" encoding="utf-8"?>
<SferaConnectorReject xmlns:xsi="http://www.w3.org/2001/XMLSchema-instance" xmlns:xsd="http://www.w3.org/2001/XMLSchema">
 <Comment>Отклонение через приложение SferaConnector.</Comment>
<OriginalFullFileName>C:\SferaConnector\Courier\Test 2018\IN\Processed\UpdInvoice\1394972.xml</OriginalFullFileName>
</SferaConnectorReject>
```
# Квитанции

Данная настройка предназначена для отправки квитанций в СФЕРА Курьер, в случае их самостоятельного формирования.

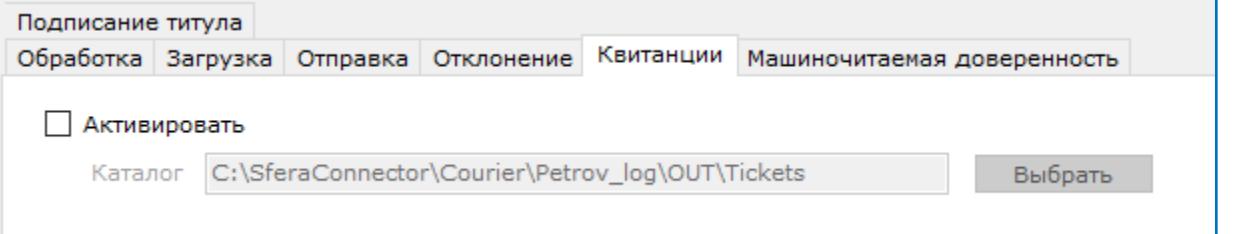

Для отправки сформированных квитанций установите чек-бокс **«Активировать»** во вкладке «Квитанции» и поместите в заданный каталог следующие файлы:

- квитанцию;
- файл подписи (расширение. sgn);
- XML карту.

В поле «Каталог» прописан путь по умолчанию, при необходимости каталог можно изменить.

Если к XML карте и файлу квитанции будет приложен файл электронной подписи, то квитанция будет отправлена совместно с подписью и квитанция будет подписана.

Если подпись будет приложена к титулу покупателя для документов УПД ДОП, УПД СЧФДОП, УКД ДИС, УКД УСЧФДИС, то входящий документ будет подписан.

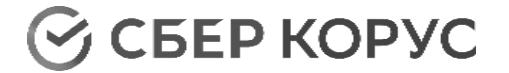

Структура XML карты:

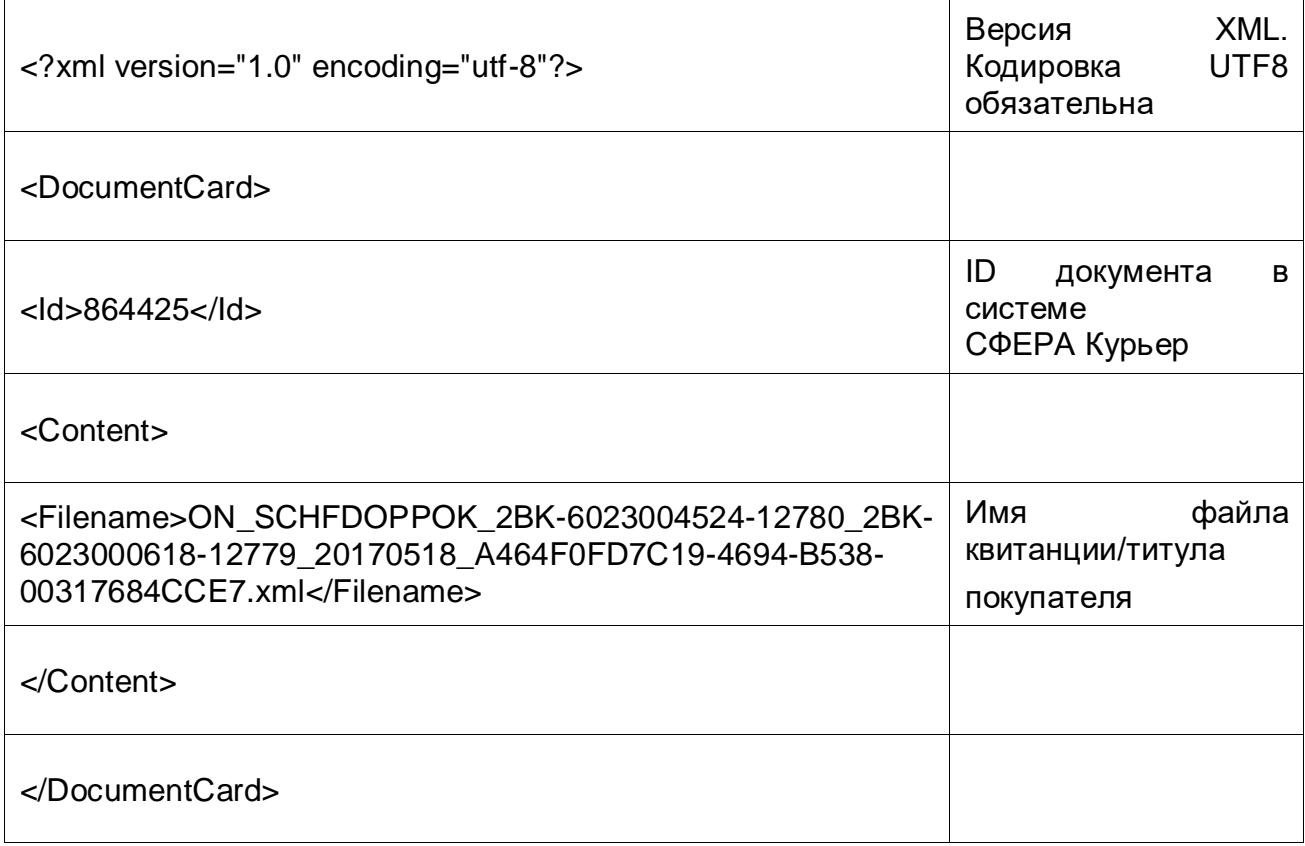

Имя файла XML карты на отправку квитанции должно соответствовать маске: *Card\_%имя\_файла\_квитанции%*

# Подписание титула

Для подписания титула установите чек-бокс **«Активировать»** во вкладке «Подписание титула» и произведите необходимые настройки.

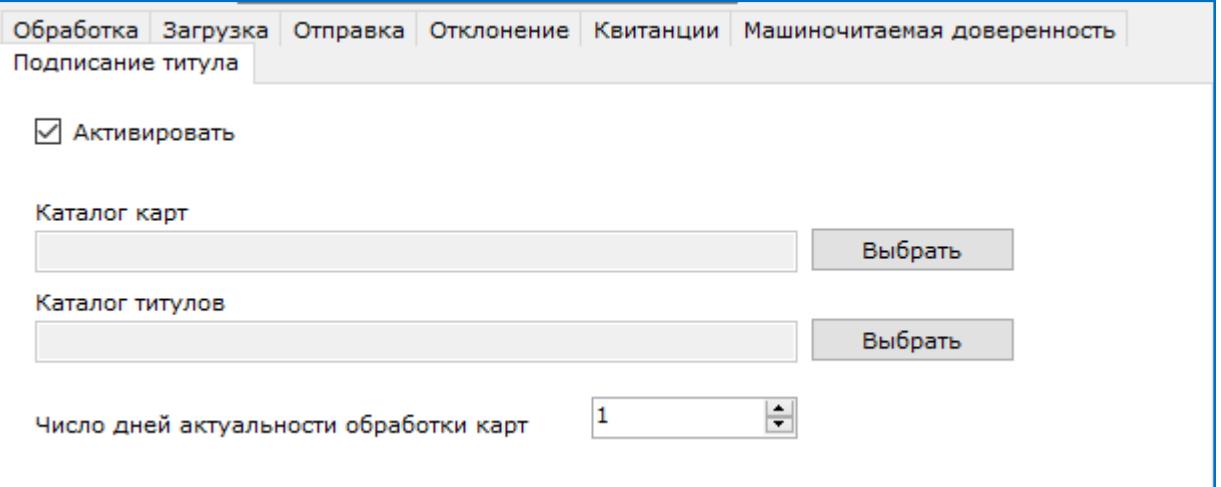

Для подписания титула выберите каталоги, которые содержат:

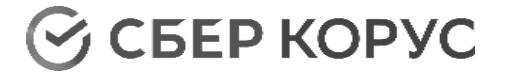

- XML карту для подписания титула;
- титул покупателя.

Структура XML карты:

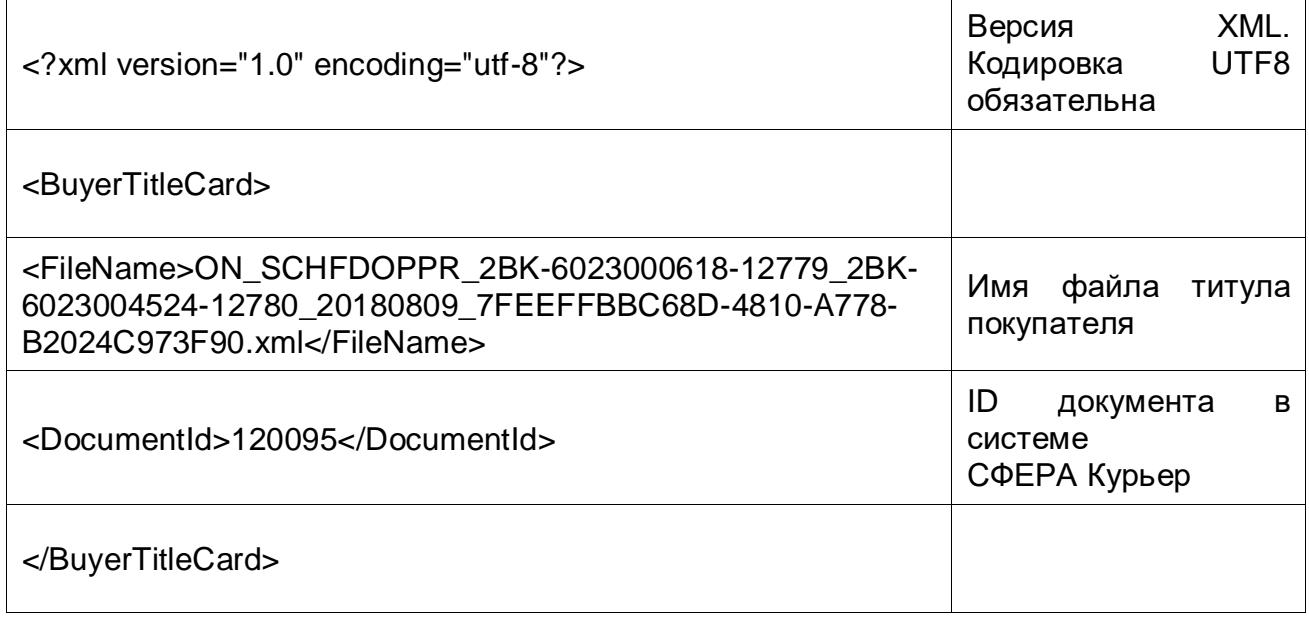

Принцип подписания:

- 1. Из XML карты SFERAConnector получает id документа и находит его в системе СФЕРА Курьер.
- 2. Далее SFERAConnector берет файл титула из папки «Каталог титулов», формирует квитанцию и добавляет ее к документу в системе СФЕРА Курьер.

Поле «Число дней актуальности обработки карт» определяет период актуальности карты со дня создания.

Настройки подписания титула хранятся в файле: *SferaConnector\Courier\ИмяПользователя\SignBuyerTitleSettings.xml*.

## Машиночитаемая доверенность

Для передачи сведений МЧД вместе с подписью при обработке, отправке документов и квитанций, отклонении документов, подписании титула документов необходимо при настройке учетной записи установить чек-бокс «**Активировать**» на вкладке «Машиночитаемая доверенность» и указать актуальные сведения МЧД.

*Обратите внимание! В случае отключенного основного чек-бокса «Активировать» настройки отправки МЧД с подписью не применяются.*

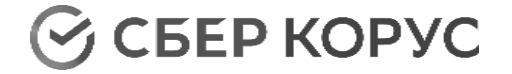

Выберите вариант настройки машиночитаемой доверенности, установив чекбокс «**Активировать**» в соответствующем блоке, или оба чек-бокса одновременно:

> [Настройка добавления машиночитаемой доверенности по умолчанию](#page-80-0) – при всех подписаниях применяется МЧД, данные по которой заполнены в блоке «Настройка добавления машиночитаемой доверенности по умолчанию»;

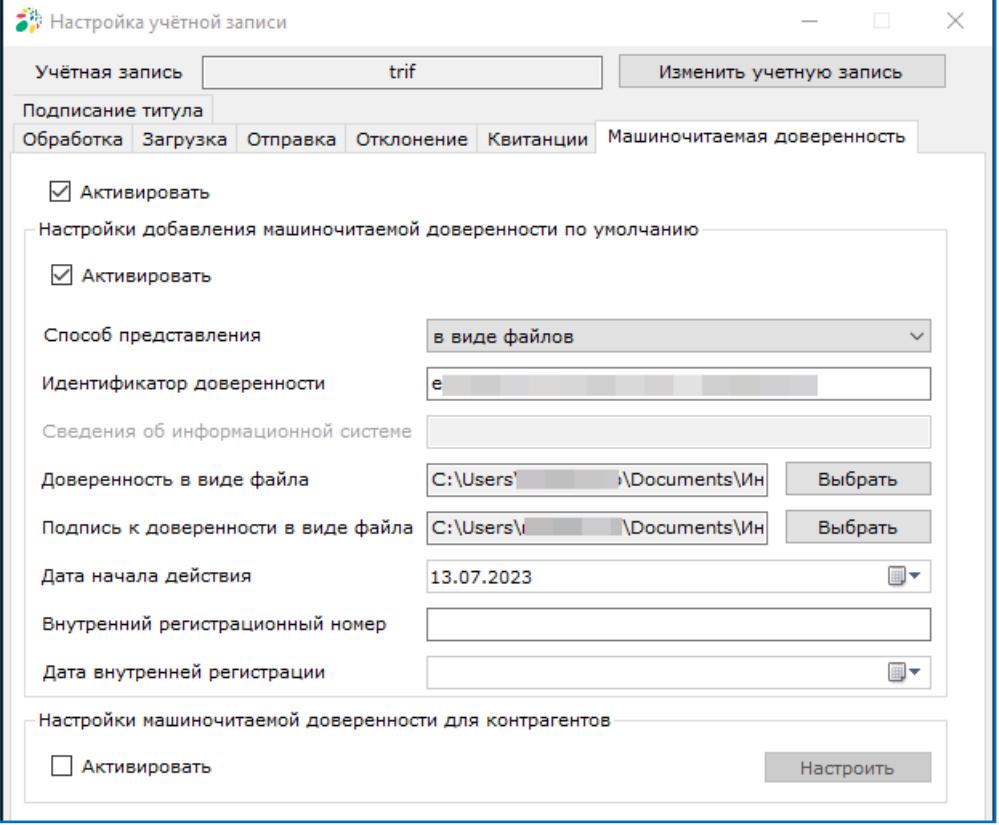

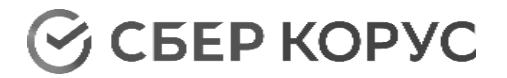

<u>[Настройки машиночитаемой доверенности для контрагентов](#page-81-0)</u> – к контрагентам, которые указаны на форме «Настройка машиночитаемой доверенности для контрагентов» применяется МЧД, выбранная в настройках. Для остальных контрагентов МЧД при подписании не применяется;

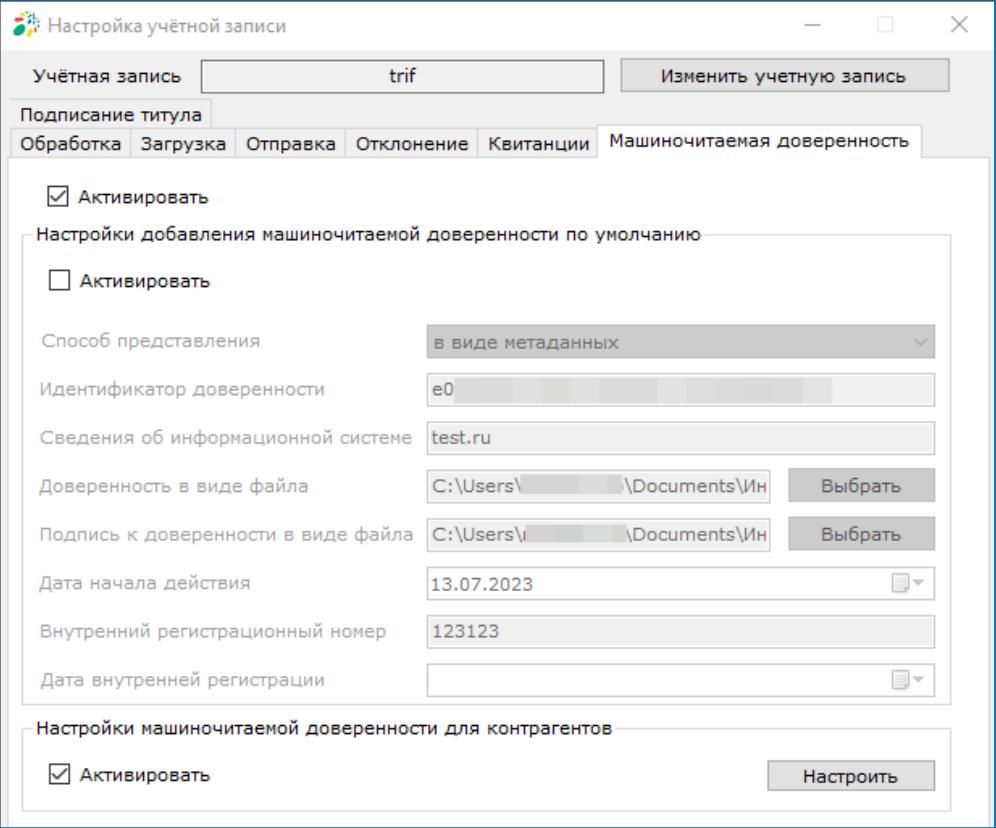

 Оба варианта одновременно – при всех подписаниях применяется МЧД, данные которой заполнены в блоке «Настройки добавления машиночитаемой доверенности по умолчанию», кроме тех контрагентов, которые указаны на форме «Настройка машиночитаемой доверенности для контрагентов». К контрагентам, которые указаны на форме «Настройка машиночитаемой доверенности для контрагентов» применяется та МЧД, которая выбрана в настройках;

*Примечание: если для контрагента на форме «Настройка машиночитаемой*  доверенности для контрагентов» в поле «Наименование МЧД» указано значение *«Не использовать», то при всех подписаниях для этого контрагента не будет использоваться МЧД, в том числе не будет использоваться МЧД, указанная в блоке «Настройки добавления машиночитаемой доверенности по умолчанию».*

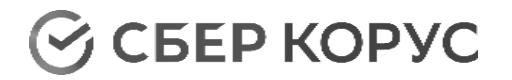

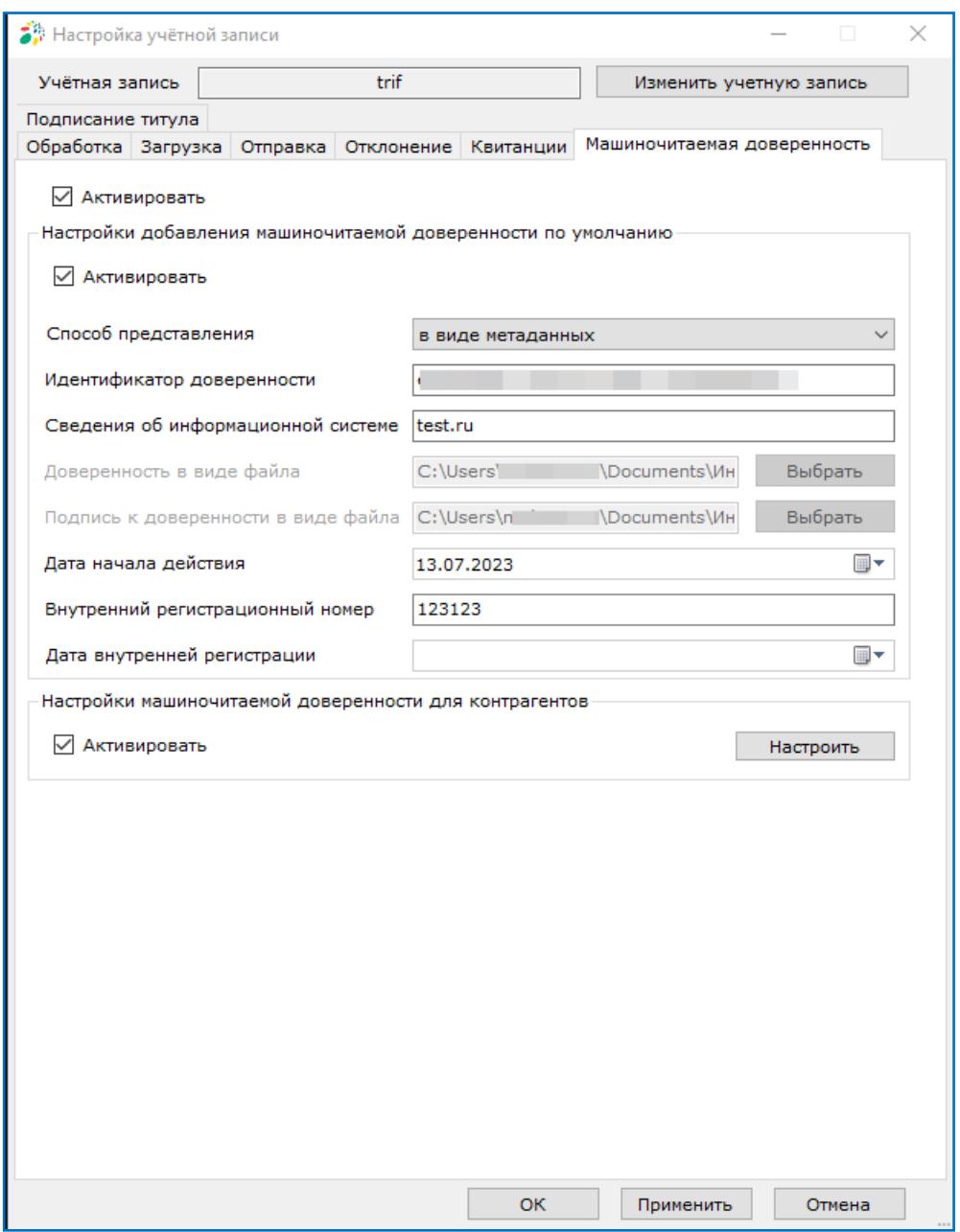

Выполните настройки в соответствии с выбранным способом.

При нажатии на кнопку «**ОК**» осуществляется сохранение настроек и закрытие формы.

При нажатии на кнопку «**Применить**» осуществляется сохранение настроек.

При активированных настройках вкладки «Машиночитаемая доверенность» указанные сведения МЧД будут использоваться в следующих модулях:

### *Модуль «Обработка»*

1. При подписании документов и квитанций модуль «Обработка» добавляет к формируемому файлу подписи сведения по МЧД, указанные в

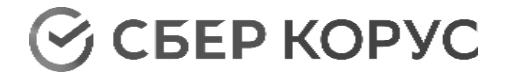

настройках.

2. При подписании документов и квитанций, при активной настройке обработки «Подписывать документы внешним файлом подписи», модуль «Обработка» добавляет сведения по МЧД, указанные в настройках, к файлу подписи, загружаемому из соответствующей папки.

#### *Модуль «Отправка»*

При отправке документов совместно с файлом подписи, модуль «Отправка» добавляет сведения по МЧД, указанные в настройках, к файлу подписи загружаемому из соответствующей папки.

*Модуль «Отклонение»*

При отклонении документа с формированием уведомления об уточнении, модуль «Отклонение» добавляет сведения по МЧД, указанные в настройках, к файлу подписи для формируемой квитанции.

#### *Модуль «Квитанции»*

Модуль «Квитанции» добавляет сведения по МЧД, указанные в настройках, к файлу подписи загружаемому из соответствующей папки. При этом в контенте отправляемого файла квитанции, созданного клиентом, при отправке квитанции в СФЕРА Курьер никаких изменений не производится (ответственность за корректность созданного файла квитанции для отправки в СФЕРА Курьер лежит на пользователе).

*Модуль «Подписание титула»*

Модуль «Подписание титула» добавляет сведения по МЧД, указанные в настройках, к файлу подписи загружаемому из соответствующей папки.

При формировании квитанций (извещения о получении и уведомления об уточнении) сведения по МЧД, указанные в настройках, заносятся в специальные поля:

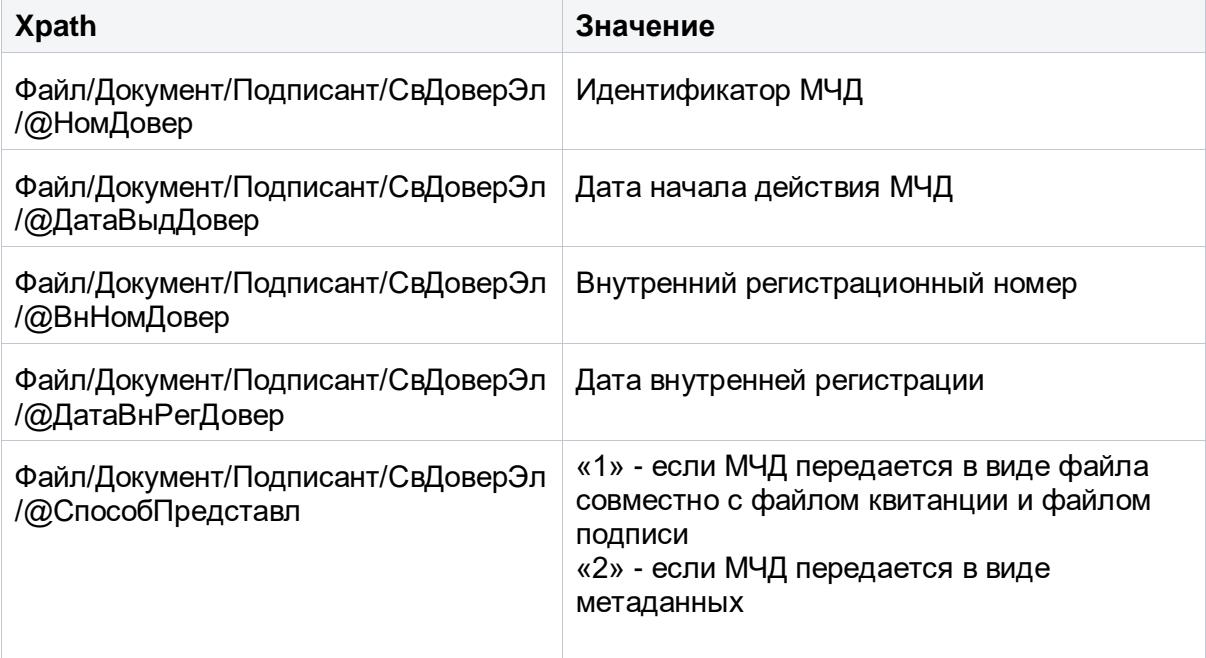

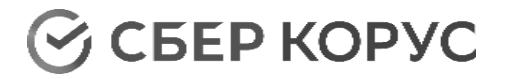

×

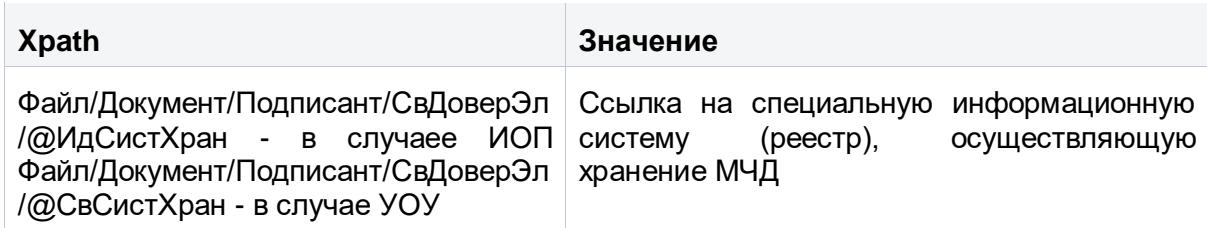

## **Настройки добавления машиночитаемой доверенности по умолчанию**

<span id="page-80-0"></span>В зависимости от выбранного способа представления изменяется активный набор настроек вкладки.

Выбран способ представления «в виде файлов»:

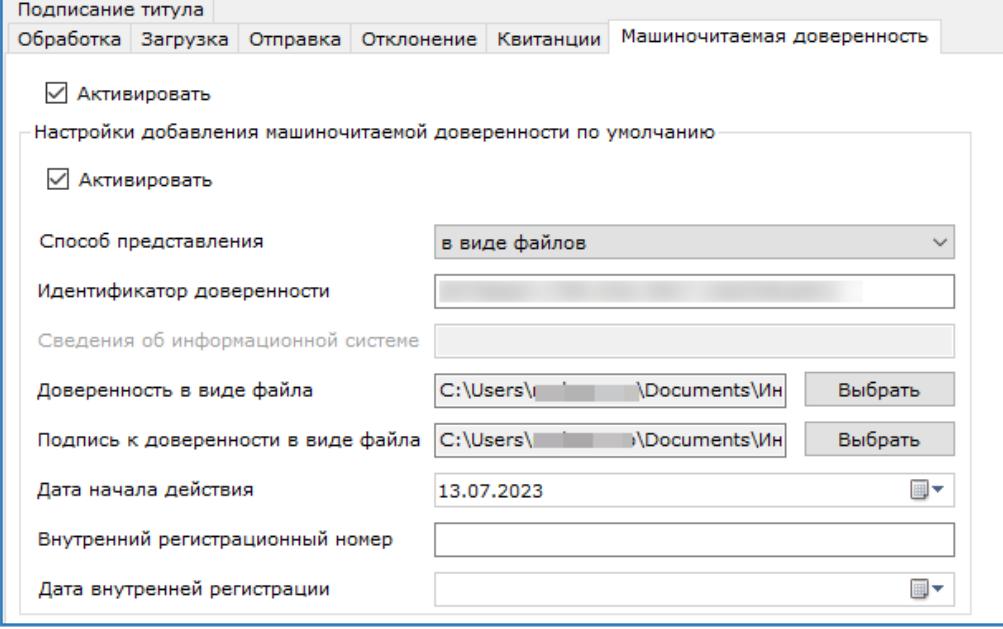

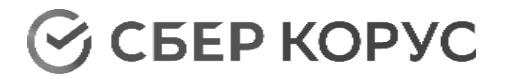

#### Выбран способ представления «в виде метаданных»:

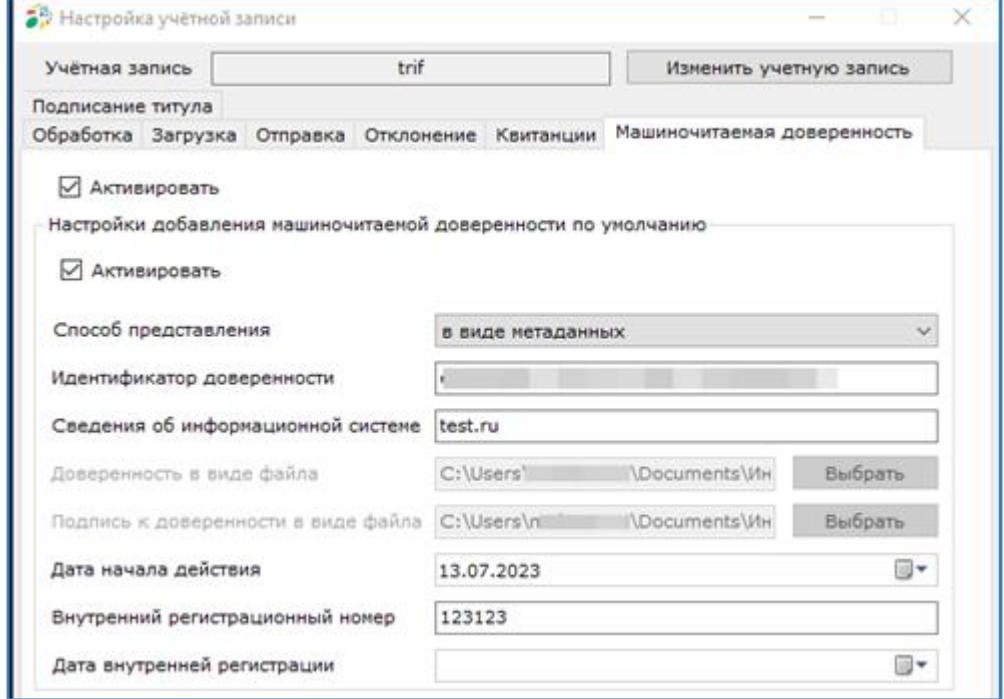

Выберите способ представления МЧД в поле «Способ представления». По умолчанию выбрано значение «в виде файлов». В этом случае доступны поля «Доверенность в виде файла» и «Подпись к доверенности в виде файла», в которых с помощью системного диалога, открываемого по нажатию на кнопку «**Выбрать**», необходимо указать пути к соответствующим файлам.

Если выбран способ представления «в виде метаданных», то доступно поле «Сведения об информационной системе», в котором необходимо указать ссылку на специальную информационную систему (реестр), осуществляющую хранение МЧД.

Укажите идентификатор доверенности в поле «Идентификатор доверенности». Длина введенного значения должна быть 36 символов.

В поле «Дата начала действия» укажите дата начала действия доверенности.

При необходимости укажите внутренний регистрационный номер и дату внутренней регистрации.

#### **Настройки машиночитаемой доверенности для контрагентов**

<span id="page-81-0"></span>Нажмите кнопку «**Настроить**». Кнопка доступна после установки чек-бокса в блоке.

Откроется форма «Настройка машиночитаемой доверенности для контрагентов», которая содержит список контрагентов и список МЧД (в виде файлов и метаданных).

# **CO CEEP KOPYC**

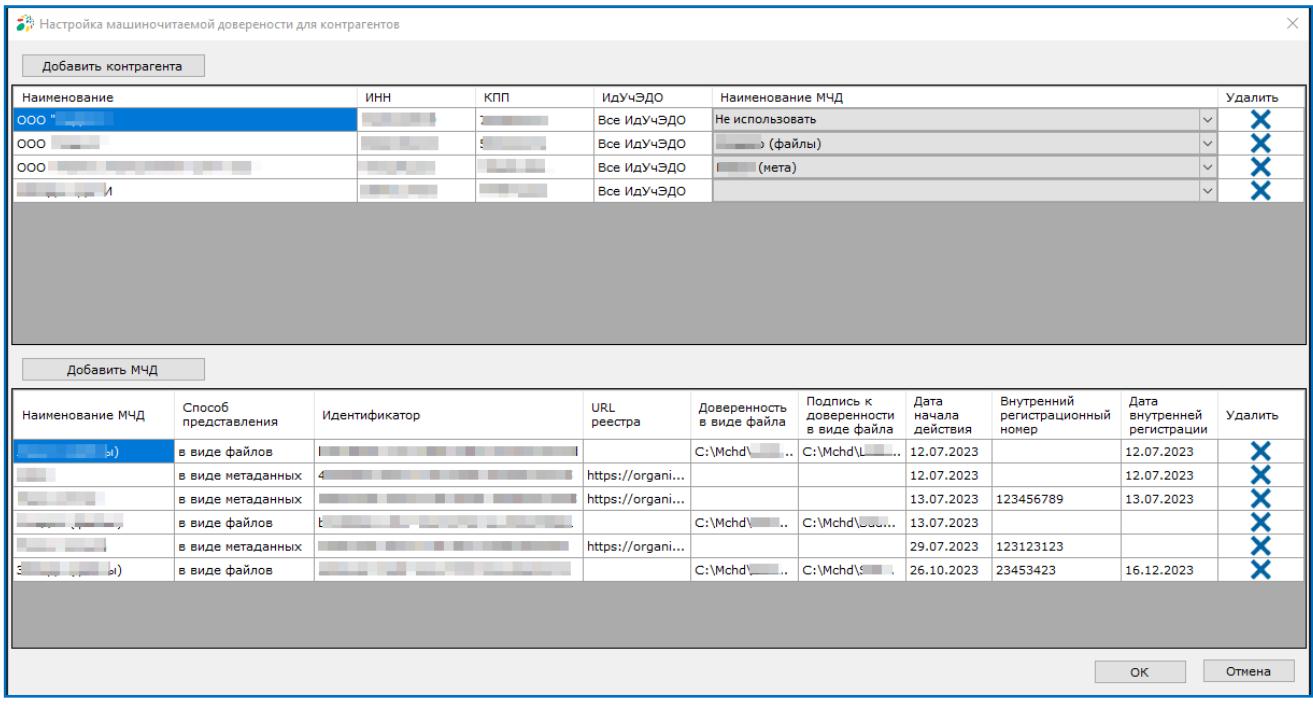

#### *Список контрагентов*

В списке контрагентов отображаются контрагенты, для которых требуется настройка МЧД при подписании. Для этого в строке контрагента в колонке «Наименование МЧД» нажмите кнопку  $\leq$  и выберите в выпадающем списке доверенность из списка доступных. Для удаления ошибочно добавленной МЧД нажмите кнопку **X** в колонке «Удалить».

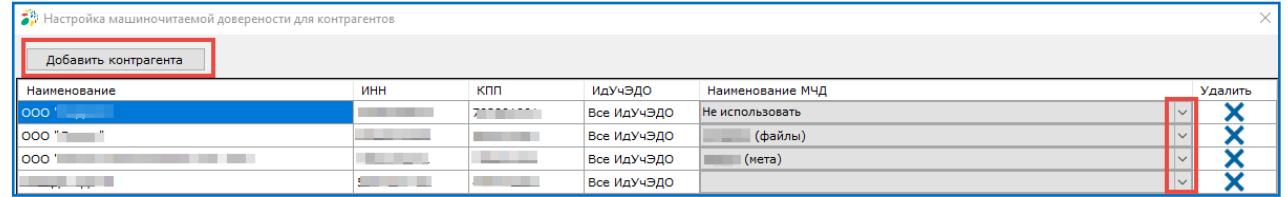

Для добавления контрагента в список нажмите кнопку «**Добавить контрагента**».

В открывшемся окне «Добавить контрагента» доступно для ввода и редактирования только поле «ИНН».

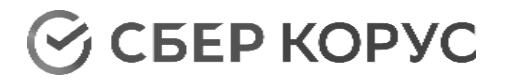

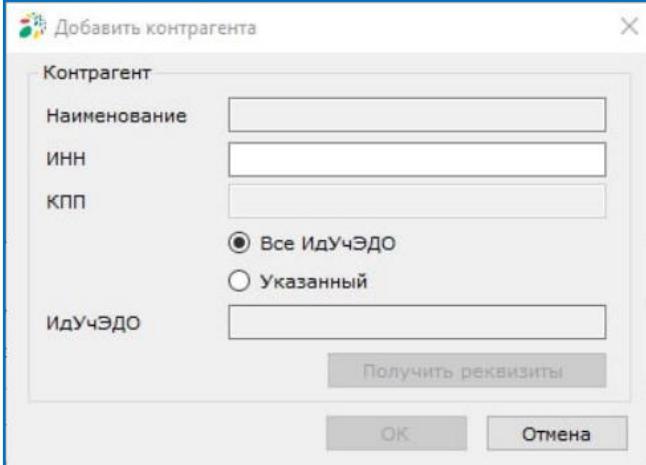

После ввода ИНН длиной 10 символов в поле «КПП» можно ввести значение КПП. После ввода ИНН длиной 12 символов поле «КПП» недоступно для ввода. Если при этом включена кнопка «**Все ИдУчЭДО**» (положение по умолчанию), доступна кнопка «**Получить реквизиты**», после нажатия которой при успешном выполнении поиска отображаются данные контрагента в полях «Наименование» и «ИдУчЭДО».

Если включить кнопку «**Указанный**», то поле «ИдУчЭДО» становится доступным для ввода ИдУчЭДО, для которого будет использована МЧД при подписании.

Нажмите кнопку «**ОК**» для сохранения данных.

Если контрагент не найден, выводится сообщение об ошибке.

## *Список МЧД*

В списке МЧД отображаются доверенности, которые можно использовать при настройке выбора МЧД при подписании.

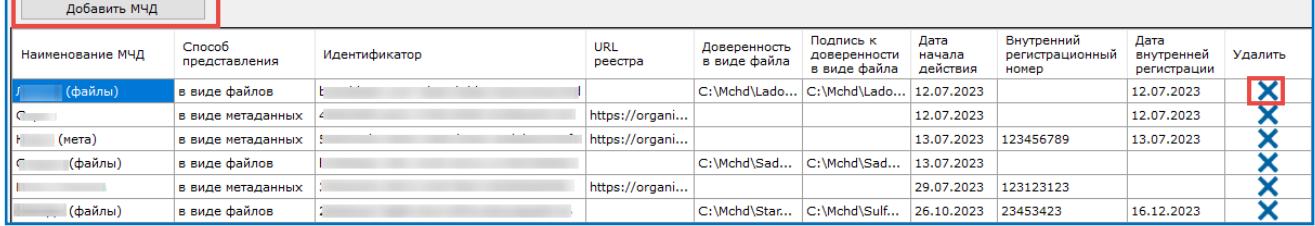

Для удаления записи нажмите кнопку **Х** в колонке «Удалить». Если удаляемая МЧД была выбрана у контрагента, значение поля «Наименование МЧД» в списке контрагентов будет удалено.

Если нужной МЧД нет в списке, можно добавить ее по кнопке «**Добавить МЧД**».

В открывшемся окне «Настройки машиночитаемой доверенности» введите наименование МЧД в поле «Наименование».

Заполните остальные поля согласно описанию в разделе «Настройки [добавления машиночитаемой доверенности по умолчанию»](#page-80-0) и нажмите кнопку «ОК» для сохранения данных.

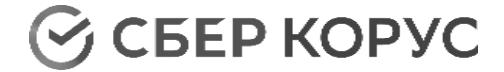

## **Создание файлов МЧД при загрузке документов с подписью из СФЕРА Курьер**

При загрузке документов с подписью из СФЕРА Курьер при наличии указанных сведений МЧД создаются файлы МЧД, формат которых зависит от способа передачи МЧД.

- 1. При использовании способа передачи МЧД **в виде файлов** рядом с файлом подписи «@\_sgnN.sgn» располагается файл МЧД «@\_sgnN\_mra.[ext]» и файл подписи МЧД «@\_sgnN\_mra.sgn»,где:
	- @ имя файла без расширения подписанного документа;
	- N порядковый номер подписи, нумерация начинается с 1;
	- [ext] расширение файла МЧД, полученное из имени файла, указанного в полученной вместе с подписью структуре. Если имя файла МЧД не задано, то используется расширение «.xml».

*Пример (документ, подпись 1, МЧД для подписи 1 в виде файла, подпись МЧД для подписи 1):*

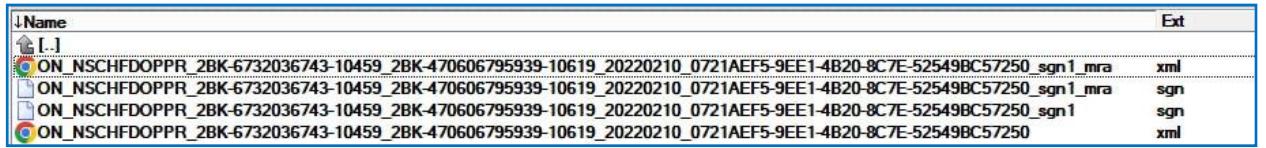

- 2. При использовании способа передачи МЧД **в виде метаданных** рядом с файлом подписи «@\_sgnN.sgn» располагается файл с метаданными «@ sgnN mrameta.xml», где:
	- @ имя файла без расширения подписанного документа;
	- N порядковый номер подписи, нумерация начинается с 1.

*Пример (документ, подпись 1, МЧД в виде метаданных для подписи 1):*

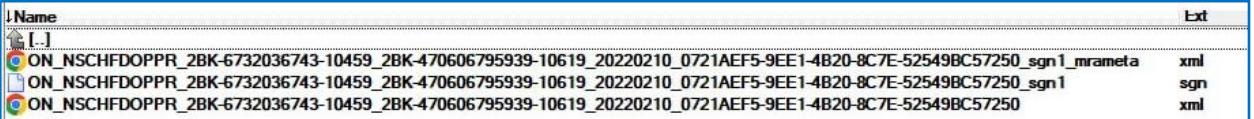

Файл с метаданными по МЧД формируется в формате .xml со следующей структурой (значения Uuid и StorageSystemUrl приведены для примера):

<?xml version="1.0" encoding="utf-8"?> <MraMeta> <Uuid>03F110F7-BBE6-4669-810E-5DD4872AD8C7</Uuid> <StorageSystemUrl>https://organization.ru/mra/</StorageSystemUrl> </MraMeta>

В приведенной структуре:

- Uuid идентификатор доверенности;
- $\bullet$  StorageSystemUrl ссылка на специальную информационную систему (реестр), осуществляющую хранение МЧД.

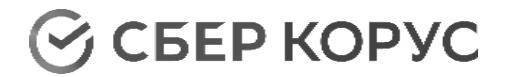

# Приложение 1

# Структура XML карты для отправки неструктурированных документов

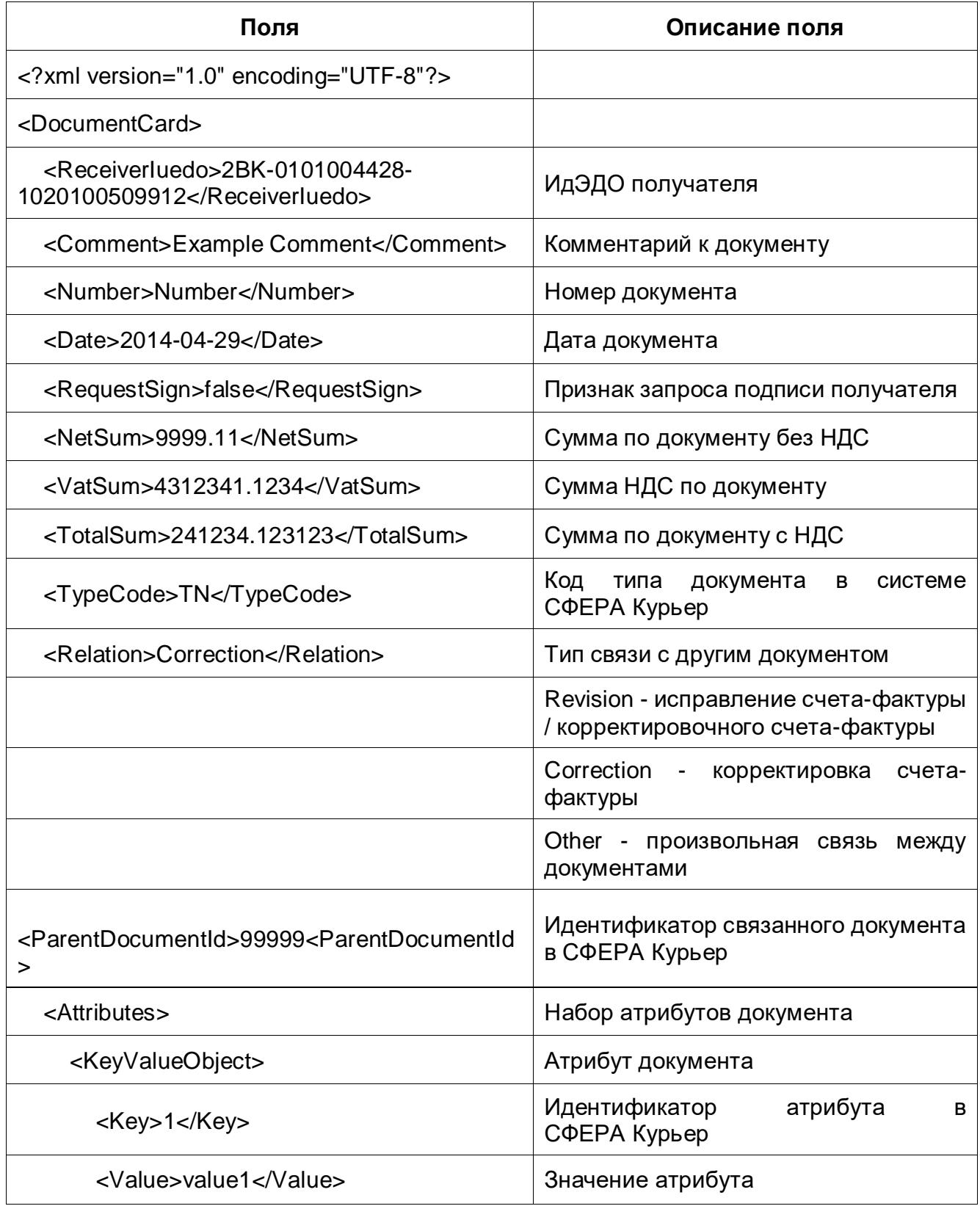

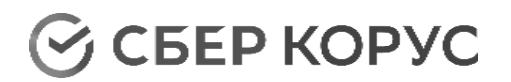

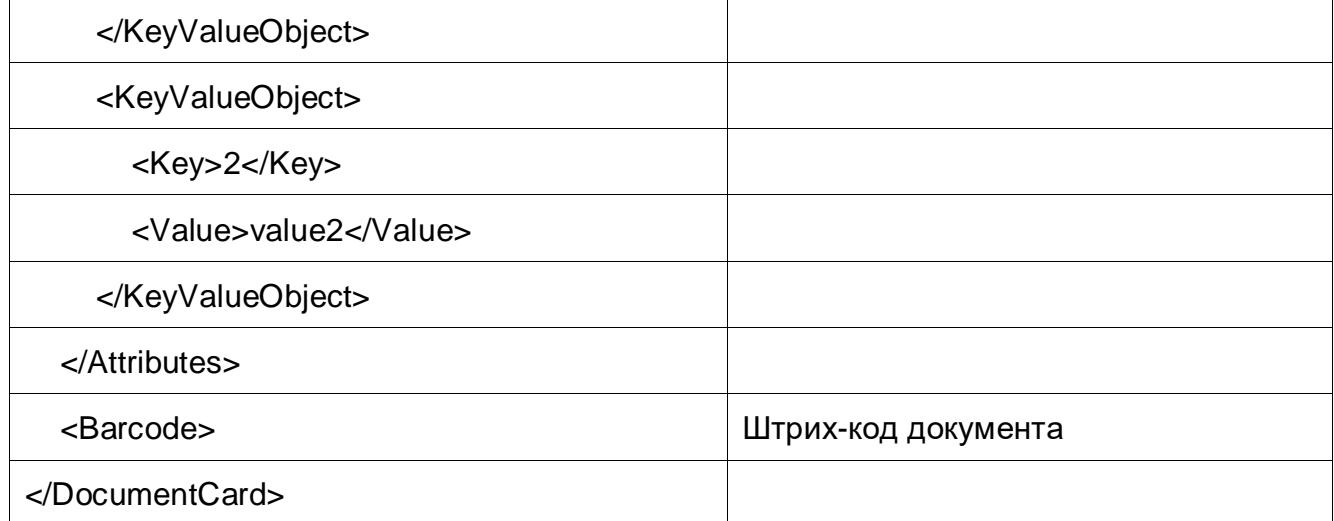

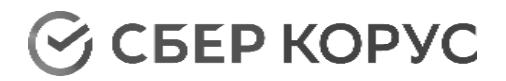

# Приложение 2

Элементы маски имени файла

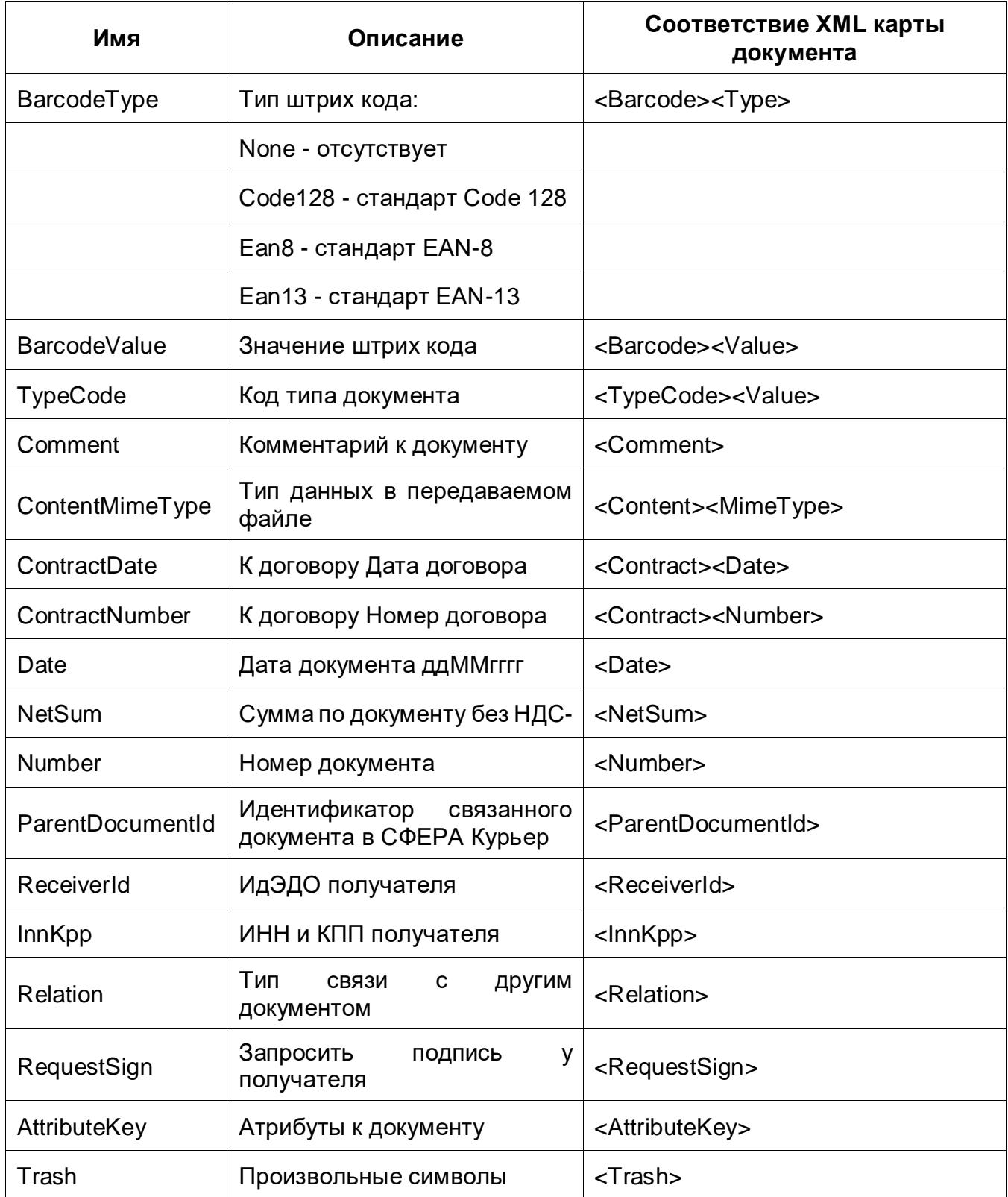

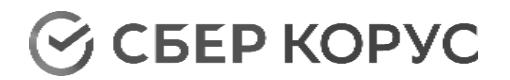

# Приложение 3

Коды типов документов СФЕРА Курьер

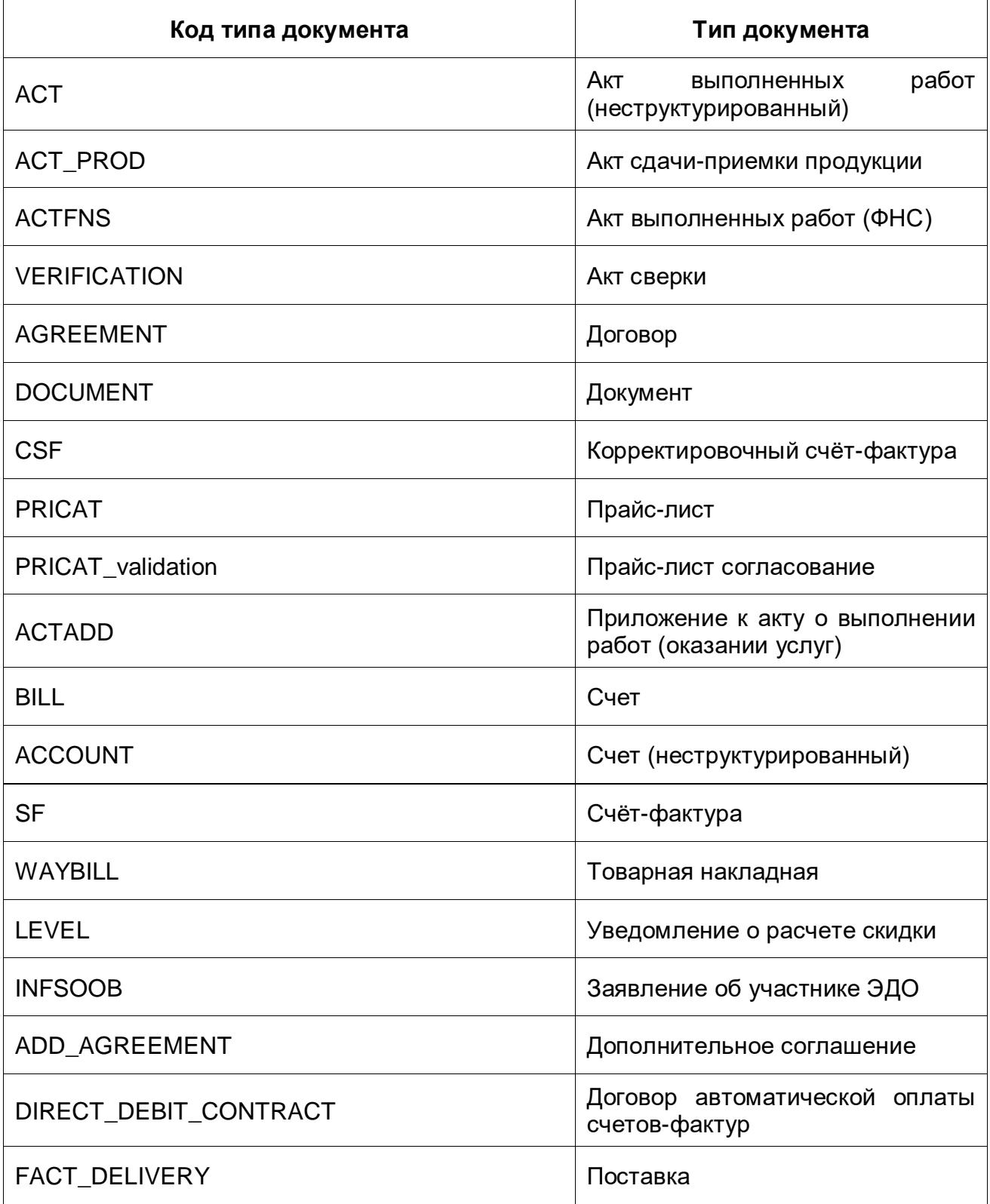

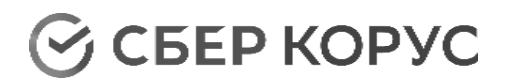

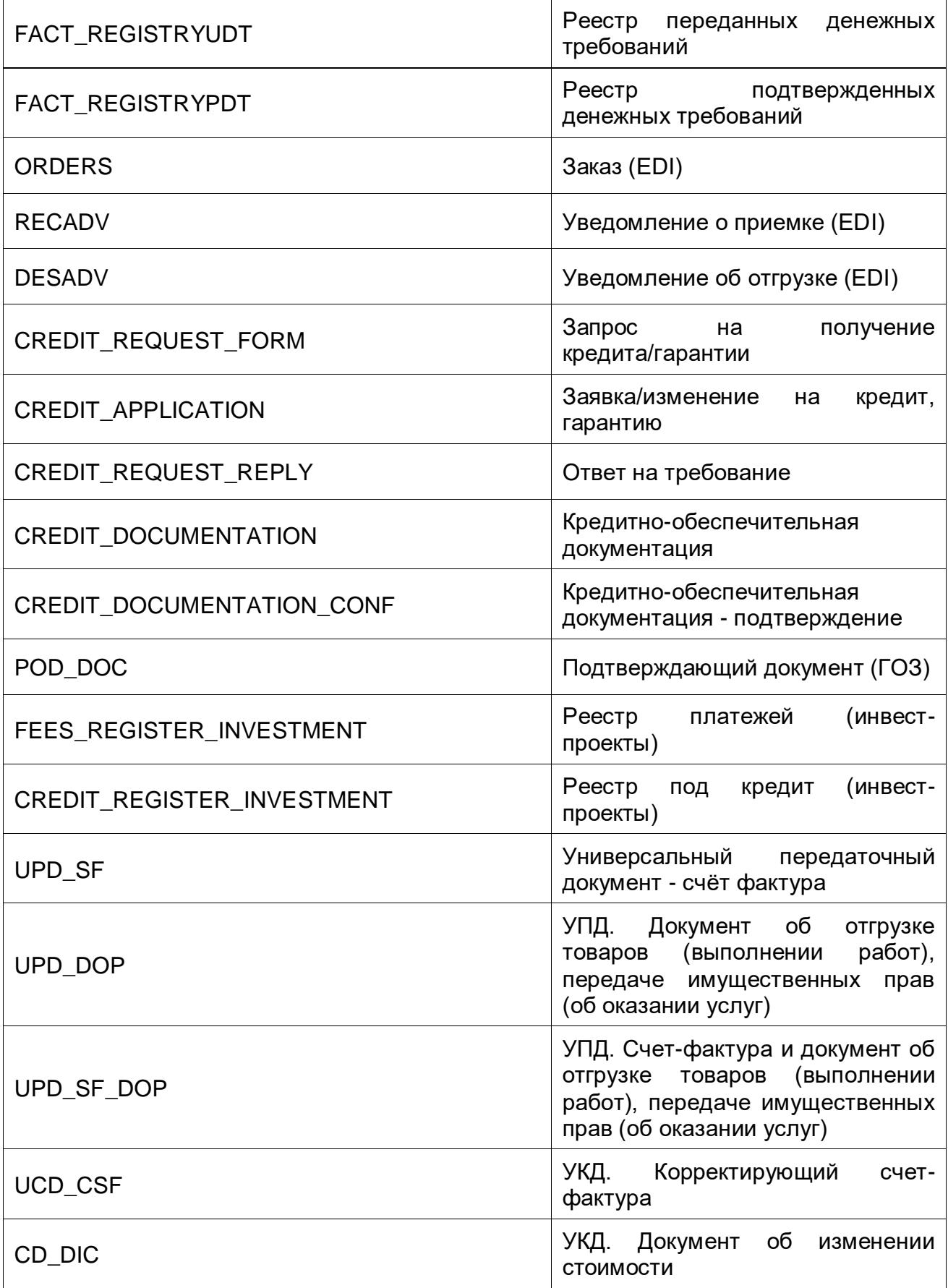

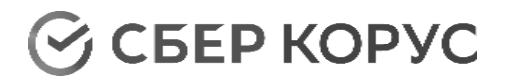

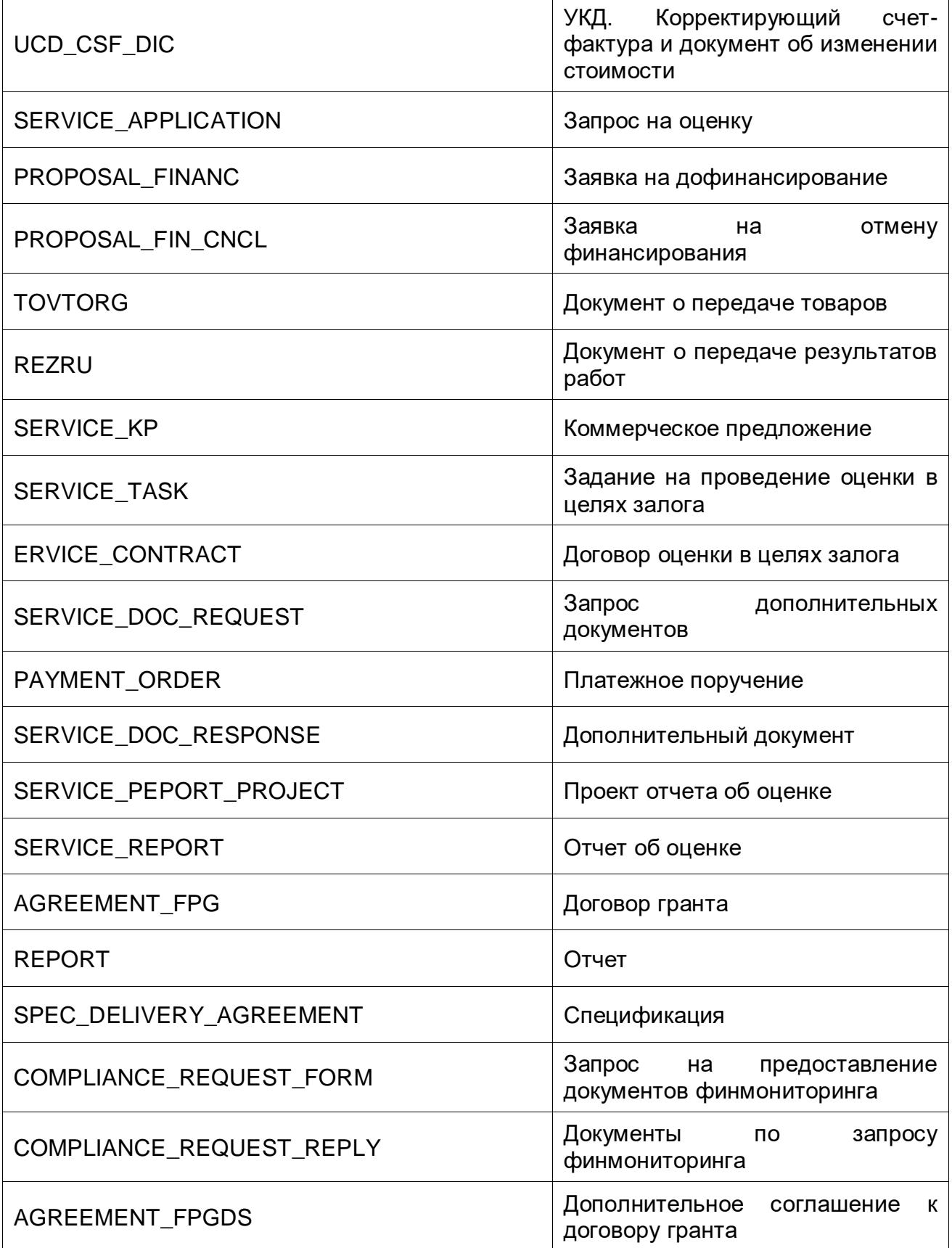

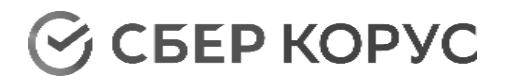

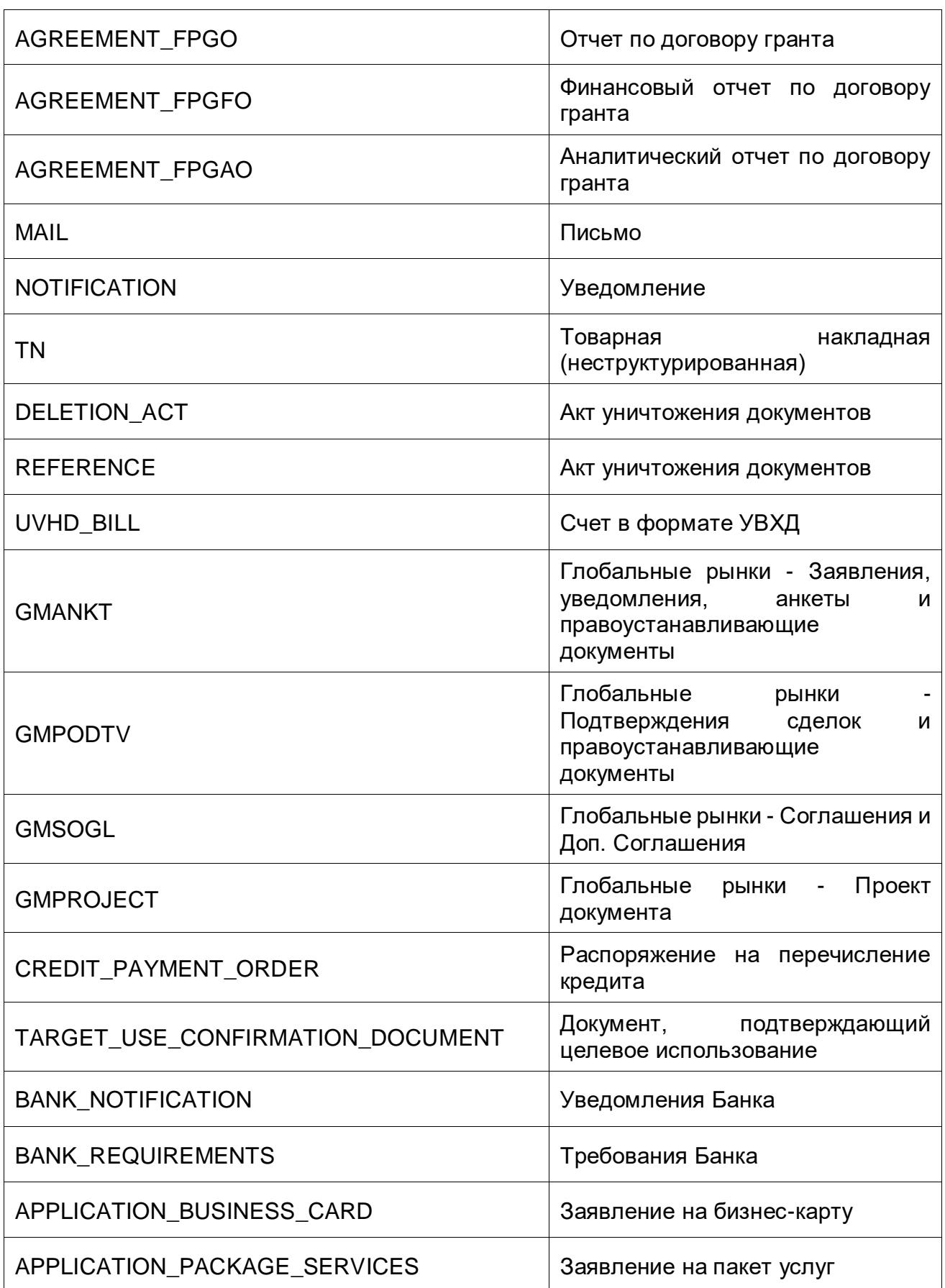

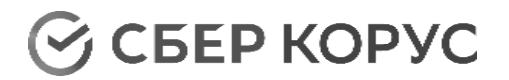

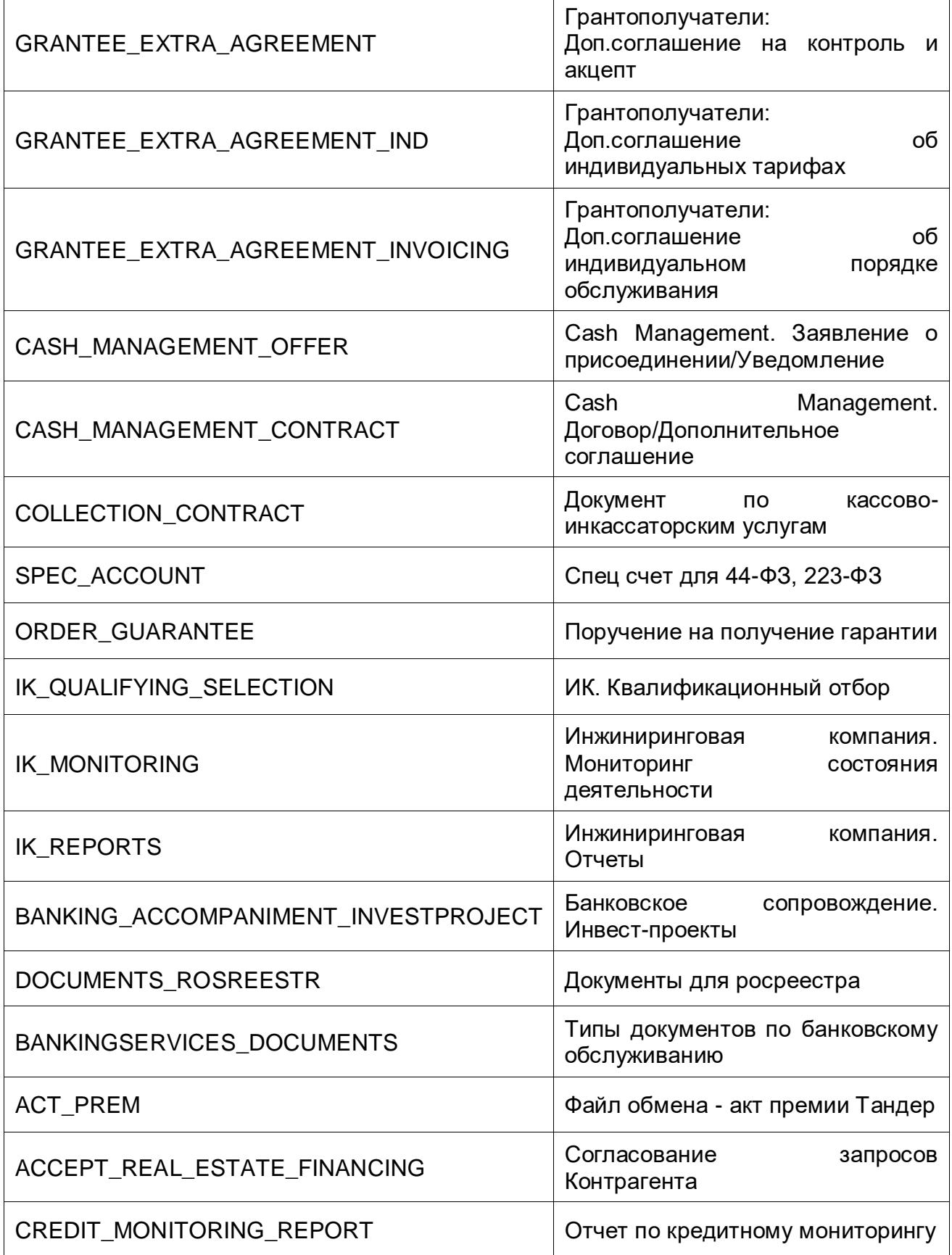

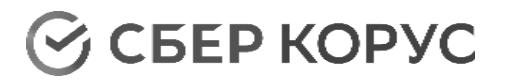

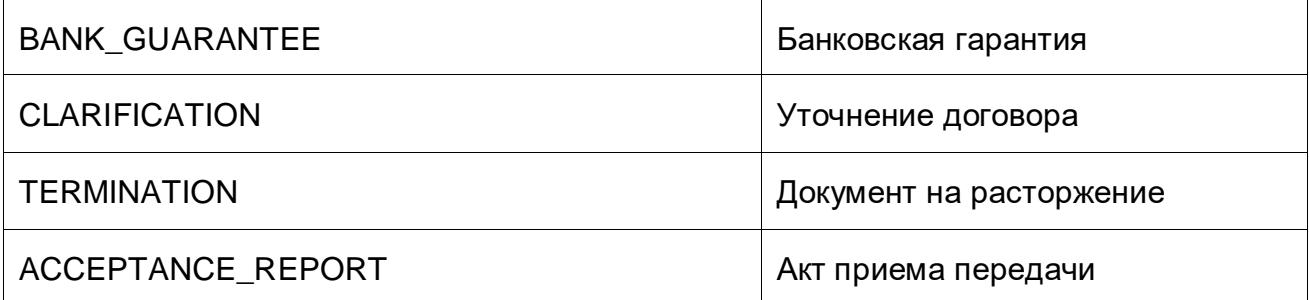

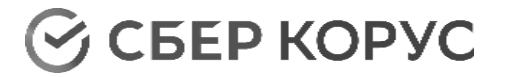

**www.esphere.ru** 8 800 100-8-812

# **Если у вас остались вопросы, просто свяжитесь с нами**

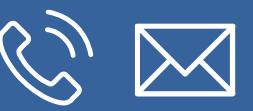

8 (800) 100-8-812 8 (812) 334-3-812 help@esphere.ru

194100, Россия, Санкт-Петербург, Большой Сампсониевский пр., д. 68, лит. Н, БЦ «Выборгская застава»